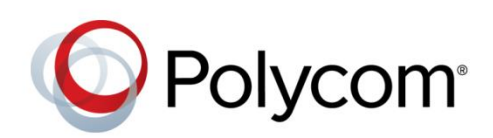

DEPLOYMENT GUIDE

UC Software 5.4.1 | December 2015 | 3725-49078-010A

Polycom® UC Software with Microsoft® Lync® Server and Skype for Business

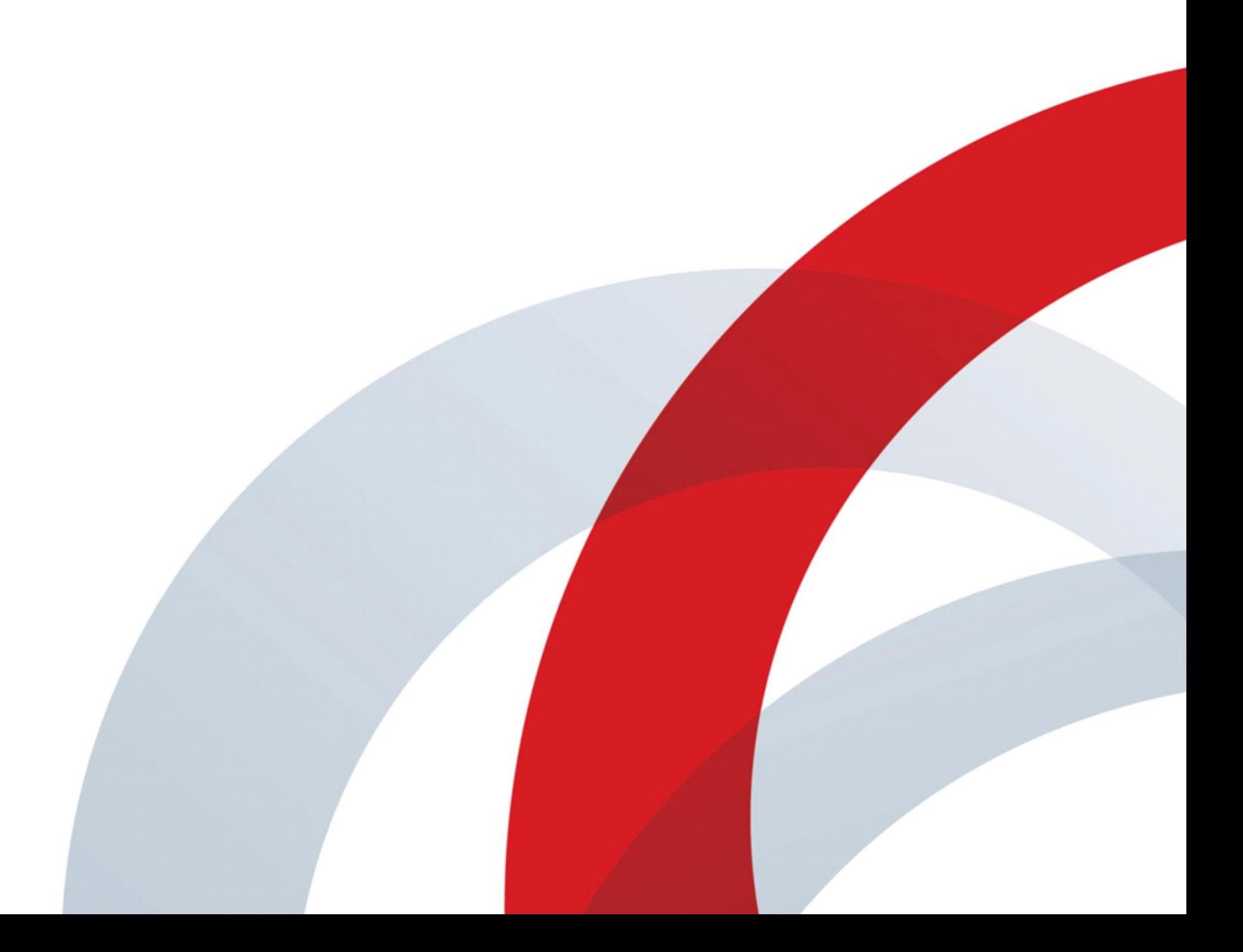

Copyright© 2015, Polycom, Inc. All rights reserved. No part of this document may be reproduced, translated into another language or format, or transmitted in any form or by any means, electronic or mechanical, for any purpose, without the express written permission of Polycom, Inc.

6001 America Center Drive San Jose, CA 95002

USA

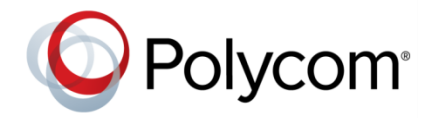

Polycom®, the Polycom logo and the names and marks associated with Polycom products are trademarks and/or service marks of Polycom, Inc. and are registered and/or common law marks in the United States and various other countries. All other trademarks are property of their respective owners. No portion hereof may be reproduced or transmitted in any form or by any means, for any purpose other than the recipient's personal use, without the express written permission of Polycom.

**End User License Agreement** By installing, copying, or otherwise using this product, you acknowledge that you have read, understand and agree to be bound by the terms and conditions of the [End User License Agreement](http://plcmtechnet.com/documents/en/end-user-license-agreement-polycom-software) for this product.

**Patent Information** The accompanying product may be protected by one or more U.S. and foreign patents and/or pending patent applications held by Polycom, Inc.

**Open Source Software Used in this Product** This product may contain open source software. You may receive the open source software from Polycom up to three (3) years after the distribution date of the applicable product or software at a charge not greater than the cost to Polycom of shipping or distributing the software to you. To receive software information, as well as the open source software code used in this product, contact Polycom by email at [OpenSourceVideo@polycom.com.](mailto:OpenSourceVideo@polycom.com)

**Disclaimer** While Polycom uses reasonable efforts to include accurate and up-to-date information in this document, Polycom makes no warranties or representations as to its accuracy. Polycom assumes no liability or responsibility for any typographical or other errors or omissions in the content of this document.

**Limitation of Liability** Polycom and/or its respective suppliers make no representations about the suitability of the information contained in this document for any purpose. Information is provided "as is" without warranty of any kind and is subject to change without notice. The entire risk arising out of its use remains with the recipient. In no event shall Polycom and/or its respective suppliers be liable for any direct, consequential, incidental, special, punitive or other damages whatsoever (including without limitation, damages for loss of business profits, business interruption, or loss of business information), even if Polycom has been advised of the possibility of such damages.

**Customer Feedback** We are striving to improve our documentation quality and we appreciate your feedback. Email your opinions and comments to [DocumentationFeedback@polycom.com.](mailto:DocumentationFeedback@polycom.com)

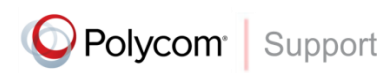

Visit the [Polycom Support Center](http://support.polycom.com/PolycomService/home/home.htm) for End User License Agreements, software downloads, product documents, product licenses, troubleshooting tips, service requests, and more.

# **Contents**

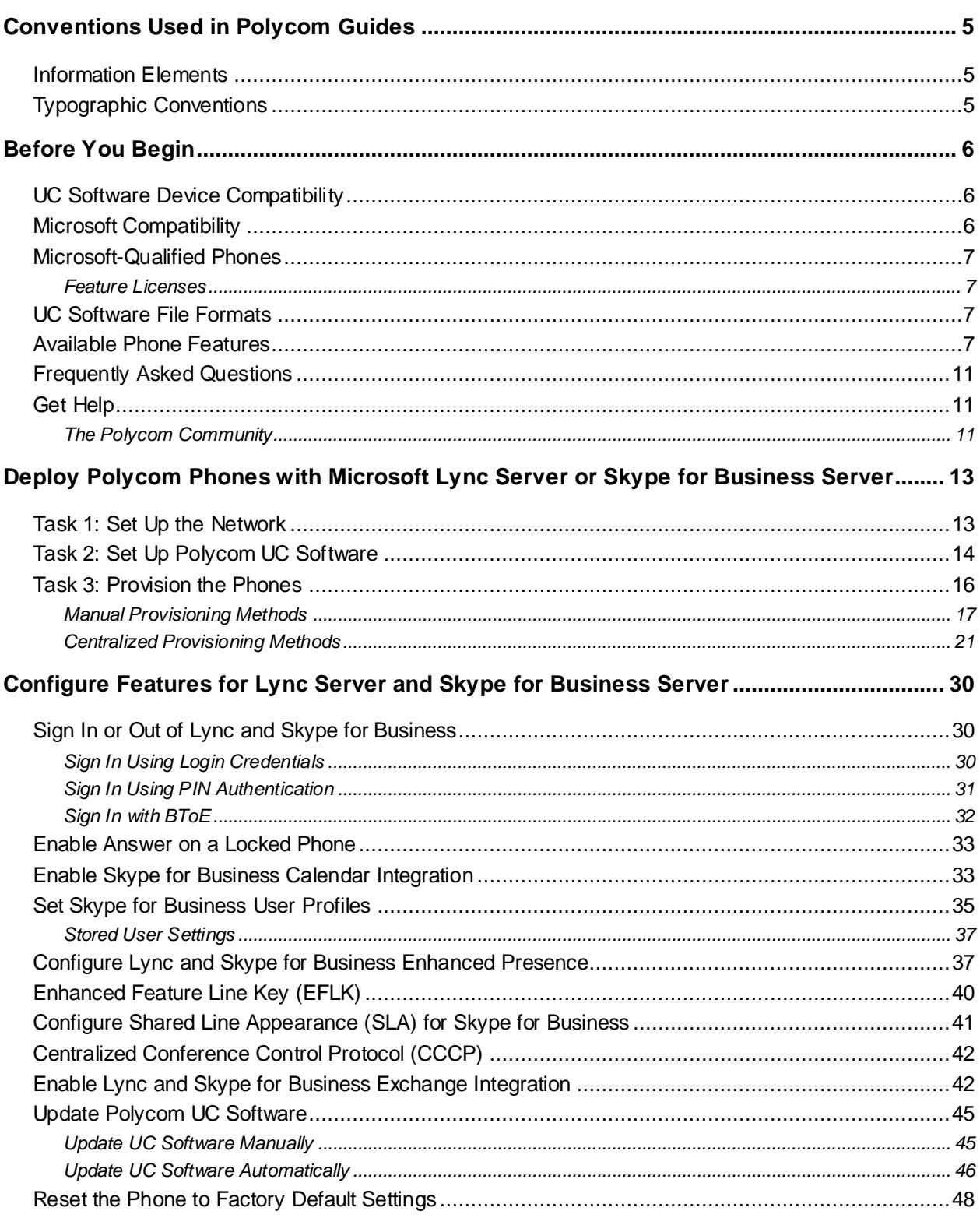

<u> Tanzania (</u>

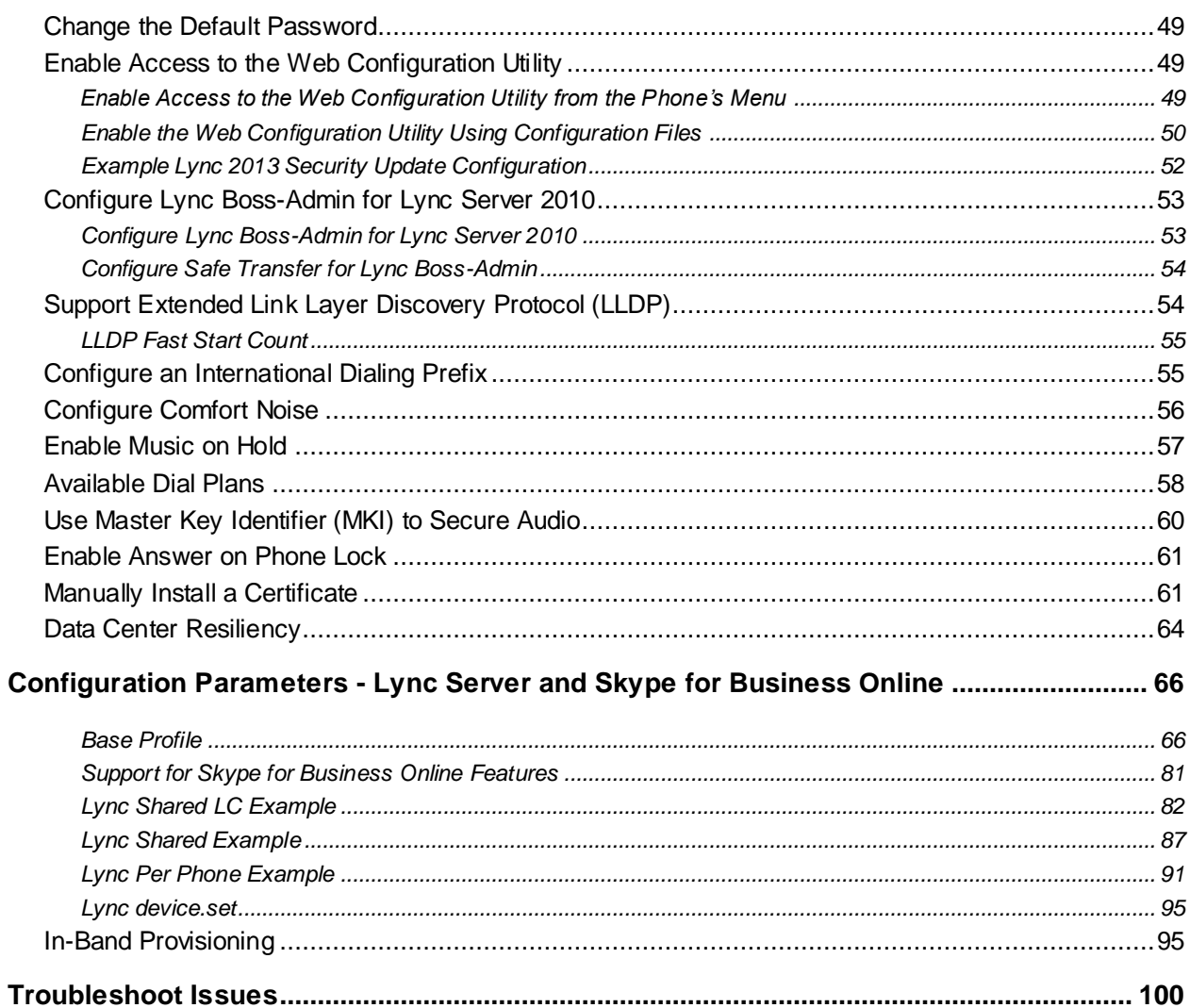

# <span id="page-4-0"></span>**Conventions Used in Polycom Guides**

Polycom guides contain graphical elements and a few typographic conventions. Familiarizing yourself with these elements and conventions will help you successfully perform tasks.

## <span id="page-4-1"></span>**Information Elements**

Polycom guides may include any of the following icons to alert you to important information.

### **Icons Used in Polycom Guides**

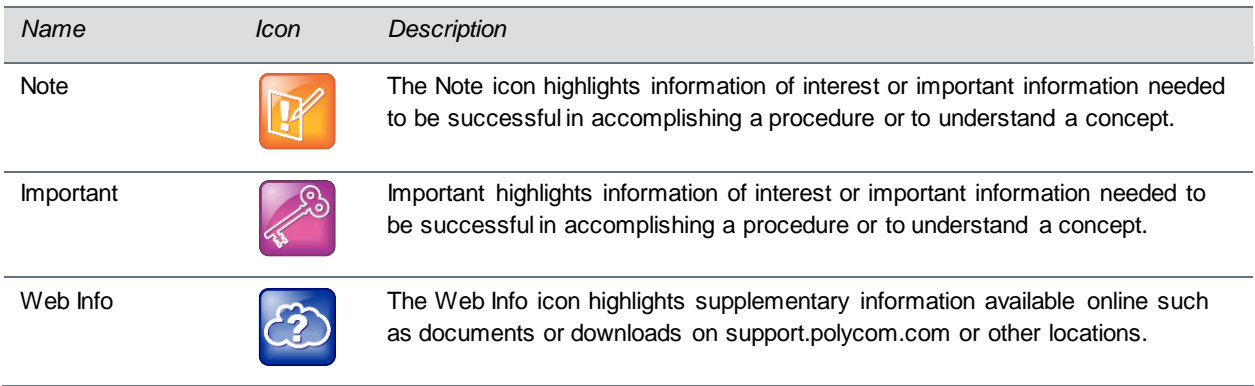

## <span id="page-4-2"></span>**Typographic Conventions**

A few typographic conventions, listed next, are used in Polycom guides to distinguish types of in-text information.

### **Typographic Conventions**

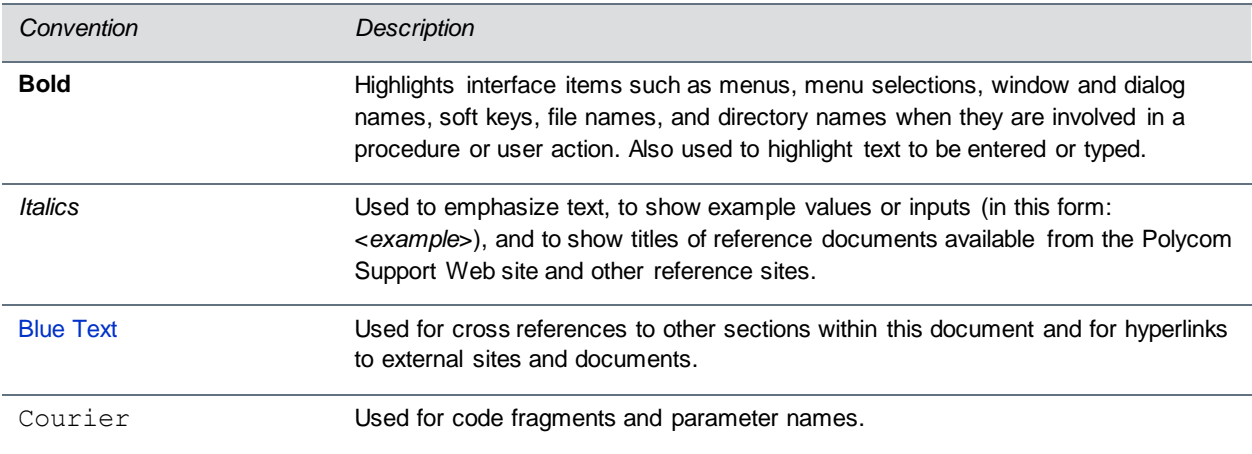

# <span id="page-5-0"></span>**Before You Begin**

Polycom® phones offer a best-in-class communications experience with an extensive list of features. This guide shows you how to deploy Polycom phones and Unified Communications (UC) software with Microsoft® Lync® Server and Skype for Business. Registering Polycom phones with Lync Server and Skype for Business enables you to communicate with enterprise-grade high-definition (HD) voice and video using familiar Microsoft solutions.

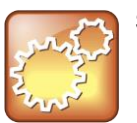

**Settings: Polycom phones support one registered line**

Currently, Polycom phones deployed with Microsoft Lync Server and Skype for Business support one registered line.

## <span id="page-5-1"></span>**UC Software Device Compatibility**

Polycom UC Software 5.4.1 supports the following devices with Lync Server and Skype for Business:

- Polycom<sup>®</sup> VVX<sup>®</sup> 201 business media phones
- Polycom 300, 301, 310, 311 business media phones
- Polycom 400, 401, 410, 411 business media phones
- Polycom 500 and 501 business media phones
- Polycom 600 and 601 business media phones
- Polycom<sup>®</sup> SoundStructure<sup>®</sup> VoIP Interface (as an audio-only device). If you are using previous versions of UC Software to register SoundStructure VoIP Interface with Lync Server, see [Polycom](http://supportdocs.polycom.com/PolycomService/support/global/documents/support/setup_maintenance/products/voice/Deploying_SoundStructure_VoIP_Interface_for_Microsoft_Lync_Server.pdf)  [SoundStructure VoIP Interface for Use with Microsoft Lync Server.](http://supportdocs.polycom.com/PolycomService/support/global/documents/support/setup_maintenance/products/voice/Deploying_SoundStructure_VoIP_Interface_for_Microsoft_Lync_Server.pdf)
- In Microsoft environments, UC Software 5.4.x and 5.4.x do not support VVX 1500 business media phones, and UC Software 5.2.x supports VVX 1500 as an audio-only device.

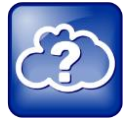

**Web Info: Registering RealPresence Trio Solution with Lync Server**

To register RealPresence Trio solution with Microsoft Lync Server, see *RealPresence Trio for Lync Server – Deployment Guide* on [RealPresence Trio](http://support.polycom.com/PolycomService/support/us/support/voice/realpresence_trio/realpresence_trio.html) on Polycom Support.

## <span id="page-5-2"></span>**Microsoft Compatibility**

Polycom VVX phones and SoundStructure VoIP interface support Lync Server 2013 and Skype for Business. Note that Microsoft now supports multiple clients:

- Lync 2013 / Skype for Business 2015 (v15.x)
- Skype for Business 2016 (v16.x)

## <span id="page-6-0"></span>**Microsoft-Qualified Phones**

As of UC Software 5.3, Polycom offers devices with an Open SIP or a Lync base profile (a Lync SKU). Polycom devices shipped with a Lync base profile. As of UC Software 5.4.0A, Polycom offers devices already configured for use with Skype for Business on-premise deployments or Skype for Business Online. These devices include Lync-qualified UC Software with a feature license included and enable you to start up the phone and register with default settings.

### <span id="page-6-1"></span>**Feature Licenses**

Polycom devices purchased and shipped with a Lync Server or Skype for Business SKU include a feature license. If you do not purchase devices with a configured Lync Server or Skype for Business SKU, you must purchase a feature license from a Polycom reseller or Polycom sales representative. For information about the license, log in to [Licensing & Product Registration.](http://support.polycom.com/PolycomService/home/index.htm?authenticationRequired=true) You can use Polycom phones in a Lync environment for trial purposes, without purchasing a license, for a maximum of 30 days.

## <span id="page-6-2"></span>**UC Software File Formats**

Polycom releases UC Software in two file formats:

- **Cabinet (CAB) file** As of September 2013, Polycom offers UC Software in CAB file format. This Microsoft Windows [archive file format,](http://en.wikipedia.org/wiki/Archive_file_format) recommended by Microsoft for customer premises equipment (CPE), safely compresses data and embeds [digital certificates.](http://en.wikipedia.org/wiki/Digital_certificate) UC Software in CAB file format is available fro[m Polycom UC Software for Microsoft Deployments](http://support.polycom.com/PolycomService/support/us/support/voice/polycom_uc/polycom_uc_software_for_lync.html#5.4.0.RevA) and enables you to receive automatic software updates from Lync Server and Skype for Business Server.
- **sip.ld** Polycom offers all UC Software as a combined file for all phone models or as a split file for specific phone models.

## <span id="page-6-3"></span>**Available Phone Features**

Features available on Polycom phones vary by software release and phone model.

- Phone features available on all Polycom phones registered to Lync Server or Skype for Business Online are listed in the table [Features Supported on All Polycom Phone Registered with Lync](#page-7-0)  Server [or Skype for Business. T](#page-7-0)hese features are available with all UC Software versions.
- For a list of features supported by Polycom with Skype for Business Online, refer to the table Polycom Support for [Skype for Business Online.](#page-9-0)
- For features introduced at a specific UC Software version, see the release notes for that UC Software version at [Polycom UC Software Support Center.](http://support.polycom.com/PolycomService/support/us/support/voice/polycom_uc/polycom_uc_software_support_center.html)

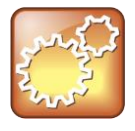

### **Settings: Access to web configuration utility disabled by default**

Access to the Web Configuration Utility is disabled by default as a security precaution on Polycom phones using UC Software 5.1.1 and later. To enable access to the Web Configuration Utility, refer to the section [Enable Access to the Web Configuration Utility.](#page-48-0)

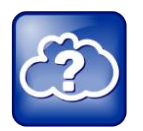

**Web Info: Understanding features in previous UC Software releases**

For details on using Lync-enabled features with UC Software prior to UC Software 5.2, see *[Feature Profile 84538: Using Polycom VVX Phones with Microsoft Lync](http://supportdocs.polycom.com/PolycomService/support/global/documents/support/technical/products/voice/Using_Polycom_VVX_Phones_with_Microsoft_Lync.pdf)*.

### <span id="page-7-0"></span>**Features Supported on All Polycom Phones Registered with Lync Server or Skype for Business**

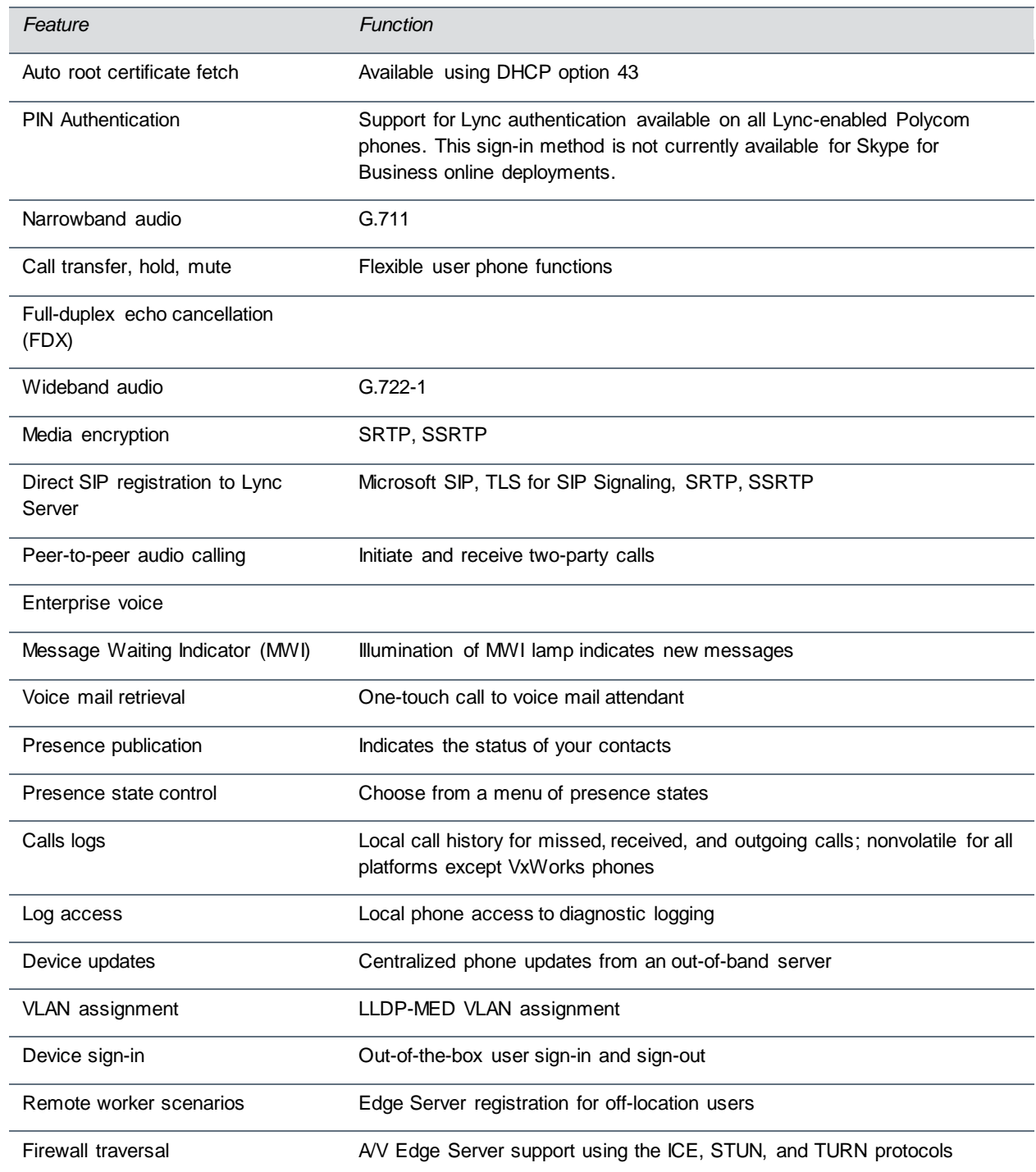

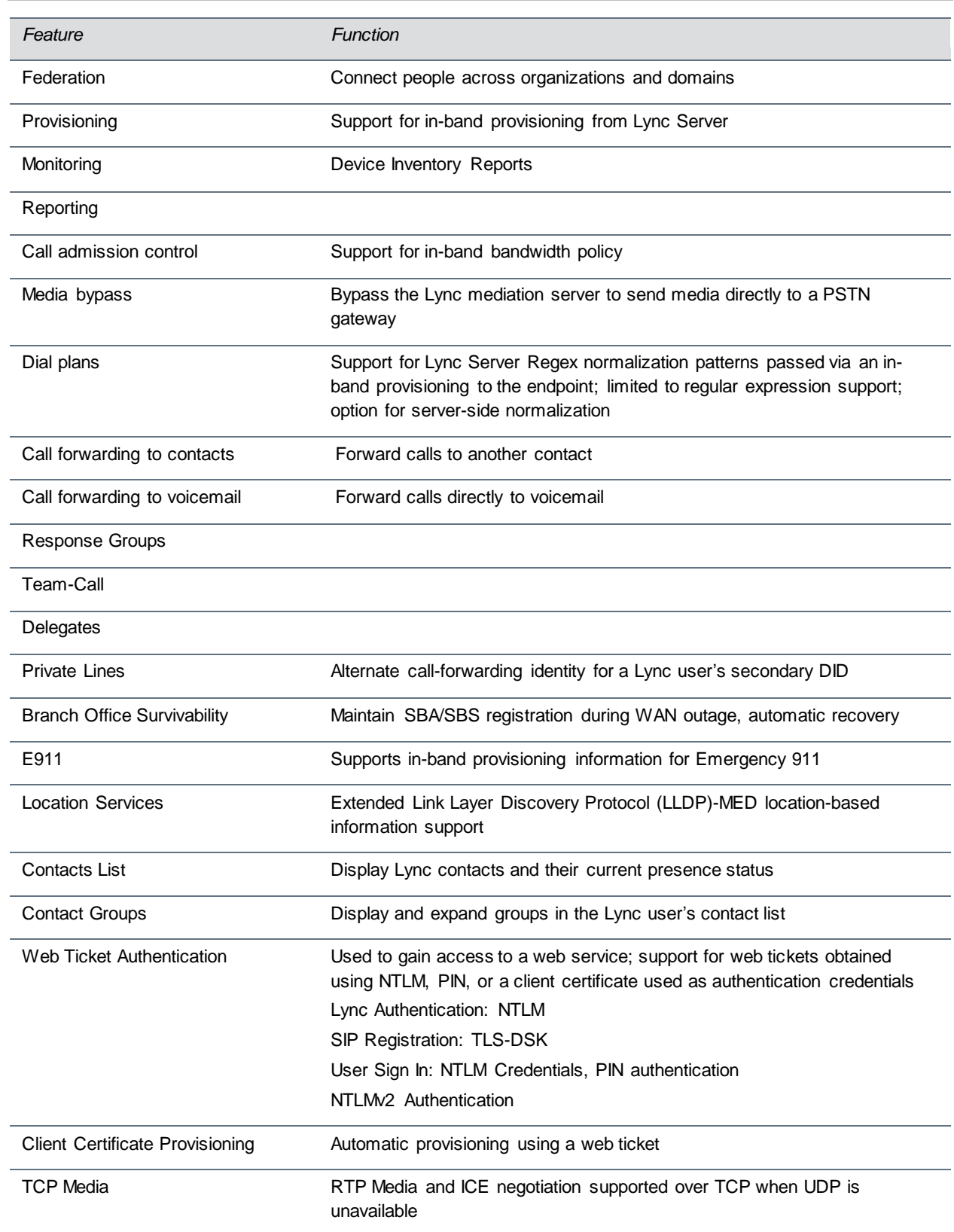

The following table indicates Polycom support for Skype for Business Online features.

### <span id="page-9-0"></span>**Polycom Support for Skype for Business Online**

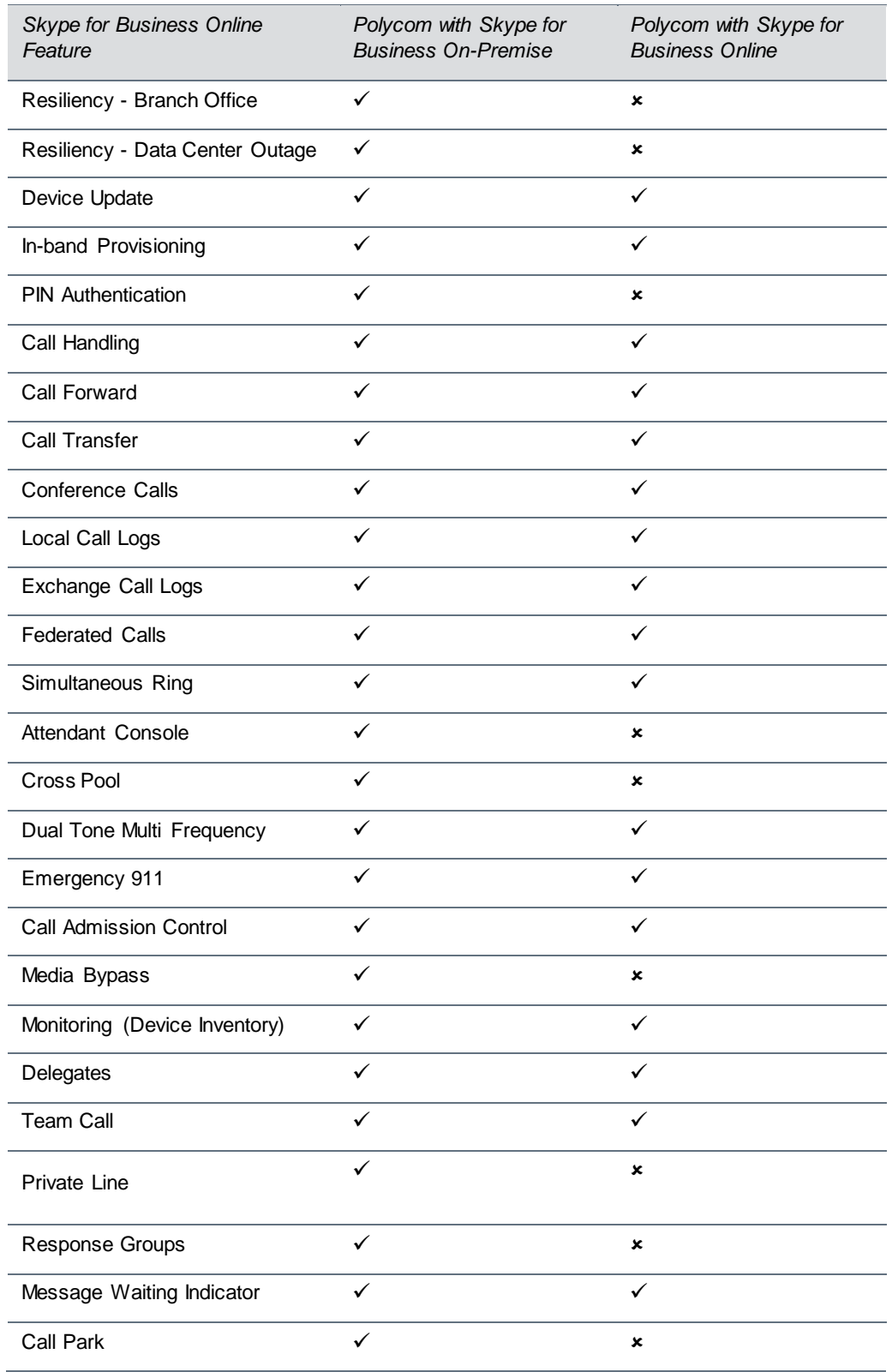

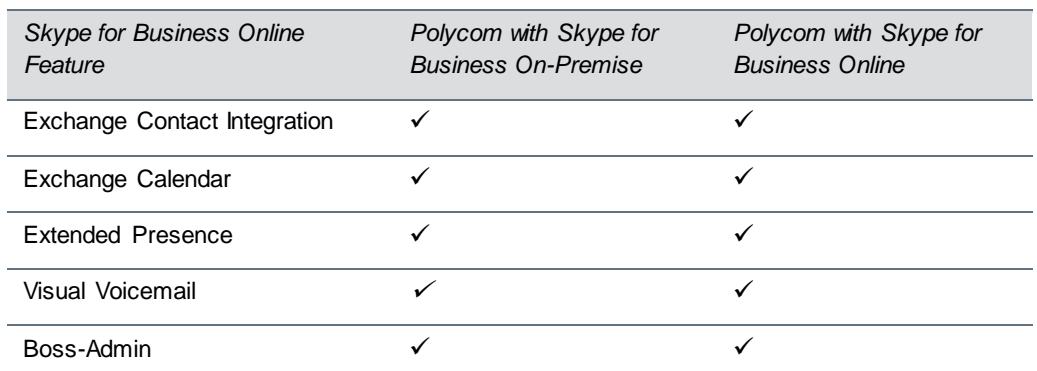

\* Note that Skype for Business Cumulative Update 1 (CU1) is required to use this feature in Skype for Business on–premise deployments.

## <span id="page-10-0"></span>**Frequently Asked Questions**

Refer to the frequently asked questions (FAQs) to help answer questions you may have about deploying Polycom phones with Lync Server before you begin.

### **Q: What is the Base Profile?**

**A:** The Base Profile is a provisioning option available on Lync-enabled Polycom devices that simplifies the process of registering your devices with Lync Server. The Base Profile displays in the phone's menu system and has two options: Generic and Lync. When set to Lync, the Base Profile automates registration with a default set of configuration parameters and settings; you cannot modify or customize the Base Profile or feature settings. Because you can provision only a single phone at a time with the Base Profile, Polycom recommends using the Base Profile for deployments of fewer than 20 devices requiring only default Lync settings.

### **Q: What are CAB files?**

**A:** You can choose to download UC Software in CAB file format. CAB file format is a Microsoft Windows [archive file](http://en.wikipedia.org/wiki/Archive_file_format) that supports [lossless data compression](http://en.wikipedia.org/wiki/Lossless_data_compression) and embedded [digital certificates](http://en.wikipedia.org/wiki/Digital_certificate) that maintain archive integrity. Polycom offers UC Software in CAB file format so that you can deploy UC Software from Lync Server or Skype for Business Server and enable the automatic software update feature.

## <span id="page-10-1"></span>**Get Help**

For more information about installing, configuring, and administering Polycom products, refer to Documents and Downloads at [Polycom Support](http://support.polycom.com/PolycomService/home/home.htm?isSSOCookieCreationRequired=null&prcRegistrationUrl=http%3A%2F%2Fportal.polycom.com%2FPolycomSSO%2Fregistration%2Findex.htm%3FfromSupport%3Dtrue&prcProblemsLoggingUrl=http%3A%2F%2Fwww.polycom.com%2Fsupport%2Fportal_help.html&prcForgotPasswordUrl=http%3A%2F%2Fportal.polycom.com%2Fportal_web%2Fvalidation.portal%3F_nfpb%3Dtrue%26_pageLabel%3Dvalidation_forgot_password%26_nfls%3Dfalse%26fromSupport%3Dtrue) and [Voice Support.](http://support.polycom.com/PolycomService/support/us/support/voice/index.html)

### <span id="page-10-2"></span>**The Polycom Community**

The [Polycom Community](http://developer.polycom.com/) gives you access to the latest developer and support information. Participate in discussion forums to share ideas and solve problems with your colleagues. To register with the Polycom Community, simply create a Polycom online account. When logged in, you can access Polycom support

personnel and participate in developer and support forums to find the latest information on hardware, software, and partner solutions topics.

# <span id="page-12-0"></span>**Deploy Polycom Phones with Microsoft Lync Server or Skype for Business Server**

Polycom provides several methods to register your Polycom phones with Lync Server and Skype for Business. Regardless of the method you choose, you must complete three major tasks to register your phones correctly.

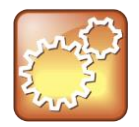

### **Settings: Lync SKU**

As of UC Software 5.3.0, Polycom phones ordered with the Lync SKU are shipped with Lyncqualified software that enables you to start up the phone and register with default settings. If you are using Polycom phones shipped with Lync-qualified UC Software and want to keep default settings with no change, complete Task 1: Set Up the Network only. If you want to customize default settings, complete all three tasks.

## <span id="page-12-1"></span>**Task 1: Set Up the Network**

To set up a network to connect your Polycom devices you must complete four steps.

### **To set up your network:**

- **1** Set up or verify Domain Name System (DNS) service (SRV) records to allow the devices to discover Lync Server and Skype for Business Server automatically. For information on creating and verifying DNS SRV records, see [Required DNS Records for Automatic Client Sign-In](http://technet.microsoft.com/en-us/library/bb663700%28v=Office.12%29.aspx) on Microsoft TechNet.
- **2** Obtain a root certificate authority (CA) security certificate using one of the following three ways:
	- $\triangleright$  Polycom devices running UC Software 5.3.0 or later that you are registering with Lync Server 2010 or 2013 automatically fetch the root certificate using a Lightweight Directory Access Protocol (LDAP) Domain Name System (DNS) query. Phones you register with Lync server are enabled with this feature by default and no additional configuration is required.
	- $\triangleright$  When provisioning phones from within an enterprise, you can use Dynamic Host Configuration Protocol (DHCP) Option 43 to download a private CA root security certificate used by Lync Server or Skype for Business Server. The security certificate is required to support secure HTTPS and TLS. In conjunction with DHCP Option 43, ensure that your devices can access Lync Server Certificate Provisioning Web service over HTTP (TCP 80) and HTTPS (TCP 443).

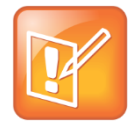

### **Note: DHCP Option 43 displays the PIN Authentication menu to users**

If you configure DHCP Option 43 in on-premise Skype for Business deployments, the phone displays the PIN Authentication menu to users. The PIN Auth menu does not display and is not available for Skype for Business Online.

 $\triangleright$  Use an STS URI (Lync certificate server URL) or Option 43 override. Used for overriding Option 43 parameter for older DHCP system with a limited field length.

You can also set up PIN Authentication in a test environment without the need to fully deploy Lync DHCP and to verify that your DHCP server is set up correctly. For more information on configuring DHCP Option 43, refer to [Set Up DHCP for Devices](http://technet.microsoft.com/en-us/library/gg398369.aspx) on Microsoft TechNet.

- $\triangleright$  If you need to install a security certificate manually on your Microsoft Edge Server, the signing CA that issued this certificate must be listed on the Polyco[m Trusted Certificate Authority List](http://supportdocs.polycom.com/PolycomService/support/global/documents/support/setup_maintenance/products/voice/UC_Software_Admin_Guide_v4_1_0page370.pdf) in the *Polycom UC Software 4.1.0 Administrator's Guide*. You must use Base64 format. For instructions on manually installing a certificate, see [Manually Install a Certificate.](#page-59-0)
- **3** (Optional) If you are using a provisioning, or boot server, configure DHCP Option 66 if available. If not available, set DHCP options using one of the following methods:
	- $\triangleright$  If you are using a Polycom phone with a Lync SKU, use Option 161 with the address (URL or IP address) of the provisioning server. You can set the provisioning server address or URL through the device menu.
	- $\triangleright$  If you are using a Polycom phone with an Open SIP SKU, use Option 160 with the address (URL or IP address) of the provisioning server. You can set the provisioning server address or URL through the device menu or refer to the section Set [the Base Profile Using the Web](#page-19-0)  [Configuration Utility.](#page-19-0)
- **4** Ensure that you set up each user with a Lync account and credentials that can be used on the phone to sign in. Also set up PIN Authentication type if you are using any of the following devices in your deployment: VVX 201, 300, 301, 310, 311, 400, 401, 410, 411, 500, 501, 600, 601 or SoundStructure VoIP Interface.

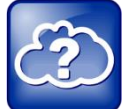

### **Web Info: Setting up the network**

If you need more detailed information about setting up a network for Polycom devices, see [Set Up](http://plcmtechnet.com/documents/en/voice/ucs/5-1-0/administrators-guide/set-your-device-network)  [Your Device Network](http://plcmtechnet.com/documents/en/voice/ucs/5-1-0/administrators-guide/set-your-device-network) in the *Polycom UC Software Administrator's Guide*.

## <span id="page-13-0"></span>**Task 2: Set Up Polycom UC Software**

The latest UC Software is available at [Latest Polycom UC Software Release.](http://support.polycom.com/PolycomService/support/us/support/voice/polycom_uc/polycom_uc_software_release.html) All UC Software versions are available on the [Polycom UC Software Support Center.](http://support.polycom.com/PolycomService/support/us/support/voice/polycom_uc/polycom_uc_software_support_center.html)

If you are setting up your own provisioning server or want to customize feature settings, Polycom provides template configuration files you can use to provision your Polycom phones for use with Lync Server or Skype for Business. You can find the Lync configuration files in your UC Software download, or you can use the template configuration files in the PartnerConfig > Microsoft directory of the UC Software download.

### **To set up Polycom UC Software:**

**1** Set up a provisioning server on your computer and create a root directory to hold all of the required UC Software, configuration files, and subdirectories. Name the directory to identify it as containing the Polycom UC Software release.

To set up your own provisioning server, you need an XML editor, such as [XML Notepad,](http://www.microsoft.com/en-us/download/details.aspx?id=7973) installed on your computer. Your provisioning, or boot server must support one of the FTP, FTPS, TFTP, HTTP, or HTTPS protocols, FTP being the most common. [FileZilla Server](https://filezilla-project.org/download.php?type=server) is a free FTP solution.

**2** Decide if you are provisioning your phones from Lync Server, Skype for Business Server, or using your own provisioning server.

Deploying UC Software in CAB file format provisions the phones and enables default feature functionality, including the automatic software update feature. However, if you want to change or customize default functionality of the phone features, you need to set up and edit Polycom UC Software configuration files on your own provisioning server and send the custom settings to the phones.

- $\triangleright$  To use Lync Server or Skype for Business Server to push software to the phones, complete the steps in the section [Deploy UC Software from Lync Server.](#page-21-0)
- $\geq$  To use your own provisioning server to push software to the phones, complete the steps in the section [Deploy UC Software from a Provisioning Server.](#page-24-0) You can deploy UC Software from your provisioning server using the split or combined files in XML format.
	- The split files enable you to choose UC Software for specific phone models; these files are smaller in size with faster update times, and they reduce internal network traffic during reboots and updates.
	- The combined files are larger and contain software files for all Polycom phone models. All configuration files are saved in compressed ZIP file format and you must unzip (extract) the files before use.

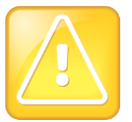

### **Caution: Provision phones from one server only**

Do not provision phones with UC Software from both a Microsoft server and your own provisioning server. This places the phones in a reboot cycle.

- **3** Download, save, and extract UC Software to the root directory you created. You can obtain all UC Software from the [Polycom UC Software Support Center.](http://support.polycom.com/PolycomService/support/us/support/voice/polycom_uc/polycom_uc_software_support_center.html) Polycom provides Lync-specific template configuration files in the PartnerConfig > Microsoft directory of the UC Software download.
	- $\triangleright$  If you are deploying UC Software from Lync Server or Skype for Business Server, download the CAB file version of Polycom UC Software.
	- $\triangleright$  If you are deploying phones from your own provisioning server, download the split or combined version of Polycom UC Software in XML format.

Once the UC Software directory is extracted, you can open the folder in your root directory, as shown next.

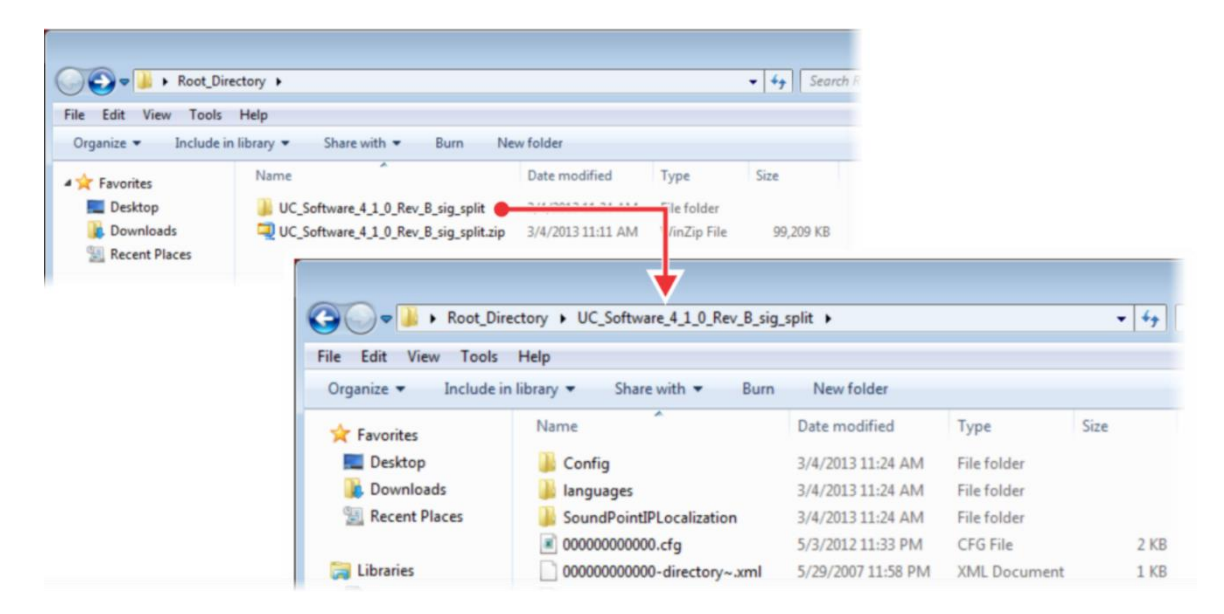

- **4** Configure a Call Park Orbit Policy. You must configure a call park orbit policy to enable the call park feature. See [Configuring Call Park](http://technet.microsoft.com/en-us/library/gg399014.aspx) on the Microsoft Lync web site.
- **5** (Optional) To use the BToE feature, download the BToE application and enable BToE.

With the Microsoft Lync BToE feature on Polycom VVX business media phones, you can control calls from your phone or computer using your Lync client, and launch the Web Configuration Utility directly from the BToE application. To use BToE, you must:

- **a** Download and install the Polycom BToE Connector application
- **b** Pair the phone and BToE application

See the latest *Polycom VVX Business Media Phones – User Guide* on [Polycom Latest UC](http://support.polycom.com/PolycomService/support/us/support/voice/polycom_uc/polycom_uc_software_release.html)  [Software](http://support.polycom.com/PolycomService/support/us/support/voice/polycom_uc/polycom_uc_software_release.html) Release for complete instructions on setting up BToE.

## <span id="page-15-0"></span>**Task 3: Provision the Phones**

Polycom provides manual per-phone provisioning methods and centralized provisioning methods. The method labeled device.set is an advanced method for users familiar with Polycom configuration files and uses centralized provisioning to set the Base Profile for multiple phones. For complete information on provisioning with Polycom UC Software, see the *Polycom UC Software Administrator Guide* on [Latest](http://support.polycom.com/PolycomService/support/us/support/voice/polycom_uc/polycom_uc_software_release.html)  [Polycom UC Software Release.](http://support.polycom.com/PolycomService/support/us/support/voice/polycom_uc/polycom_uc_software_release.html)

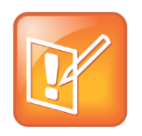

#### **Note: Web Configuration Utility is disabled**

If you are using Polycom UC Software 5.1.1 or later, the Web Configuration Utility is disabled by default and you cannot register phones with the Web Configuration Utility. If you want to use a phone's Web Configuration Utility after the phone is registered with Lync Server or Skype for Business Server, see the section [Enable Access to the Web Configuration Utility](#page-48-0).

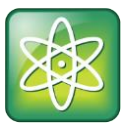

### **Power Tip: Setting the Base Profile using centralized provisioning**

Polycom provides an advanced way to set the Base Profile of multiple phones using the centralized provisioning method. Polycom recommends this method only for administrators familiar with Polycom provisioning and configuration files. Go directly to the section [Set the Base](#page-26-0)  [Profile with device.set Parameters.](#page-26-0)

### <span id="page-16-0"></span>**Manual Provisioning Methods**

Polycom provides five per-phone manual methods you can use to register Polycom devices with Lync Server or Skype for Business. All manual provisioning methods [set the Base P](#page-16-1)rofile of a phone to Lync. The Base Profile is a feature on each Polycom phone that, when set to Lync, automatically provisions the phone with the default parameters required to work with Lync Server and Skype for Business. For details on all of the default parameters and values, see the table [Default Lync Base Profile Parameter Values.](#page-65-2)

You can set the Base Profile of a phone to Lync in the following ways:

- **MKC during startup** Set the Base Profile to Lync using an MKC method during phone startup. This is the fastest manual provisioning method.
- **Boot Setup menu** Set the Base Profile to Lync during startup using the phone boot Setup menu.
- **Idle screen MKC** Set the Base Profile to Lync from the phone idle screen using an MKC method.
- **Phone menu** Set the Base Profile to Lync from the idle screen using the phone's menu system.
- **Web Configuration Utility** Use the Polycom Web Configuration Utility to set the Base Profile from a web browser. Not available when using Polycom UC Software 5.1.1.

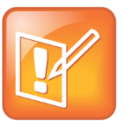

### **Note: Use configuration files or set the base profile to Lync - not both**

<span id="page-16-1"></span>When you use configuration files to provision the phones with Lync Server 2013, the phone Base Profile stays set to Generic. You do not need to set the Base Profile feature on the phones to Lync when provisioning with configuration files.

### **Set the Base Profile During Startup**

You can set the Base Profile of a phone to Lync during the phone startup cycle in two ways: by using an MKC method during startup or from the phone boot Setup menu. The MKC during startup is the fastest manual provisioning method.

If your phones are not brand new and directly from the manufacturer, ensure that you reset the phones to factory default settings, as shown in [Reset the Phone to Factory Default Settings.](#page-47-0)

### **To set the Base Profile to Lync using MKC during startup:**

**1** Power on the phone or restart it after you have reset the phone to factory default settings.

- **2** A few seconds into the device's startup cycle, the phone displays the message 'Starting Application', press Cancel to interrupt and a Cancel soft key. Press the **Cancel** soft key.
- **3** When the phone displays three soft keys—Start, Setup, and About—press and hold the following key combinations on the phone keypad for about 3 seconds to enter the MKC for the phone model:
	- For SoundPoint IP 550, 560, and 650, press **5**, **7**, **8**, **\*** (star)
	- For VVX 300, 310, 400, 410, 500, 600, 1500, press **1**, **4**, **9**
	- $\triangleright$  For SoundPoint IP 321, 331, 335, and 450; SoundStation 5000; and SoundStation Duo conference phones, press **1**, **2**, **4**, **5**
- **4** Press and hold the MKC keys to cause the Base Profile Password menu to display. Enter the password (default 456) to change the Base Profile and press **Ok**.

The **Base Profile** menu displays.

- **5** Press the **Edit** soft key, use the keypad keys to set the Base Profile to **Lync**, and press **Ok > Exit.**
- **6** Highlight **Save & Reboot** and press the **Select** soft key. The phone reboots and displays the Sign In screen. You can now [Sign in or Out of Lync.](#page-29-1)

### **To set the Base Profile to Lync from the phone boot Setup menu:**

- **1** Power on the phone or restart after you have reset the phone to factory default settings.
- **2** A few seconds into the device power-up cycle, the phone displays the message 'Starting Application, press Cancel to interrupt' and a Cancel soft key. Press the **Cancel** soft key.
- **3** When the phone displays three soft keys—Start, Setup, and About—press the **Setup** soft key, enter the password (default 456), and press **Ok**.

The phone displays a diagram of keypad keys you can use to navigate the Setup menu. You will need to use these keys in the next few steps.

- **4** Press the **Setup** soft key and the Setup menu displays.
- **5** Using the keypad keys, scroll down, highlight **Base Profile**, and select the **Edit** soft key.
- **6** Using the keypad keys, set the Base Profile to **Lync**, and press **Ok > Exit.**
- **7** Highlight **Save & Reboot** and press the **Select** soft key.

The phone reboots and displays the Sign In screen. You can now [Sign In or Out of Lync.](#page-29-1)

### **Set the Base Profile from the Idle Screen**

This section shows you two ways to set the Base Profile to Lync using the phone menu system when the phone is in idle screen mode, and how to sign in and register a line.

### **To set the Base Profile to Lync using the MKC method:**

- **1** Press the phone's **Home/Menu** key.
- **2** From the idle screen, press and hold the following key combinations on the phone keypad for about 3 seconds. MKC keys vary by phone.
	- For SoundPoint IP 550, 560, and 650, press **5**, **7**, **8**, **\*** (star)
	- For VVX 300, 310, 400, 410, 500, and 600, press **1**, **4**, **9**
- $\triangleright$  For SoundPoint IP 321, 331, 335, and 450; SoundStation 5000; and SoundStation Duo conference phones, press **1**, **2**, **4**, **5**
- **3** Press and hold the MKC keys to cause the Base Profile screen to display. Enter the password (default 456) and press **Enter**.
- **4** In the **Base Profile** menu, select **Lync**.

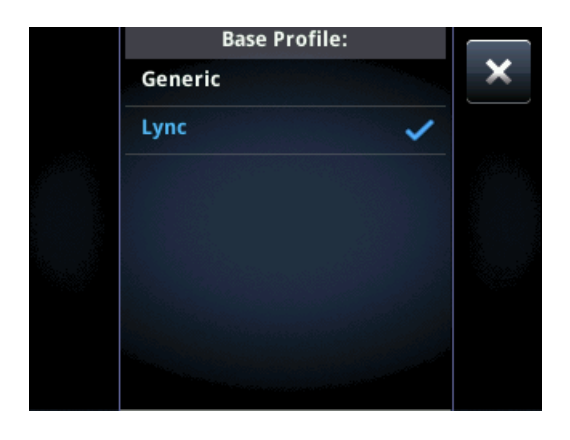

The phone automatically restarts and displays the Sign In screen.

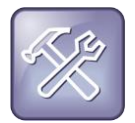

### **Troubleshooting: Phone does not restart**

If the phone does not restart, choose **Settings > Basic > Restart**, or power the phone off and then on.

If your phone supports PIN authentication, you will be prompted for authentication. Otherwise, you will be prompted for Lync sign-in credentials. You can display the Lync Sign In screen by going to **Menu > Features > Microsoft Lync > Login Credentials**.

**To set the Base Profile to Lync using the phone menu system:** 

- **1** Press the **Home/Menu** key.
- **2** From the idle screen, choose **Settings > Advanced > Administration Settings > Network Configuration**, and set **Base Profile** to **Lync**.

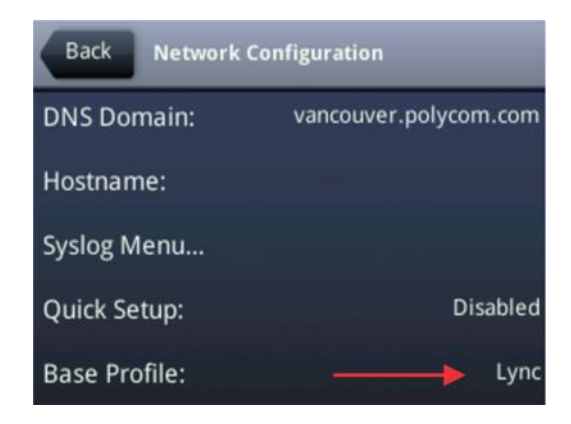

**3** Select **Back > Save Configuration**. The phone automatically restarts and displays the Sign In screen. You can now [Sign In or Out of Lync.](#page-29-1)

### <span id="page-19-0"></span>**Set the Base Profile Using the Web Configuration Utility**

As part of a security update in UC Software 5.1.1, phone access to the Web Configuration Utility is disabled by default when the phone registers with Lync Server or Skype for Business Server. You can use the Web Configuration Utility to manually set a phone's Base Profile to Lync. After the phone registers, the phone will not have access to the Web Configuration Utility until you enable access. See [Enable Access to the Web Configuration Utility](#page-48-0) for instructions. You cannot configure sign-in credentials using the Polycom Web Configuration Utility. You will need to obtain the IP address of each phone.

### **To set the Base Profile to Lync using the Web Configuration Utility:**

- **1** Provide power to your phones and allow the phones to complete the power-up process.
- **2** Obtain the IP address of each phone in your deployment by pressing the **Menu**/**Home** key and choosing **Settings > Status > Platform > Phone**. The IP address displays in the **IP:** field.

Enter the phone's IP address in the address bar of a web browser and press **Enter** on your PC keyboard. The Web Configuration Utility login screen displays, as shown next.

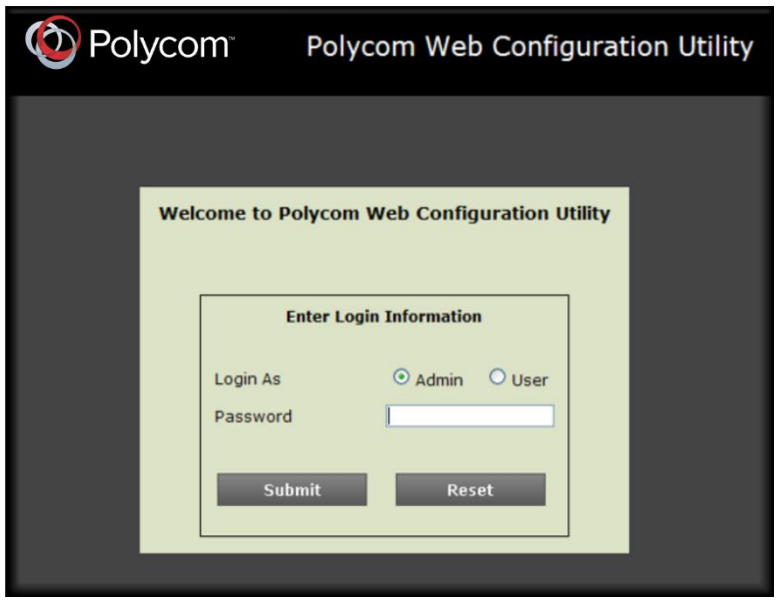

- **3** Choose **Admin** to log in as an administrator, and then enter the administrator password (default 456) and click **Submit**. .
- **4** In the **Home** page, navigate to the **Simple Setup** menu.
- **5** From the **Base Profile** drop-down, choose **Lync**, and click **Save** at the bottom of the page.
- **6** In the confirmation dialog, choose **Yes**. The phone automatically restarts. You can now [Sign In or Out of Lync.](#page-29-1)

If the phone does not restart, you can manually restart by powering off/on the phone or manually rebooting the phone.

### **To manually reboot the phone:**

- **1** Go to **Menu/Home key > Settings > Advanced**.
- **2** Enter the password (default 456).
- **3** Press **Enter**.
- **4** Choose **Reboot Phone**.

When the phone completes the reboot cycle, the Sign In screen displays.

### <span id="page-20-0"></span>**Centralized Provisioning Methods**

Polycom provides two centralized provisioning methods that register your phones:

- **Use Lync Server** Provision multiple phones with UC Software from Lync Server and apply default feature settings only.
- **Set up a provisioning server** Set up your own provisioning server and customize feature settings.

Polycom strongly recommends using a provisioning server when provisioning multiple phones to:

- Configure multiple devices automatically
- Facilitate automated software updates
- Receive automatic log files
- Add, remove, or manage features and settings to multiple phones simultaneously
- Create phone groups and modify features and settings for each phone group

After you set up a provisioning server, you can provide default settings to all your devices using Microsoftspecific template configuration files in the PartnerConfig > Microsoft directory of the UC Software download. If you require further help setting up a provisioning server or using Polycom configuration files effectively, see the *Polycom UC Software Administrator Guide* on [Latest Polycom UC Software Release.](http://support.polycom.com/PolycomService/support/us/support/voice/polycom_uc/polycom_uc_software_release.html)

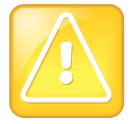

### **Caution: Do not use an Existing Microsoft deployment**

Using an existing server to deploy your provisioning server can affect performance of your Lync deployment. Misconfiguration or nonstandard deployment of the Microsoft Internet Information Services (IIS) web server may affect your ability to obtain accurate Microsoft support.

### **Use Centralized Provisioning**

Use one of the following methods to centrally deploy multiple devices:

- **0ffice 365 Manageability** As of UC Software 5.4.0A, you can switch between an on-premise and online deployment without interrupting service. In online deployments, several Microsoft features are available that you do not need to configure. Refer to the table [Polycom with Skype for Business](#page-9-0)  [Online Feature Support.](#page-9-0)
- **Deploy UC Software from Lync Server** Download UC Software in CAB file format and place the software on Lync Server. Default feature settings are applied to all your phones.

● **Deploy UC Software from your provisioning server** This method requires that you set up your own provisioning server. Setting up your own provisioning server enables you to customize feature settings using the template configuration files included in the UC Software download. With this method, users can sign in with their credentials from the phone's interface.

If you are deploying UC Software from Lync Server or Skype for Business Server and customizing features using Polycom configuration files, delete the default  $\sin 1$ d value from the APP\_FILE\_PATH field in your master configuration file, as shown in the figur[e Delete](#page-21-1) sip. Id. Deleting the sip. 1d value ensures that you do not deploy UC Software from a Microsoft Server and your own provisioning server, which sends your phones into a reboot cycle.

### <span id="page-21-1"></span>**Delete sip.ld**

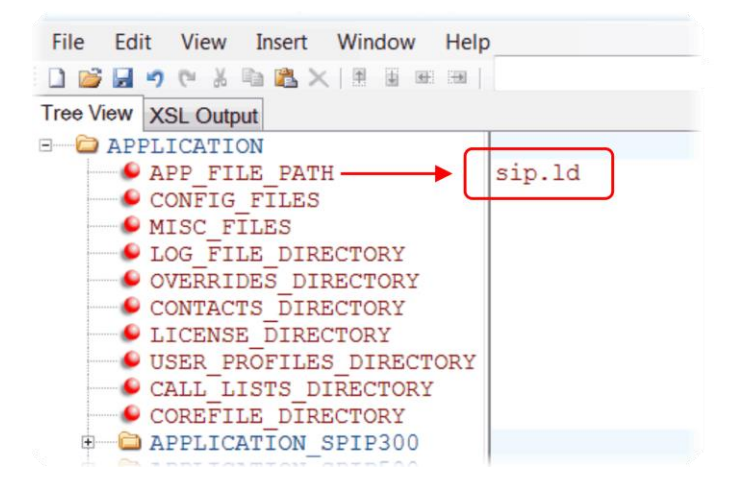

### <span id="page-21-0"></span>**Polycom with Skype for Business Online and Microsoft® Exchange Online**

Skype for Business Online and Microsoft Exchange Online provide applications and services including email and social networking, Exchange Server, SharePoint, Yammer, MS Office web applications, and Microsoft Office software. Polycom offers Skype for Business Online and Exchange Online for the VVX 201, 300/310, 400/410, 500, and 600 business media phones.

For a list of supported in-band parameters for Polycom with Skype for Business Online, refer to [Support](#page-80-0)  [for Skype for Business Online Features.](#page-80-0)When using Skype for Business Online and Microsoft Exchange Online, note the following:

- You must use TLS-DSK to authenticate Polycom phones
- Polycom phones support use of ZTP staging for software upgrades

You can configure and manage VVX business media phones from the Office 365 online interface without the need for a separate provisioning server. After you set up phones, the first time users log in to a phone, users are prompted by a menu to set the time zone.

### **To set up online manageability:**

- **1** Install and open the [Skype for Business Online, Windows PowerShell Module.](http://www.microsoft.com/en-us/download/details.aspx?id=39366)
- **2** Type the command Import-Module SkypeOnlineConnector.
- **3** Connect to the Skype for Business tenancy using the command

\$session=New-CsOnlineSession –Credential \$cred

- **4** When the PowerShell credential request dialog displays, enter your Skype for Business user name and password.
- **5** Import the session with the command

Import-PSSession \$session -Verbose -AllowClobber

**6** Set policies with the command CsIPPhonePolicies.

The following table lists the Polycom UC Software parameter names that correspond to the Skype for Business parameters you can configure.

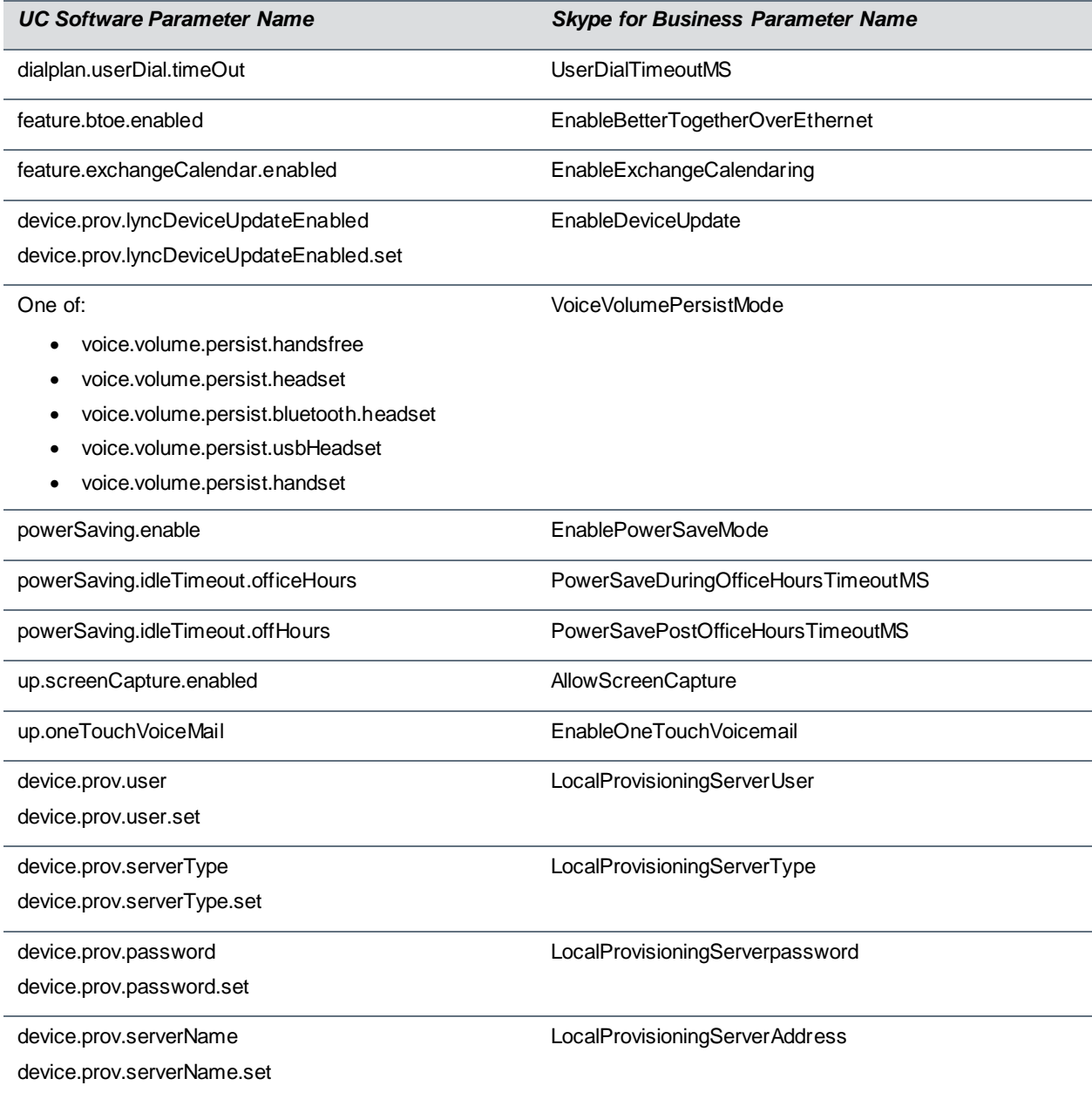

### **Deploy UC Software from Lync Server**

If you downloaded UC Software files in CAB format, complete the following procedure to deploy UC Software from Lync Server.

### **To deploy UC Software from Lync Server:**

- **1** Download and save UC Software in CAB file format to your computer. You can obtain all UC Software from the [Polycom UC Software Support Center.](http://support.polycom.com/PolycomService/support/us/support/voice/polycom_uc/polycom_uc_software_support_center.html)
- **2** Go to Lync Server and copy the CAB file to a C: drive directory.
- **3** Use the Lync Server Management Shell to go to a particular directory.
- **4** In the Lync Server Management Shell, run the following import command:

```
Import-CsDeviceUpdate -Identity service:1-WebServices-1 -FileName
UCUpdates.cab.
25 Administrator: Lync Server Management Shell
                                                                                       \Boxo\BoxPS C:\CXupdates\test> Import-CsDeviceUpdate -Identity service:1-WebServices-1<br>ileName UCUpdates.cab_
```
**5** In the Lync Control Panel, go to **Clients > Device Updates** to view UC Software versions available on Lync Server.

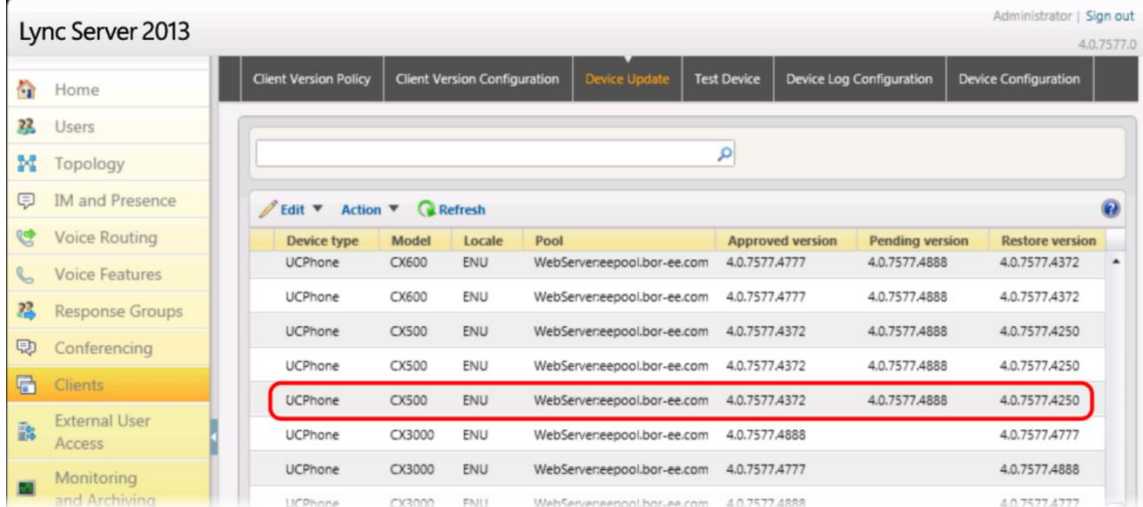

**6** Go to **Clients > Action > Approve** to approve the UC Software.

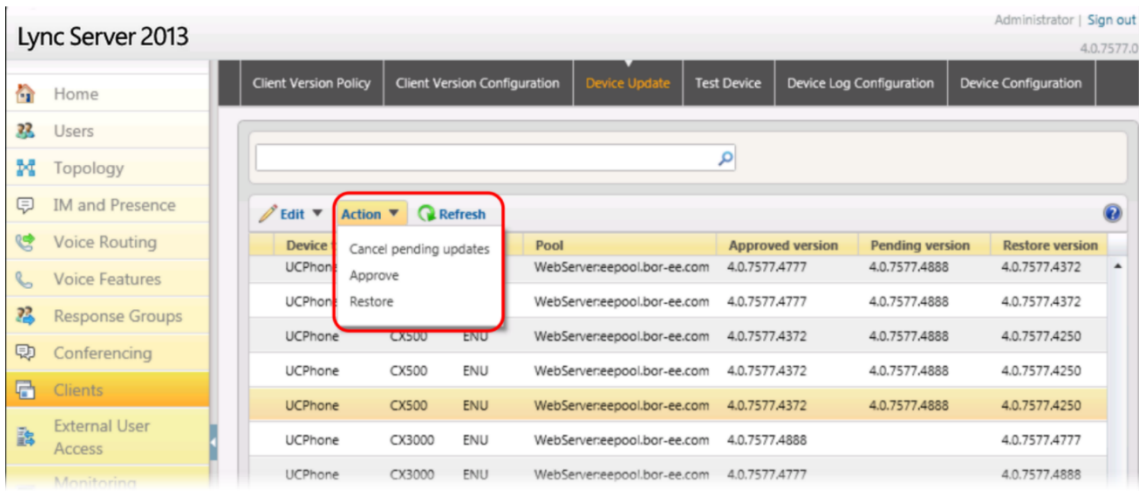

You have successfully configured UC Software on Lync Server.

### <span id="page-24-0"></span>**Deploy UC Software from a Provisioning Server**

If you downloaded the combined or split UC Software files, complete the following procedure to deploy UC Software from your provisioning server. Setting up your own provisioning server enables you to customize feature settings using the template configuration files included in the UC Software download.

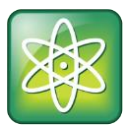

#### **Power Tip: Advanced provisioning**

For information on using Polycom configuration files, see the UC Software Administrator Guide a[t Polycom UC Software Support Center.](http://support.polycom.com/PolycomService/support/us/support/voice/polycom_uc/polycom_uc_software_support_center.html)

### **To deploy UC Software from your own provisioning server:**

- **1** Locate the following three Lync configuration files in your UC Software download in the folder **PartnerConfig > Microsoft**:
	- **lyncSharedExample.cfg** This file contains all of the parameters for settings that are shared by all the phones in your deployment.
	- **lyncSharedLCExample.cfg** This is a per-phone file. Use this file to display the Sign In screen and enable users to enter sign-in credentials on the phone. Because users enter their credentials on the device, this is a secure way to provision with Lync Server.
	- **000000000000.cfg** This is the master configuration file. In the **CONFIG\_FILES** field, enter the names of all the configuration files containing settings you want to apply to the phones.
- **2** Place these configuration files in your root provisioning directory, create a copy of each file, and rename them keeping the suffix *.cfg*. Using edited copies of the template files ensures that you have unedited template files containing the default values.
- **3** If you are manually installing a root CA security certificate, go to step 4. If not, go to step 5.
- **4** Open your renamed file lyncSharedExample.cfg this example uses lyncCommon.cfg. If you are manually configuring a root CA certificate, configure the following two parameters:
	- > Enter the root CA certificate, in Base64 format, in sec. TLS. customCaCert. 1.
	- $\triangleright$  Set the application profile in sec. TLS. profileSelection. SIP.

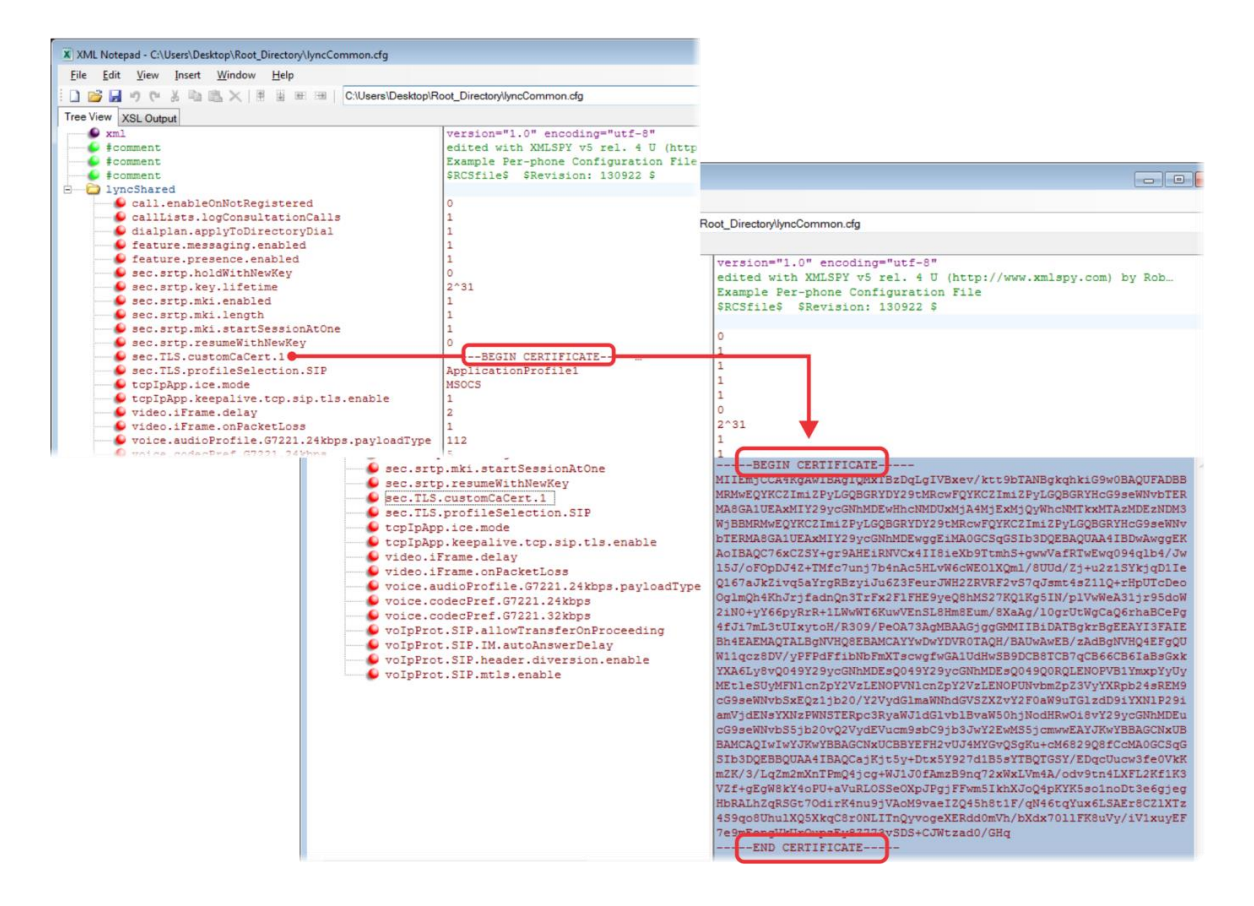

**5** Open the master configuration file 000000000000.cfg. In the **CONFIG\_FILES** field, enter the name(s) of your two Lync configuration files and save.

Configuration files you enter in the CONFIG\_FILES field are read left to right. If you have configured the same setting in two configuration files, the setting listed first (left) is applied. Ensure that you do not have the same parameter in more than one configuration file.

If you do not want to use the Microsoft Autodiscover service, use the following parameters to disable the feature and manually set the Lync server address and SIP signaling port using:

- > Disable Autodiscover: reg.1.serverAutoDiscovery=0
- > Server: reg.1.server.1.address=<server address>
- Port: reg.1.server.1.port=<port\_number>

The following example shows lyncCommon.cfg and lyncSignIn.cfg. You must list the names of every file you want to apply to your phones in the CONFIG\_FILES field of the master configuration file, separated by a comma, as shown next.

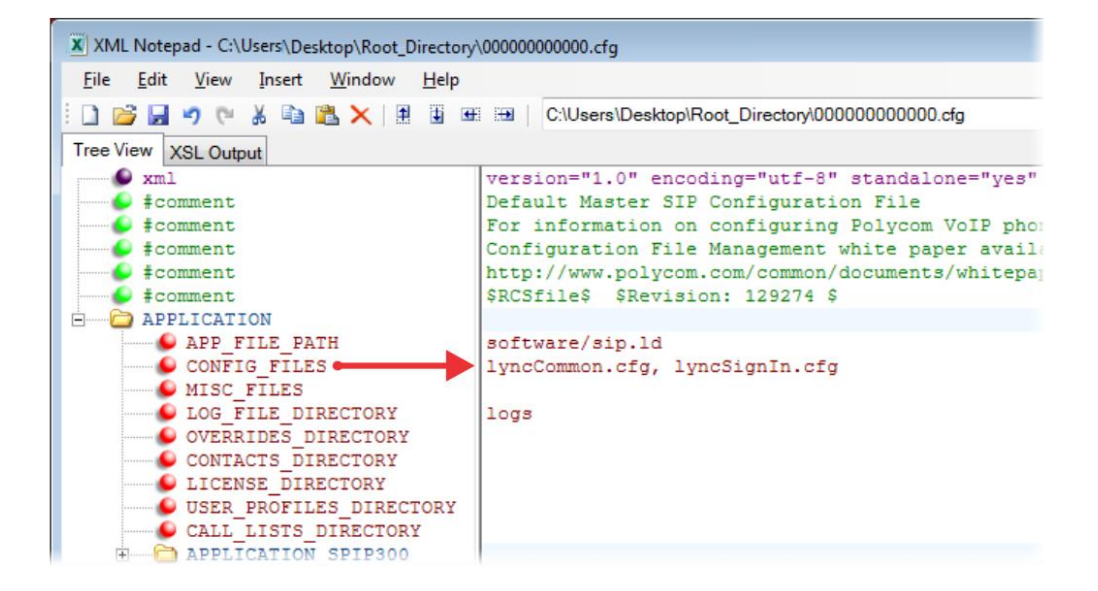

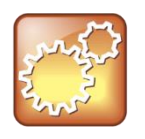

#### **Settings: Configuring files in different directories**

You can store your two Lync configuration files and the master configuration file in different directories; however, you must specify the file location path of the two Lync files in the CONFIG\_FILES field of the master configuration file, for example:

- directory/lyncCommon.cfg
- directory/lyncSigIn.cfg
- **6** Power on your phones. Your phones display the Lync Sign In screen and users ca[n Sign In or Out](#page-29-1)  [of Lync](#page-29-1) from the phone.

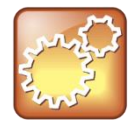

#### **Settings: How line key labels are applied**

Lync Server and Skype for Business Server assigns the line label to the line key on your phone in the following order:

- **1** Extension
- **2** Full TelURI
- **3** User part of the SIP URI

### <span id="page-26-0"></span>**Set the Base Profile with device.set Parameters**

Use a provisioning server and configuration files to set the Base Profile of multiple phones to Lync. This is a power provisioning method for administrators familiar with centralized provisioning and configuration files.

This section shows you how to provision devices using parameters in the device.cfg template configuration file included in your UC Software download. Polycom recommends using this method only if you are familiar with centralized provisioning and Polycom configuration files.

#### **To set the Base Profile using device.set parameters:**

- **1** Locate the device.cfg template configuration file.
- **2** Place the device.cfg file on your provisioning server.
- **3** Locate and change the values of the three parameters to the values shown in the following illustration:

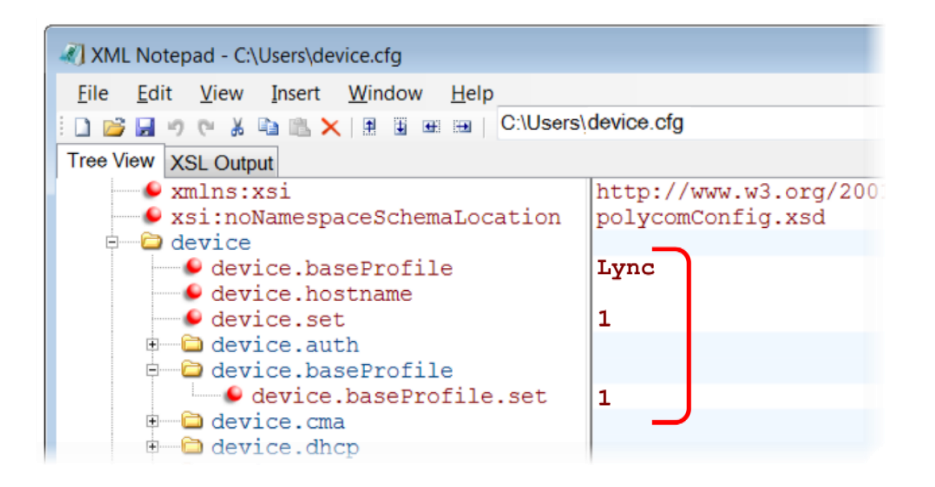

- **4** Rename and save the file.
- **5** Power on the phones.
- **6** Once boot-up is complete, remove device.set from the template configuration file and save the file without device.set.
- **7** Verify that the device Base Profile is set to Lync. Press **Home/Menu** and go to **Settings > Advanced**.
- **8** Enter the password (default 456) and press **Enter**.
- **9** Go to **Administration Settings > Network Configuration**, and scroll to **Base Profile**. Make sure the **Base Profile** field is set to **Lync**, as shown next on the VVX 500.

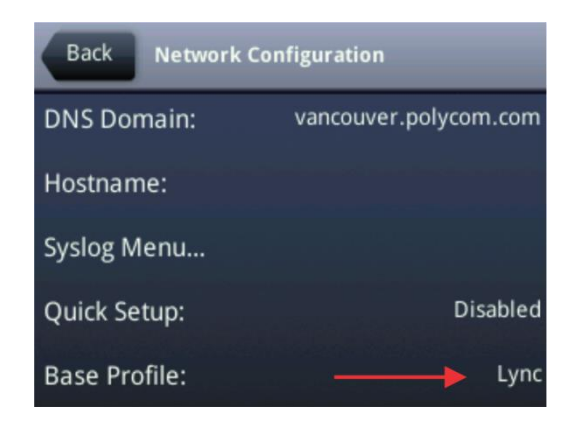

**10**You can now [Sign In or Out of Lync.](#page-29-1)

# <span id="page-29-0"></span>**Configure Features for Lync Server and Skype for Business Server**

This section shows you how to configure features and functions available on Polycom phones registered with Lync Server or Skype for Business Server.

## <span id="page-29-1"></span>**Sign In or Out of Lync and Skype for Business**

Users can sign in or out of the phone in one of the following ways:

- **Login Credentials** Use this to sign in with user credentials on the Sign In screen. You cannot configure login credentials using the Polycom Web Configuration Utility.
- **PIN Authentication** Use this to sign in on the phone or from the Web Configuration Utility. As of UC Software 5.1.1, this sign in method is available on the SoundStructure VoIP Interface. This option is available in on-premise Skype for Business deployments when you configure DCHP Option 43, and is not available for online deployments.
- **BToE Sign** I**n** If you use the BToE feature in your deployment, you can sign in to the phone from the client on your computer through the BToE application.

### <span id="page-29-2"></span>**Sign In Using Login Credentials**

After you set the phone Base Profile to Lync, you can sign in or out of the phone using your login credentials.

### **To sign in/out from the phone:**

**1** After the phone reboots, exit the PIN authentication screen that displays on the phone. If you enabled more than one authentication method on the phones, the following screen displays to allow users to choose a sign-in method.

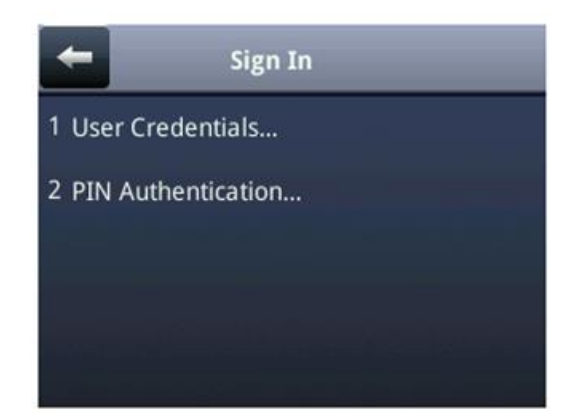

- **2** Navigate to the following location on the phone to display the Lync Sign In screen: Press **Home**/**Menu** and go to **Settings > Features > Microsoft Lync > Sign In/Sign Out**.
- **3** Enter your sign-in credentials in the following formats:
- **Sign In Address** This is your Lync SIP URI address, not the user name for the Active Directory account. For example, *username*@*domain*.com.
- **Domain** By default, use the NetBIOS domain name.
- **User** Enter a user name.
- **Password** Enter a password.

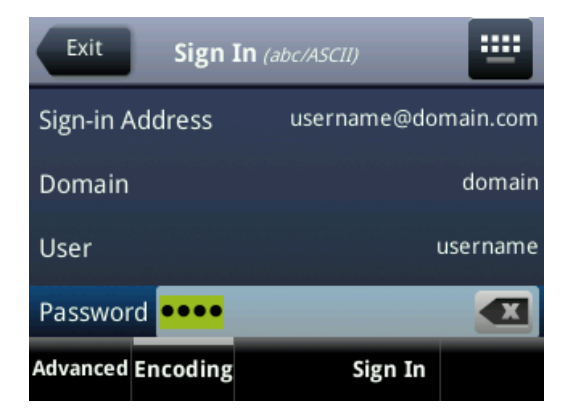

### **4** Select **Sign In**.

You can begin using Lync features directly from the phone. The following illustration shows line extension 2334 on the VVX 500 successfully registered.

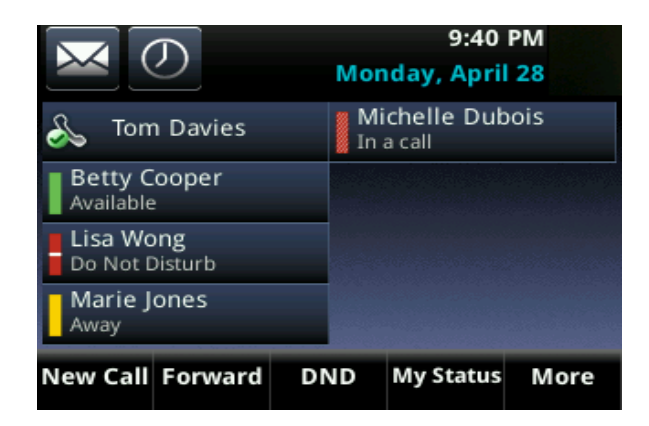

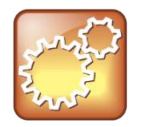

### **Settings: How Lync Server and Skype for Business Server sets the line label**

Lync Server assigns the line label to the line key on your phone in the following order: **1** Extension

- **2** Full TelURI
- **3** User part of the SIP URI

### <span id="page-30-0"></span>**Sign In Using PIN Authentication**

You can sign in to Lync Server or Skype for Business Server using PIN authentication. Polycom UC Software 5.1.1 introduces PIN authentication for SoundStructure VoIP Interface registered with Microsoft Lync server.

To use PIN authentication, you must enable the Web Configuration Utility, which is disabled by default. Refer to the section [Enable Access to the Web Configuration Utility.](#page-48-1) After you enable the Web Configuration Utility, you can enable or disable PIN authentication using reg.1.auth.usePinCredentials and associated parameters listed in [Configuration Parameters.](#page-65-0) 

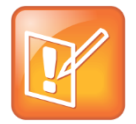

### **Note: DHCP Option 43 displays the PIN Authentication menu to users**

If you configure DHCP Option 43 in on-premise Skype for Business deployments, the phone displays the PIN Authentication menu to users. The PIN Auth menu does not display and is not available for Skype for Business Online.

### **To sign in using PIN authentication:**

**1** Set the phone's **Base Profile** to **Lync**.

The phone reboots and displays a PIN Authentication screen.

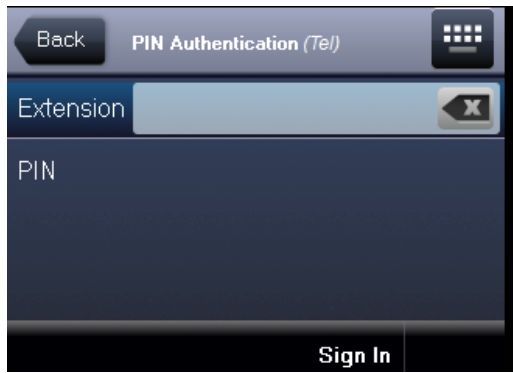

**2** Enter the phone's extension and your PIN, and press **Sign In**. Press the **Exit** soft key to sign out and return to the idle screen.

### <span id="page-31-0"></span>**Sign In with BToE**

You can use this sign-in method when using the Better Together over Ethernet (BToE) feature. The BToE feature enables you to place, answer, and hold audio and video calls from your Polycom VVX phone and your Lync client on your computer. This method is available after you download the BToE connector application and pair your computer and phone. For instructions, see the *Polycom VVX Business Media Phones - User Guide* at [Latest Polycom UC Software Release.](http://support.polycom.com/PolycomService/support/us/support/voice/polycom_uc/polycom_uc_software_release.html)

### **To use the BToE feature and sign in:**

- **1** Download and install the Polycom BToE Connector application to your computer. The application is available through Polycom Support, at [Latest Polycom UC Software Release.](http://support.polycom.com/PolycomService/support/us/support/voice/polycom_uc/polycom_uc_software_release.html)
- **2** Enable BToE and pair the device with your computer. For detailed instructions on enabling BToE, see the *Polycom VVX Business Media Phones - User Guide* a[t Latest Polycom UC Software](http://support.polycom.com/PolycomService/support/us/support/voice/polycom_uc/polycom_uc_software_release.html)  [Release.](http://support.polycom.com/PolycomService/support/us/support/voice/polycom_uc/polycom_uc_software_release.html)
- **3** After you enable the BToE feature and pair you phone and computer, set the phone's **Base Profile** to **Lync**. After the phone reboots, exit the PIN authentication screen that displays on the phone.

<span id="page-32-0"></span>**4** On the Lync client on your computer, enter your user credentials and sign in.

### **Enable Answer on a Locked Phone**

By default, phones are locked and a user must log into a phone before any call functions are available. You can configure this feature to allow anyone to answer incoming calls on a locked phone.

Administrators configure phones to display an Answer soft key that displays when a locked phone receives an incoming call. When users answer a call with the Answer soft key, an Unlock and End Call soft key display. Users can lock or unlock the phone using their password at any time.

Users cannot make outgoing calls until a phone is unlocked.

#### **Enable Answer Parameter**

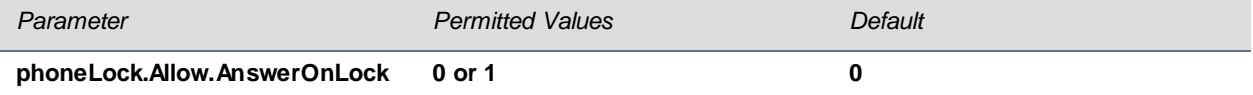

If 0, default phone lock behavior is applied. If 1, an Answer soft key displays to allow users to answer incoming calls on locked phones.

### <span id="page-32-1"></span>**Enable Skype for Business Calendar Integration**

Beginning with UC Software 5.3.0, Polycom phones support Exchange Server autodiscover. Or, you can enable the parameter feature.EWSAutodiscover.enabled in configuration files or on a per-phone basis with the Web Configuration Utility. When using a UC Software release prior to 5.3.0, you can enable the exchange calendar using centralized provisioning or with the Web Configuration Utility after you [enable access to the Web Configuration Utility.](#page-48-0)

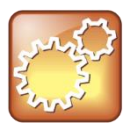

#### **Settings: Accessing Exchange integration**

If you are entering your sign-in credentials to the configuration file for your Lync registration and you want Exchange integration to work, phone users also need to enter credentials to the phone Sign In screen.

#### **To enable the exchange calendar from a provisioning server:**

- **1** Add the following parameter to one of your configuration files:
	- feature.exchangeCalendar.enabled=1
	- exchange.server.url=https://<example URL>

If you are using UC Software 5.3.0 or later and you are using Exchange Server autodiscover, you do not need to complete this step, configure the Exchange Server URL manually.

This parameter is not included in the template configuration files. You must enter the parameter manually to one of your existing configuration files.

### **To enable the exchange calendar on a per-phone basis:**

- **1** Ensure that you [enable access to the Web Configuration Utility.](#page-48-0)
- **2** Enter the IP address of your phone in the address bar of a web browser. You can find the phone's IP address by going to **Menu/Home > Settings > Basic > Platform > Phone**. The IP address displays in the IP field labeled.

The Web Configuration Utility login screen displays, shown next.

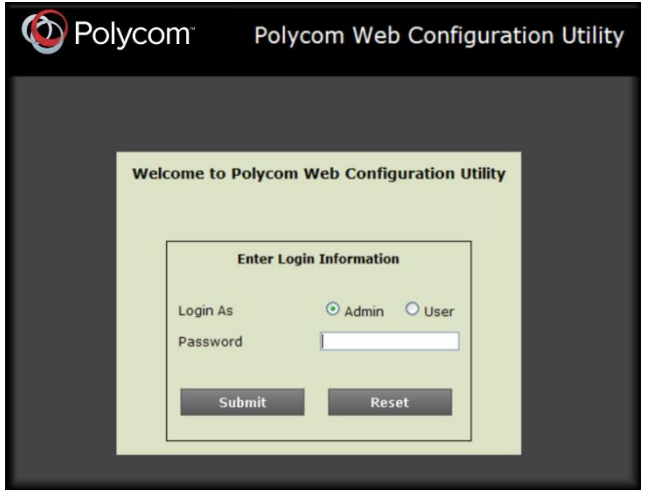

- **3** Choose **Admin**, enter the **Password** (default 456), and click **Submit**.
- **4** In the **Home** page, navigate to **Settings > Applications > Exchange Applications**, and expand **Exchange Applications**, as shown next.

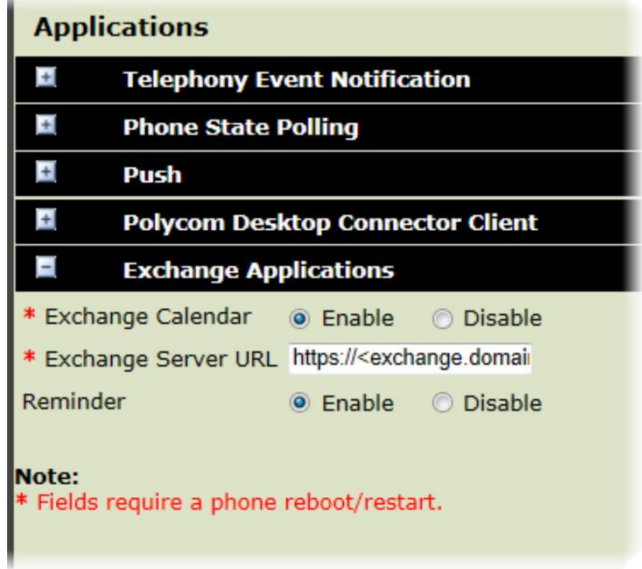

**5** Enable the **Exchange Calendar**.

à.

- **6** Enter the exchange web services URL using a Microsoft Exchange Server URL, for example https://<mail.com>/ews/exchange.asmx. In this example, the URL part <*mail.com*> is specific to an organization
- **7** At the bottom of the browser page, click **Save**.
- **8** When the confirmation dialog displays, click **Yes**.

Your Exchange Calendar is successfully configured and the Calendar icon displays on your phone screen, as shown next on the VVX 500.

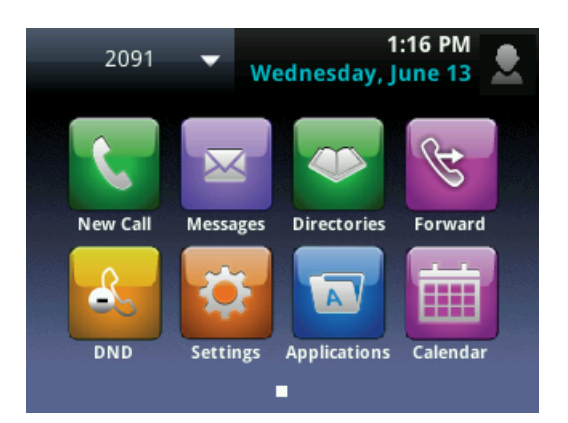

## <span id="page-34-0"></span>**Set Skype for Business User Profiles**

Administrators can enable users to access their personal settings from any phone in the organization registered to Skype for Business. For example, users can access their contact directory and speed dials, as well as other phone settings, even if they temporarily change work areas. This feature is particularly useful for remote and mobile workers who do not use a dedicated work space and conduct business in multiple locations. The user profile feature is also useful if an office has a common conference phone from which multiple users need to access their personal settings.

Administrators must decide whether to require users to always log in to a phone or not. If you do not require users to log in, users have the option to use the phone as is—without access to their personal settings—or they can log in to display their personal settings. You can also specify if, after the device restarts or reboots, a user is automatically logged out.

You can choose to define default credentials. If you specify a default user ID and password, the phone automatically logs itself in each time an actual user logs out or the device restarts or reboots. When the device logs itself in using the default login credentials, a default profile displays, and users retain the option to log in and view their personal settings.

You can configure the phones so that anyone can call authorized and emergency numbers when not logged in to a phone using the parameter dialplan.routing.emergency.outboundIdentity.

Polycom recommends that you create a single default user password for all users. You can reset a user's password by removing the password parameter from the override file. This causes the phone to use the default password in the <user>.cfg file.

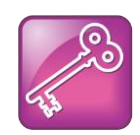

### **Tip: Converting a phone-based deployment to a user-based deployment**

To convert a phone-based deployment to a user-based deployment, copy the **<MACaddress> phone.cfg** file to **<user>-phone.cfg** and copy **phoneConfig<MACaddress>.cfg** to **<user>.cfg**.

To set up the user profile feature, you must:

- Create a phone configuration file or update an existing file to enable the feature's settings, and configure attributes for the feature.
- Create a user configuration file in the format **<user>.cfg** to specify each user's password and registration and other user-specific settings that you want to define.

### **To create phone configuration file:**

**1** Create a **site.cfg** file for the phone and place it on the provisioning server.

You can base this file on the sample configuration template that is in your software package. To find the file, navigate to **<provisioning server location>/Config/site.cfg**.

**2** In **site.cfg**, open the **<prov.login/>** attribute, and then add and set values for the user login parameters.

### **To create a user configuration file:**

- **1** On the provisioning server, create a user configuration file for each user to log in to the phone. The name of the file is the user's ID to log in to the phone. For example, if the user's login ID is **user100**, the name of the user's configuration file is **user100.cfg**.
- **2** In each **<user>.cfg** file, you can add and set values for the user's login password (optional).
- **3** Add and set values for any user-specific parameters, such as:
	- $\triangleright$  Registration details (for example, the number of lines the profile displays and line labels).
	- $\triangleright$  Feature settings (for example, microbrowser settings).

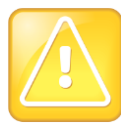

### **Caution: Adding user-specific parameters**

If you add optional user-specific parameters to <user>.cfg, add only those parameters that will not cause the phone to restart or reboot when the parameter is updated. For information on which parameters cause the phone to restart or reboot, see the reference section [Configuration](#page-65-0)  [Parameters.](#page-65-0)

After a user logs in, with their user ID and password (The default password is **123**.)**,** users can:

- Log in to a phone to access their personal phone settings.
- Log out of a phone after they finish using it.
- Place a call to an authorized number from a phone that is in the logged out state.
- Change their user password.

If a user changes any settings while logged in, the settings save and display the next time the user logs in. When a user logs out, the user's personal phone settings no longer display.
### **Stored User Settings**

If a user updates their password or other user-specific settings using the Main Menu on the phone, the updates are stored in **<user>-phone.cfg**, not **<MACaddress>-phone.cfg**.

If a user updates their contact directory while logged in to a phone, the updates are stored in **<user> directory.xml**. Directory updates display each time the user logs in to a phone. For certain phones (for example, the VVX 1500 phone), an up-to-date call lists history is defined in **<user>-calls.xml**. This list is retained each time the user logs in to their phone. Configuration parameter precedence (from first to last) for a phone that has the user profile feature enabled is:

- <user>-phone.cfg
- Web Configuration Utility (through a browser)
- Configuration files listed in the master configuration file (including <user>.cfg)
- Default values

# **Configure Lync and Skype for Business Enhanced Presence**

The Lync presence feature enables users to monitor the status of remote contacts from their phone. Users can monitor changes in the status of up to 200 remote contacts in real time when they add them as Favorites on the VVX phone and expansion module. Note that contacts can block others from monitoring their phones. For more information about the Microsoft presence feature, see the *Polycom VVX Business Media Phones – User Guide* on [Voice Support.](http://support.polycom.com/PolycomService/support/us/support/voice/polycom_uc/polycom_uc_software_for_lync.html)

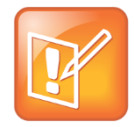

#### **Note: VVX Paper Display Expansion Modules do not Support Lync.**

The VVX Expansion Modules with paper displays do not support Lync registrations, and you cannot configure paper display expansion modules with Lync features. You can only configure VVX Color expansion modules to work with Lync.

#### **Configure the Lync Presence Feature**

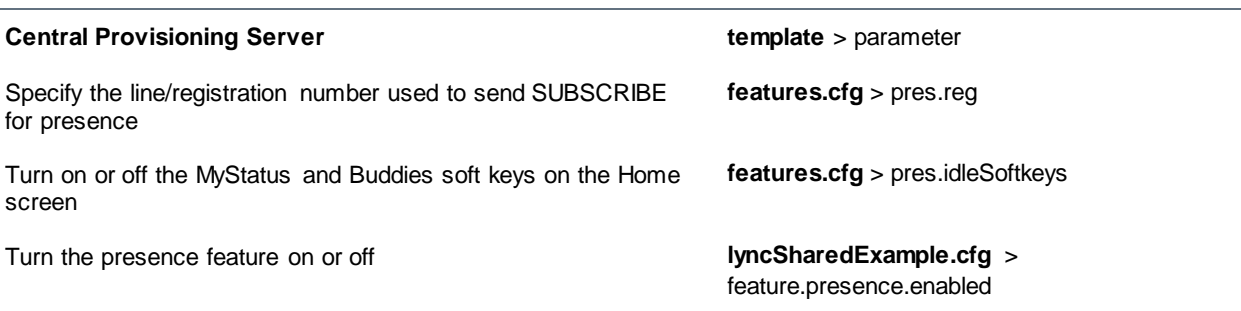

#### **Presence Parameters**

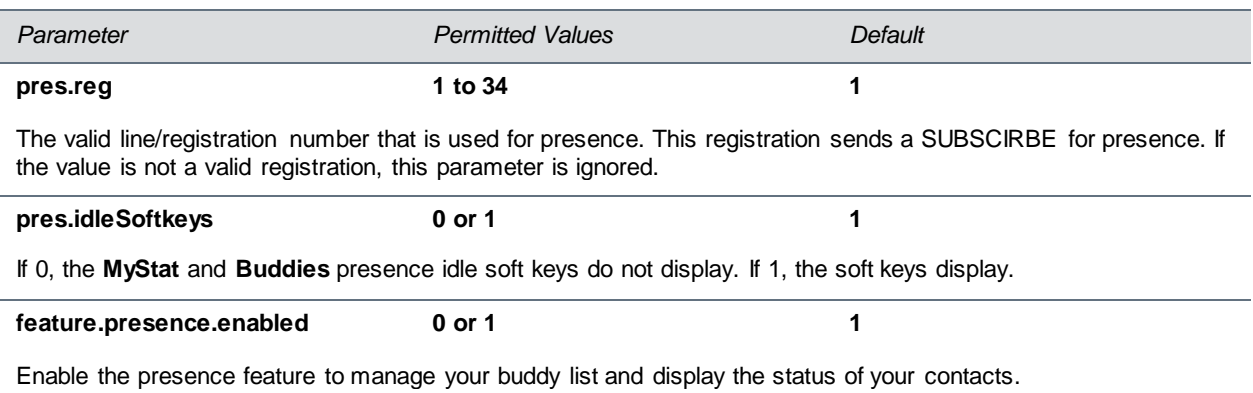

#### **Example Presence Configuration**

In the following illustration, the presence feature is enabled in feature.presence.enabled. The My Status and Contacts soft keys display on the phone's home screen when you enable the pres.idleSoftkeys parameter. The pres.reg parameter uses the address of phone line 1 for the presence feature.

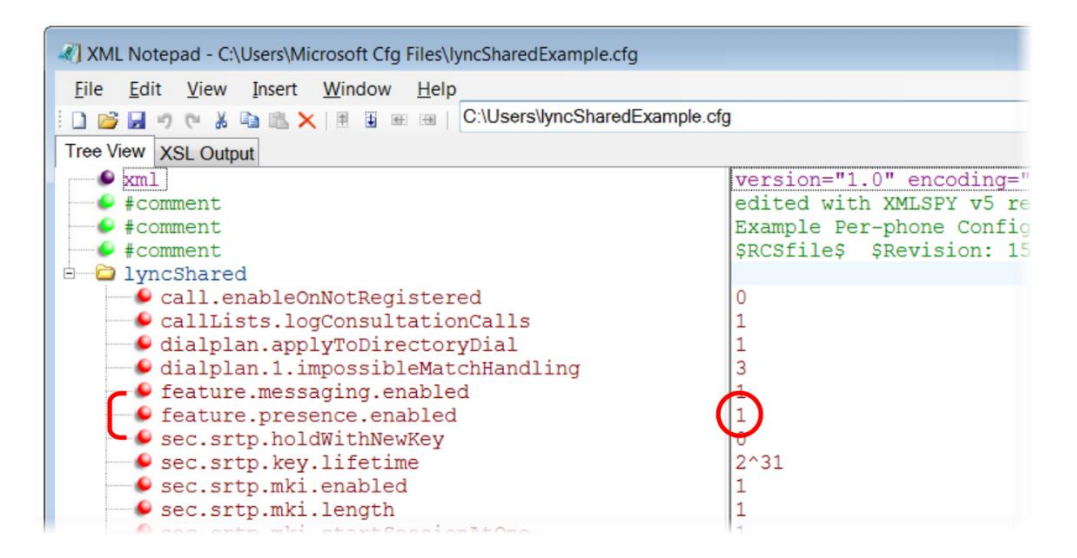

This configuration enables the presence feature and displays the My Status and Contacts soft keys on the phone. When you press the Contacts soft key, contacts you have entered to your Contacts list display.

#### **Contacts Soft Key**

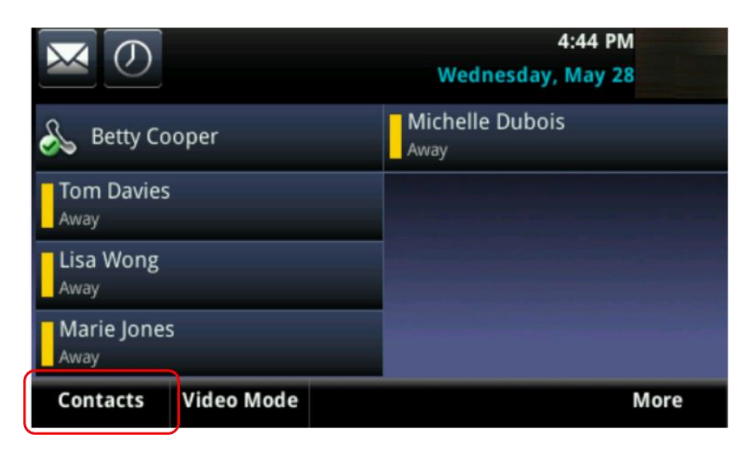

The figure Lync Presence Contacts illustrates the display of your contacts on the color expansion module.

#### **Lync Presence Contacts**

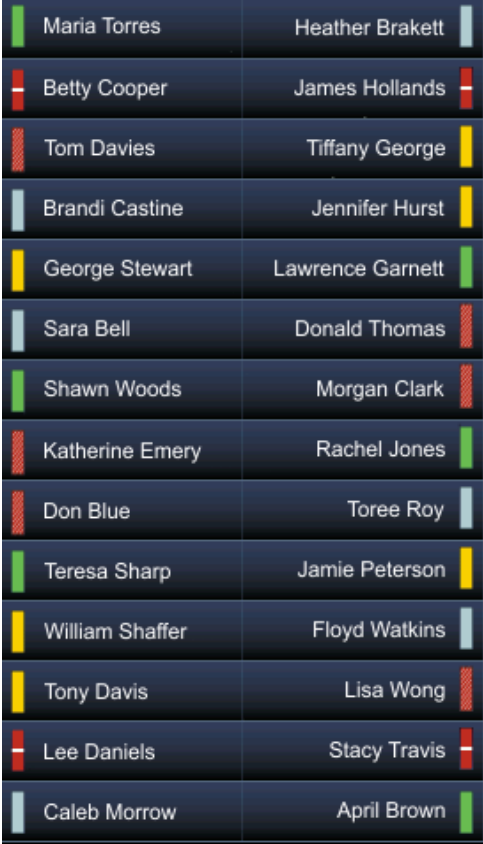

The table Lync Presence Icons shows the Lync presence icons that display on the VVX 400, 410, 500, and 600 phones and expansion module running UC Software 5.1.1.

#### **Lync Presence Icons**

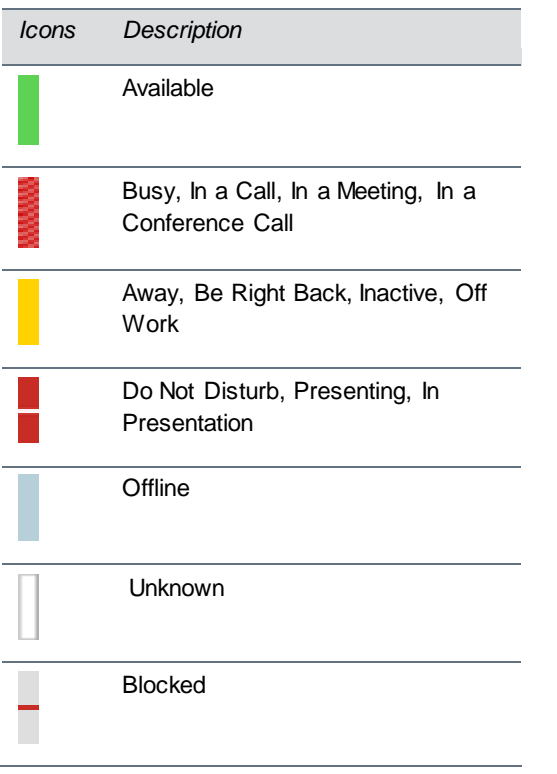

# **Enhanced Feature Line Key (EFLK)**

This feature enables users with Microsoft-registered phones to assign contacts to specific line keys on a VVX phone or expansion module. ELFK can be enabled by administrators using configuration files, or by users from the phone interface.

This features is disabled by default, and the phone displays registrations and contacts in the following order:

- Registration
- Shared Line Appearance or Boss contacts
- Lync or Skype for Business favorites
- Favorites (Local contacts)

When enabled, users can assign contacts to specific line keys.

- Changes users make in Customized mode do not affect contacts in Default Mode.
- Deleting a contact from the Lync / Skype for Business client does not delete the contact from the phone.

When users create custom line key contacts, changes are stored to two files in .csv format and uploaded to the boot server:

- <*MACaddress*>-<*sign-in address*>.csv
- 000000000000-<*sign-in address*>.csv

User changes are loaded to MAC address file which is sent to the phone. Administrators cannot edit these files; however, you can edit the name of the file to 000000000000-<sign-in address>.csv to allow a user to access their custom line keys from any phone the user signs into.

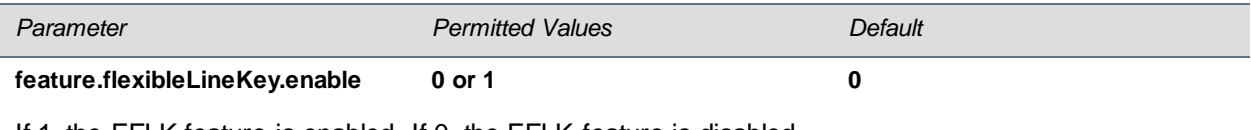

If 1, the EFLK feature is enabled. If 0, the EFLK feature is disabled.

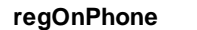

If 1, contacts users assign to a line key are pushed to the attached expansion module. If 0, contacts return to the position the user assigned on the phone line keys.

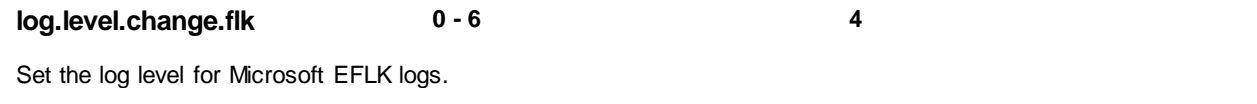

# **Configure Shared Line Appearance (SLA) for Skype for Business**

Shared Line Appearance (SLA) feature enables user to share a single line with other contacts as a member of a group. Each shared line can receive only one incoming call at a time, and users cannot make outgoing calls from the shared line, including 911 emergency calls.

An incoming call to the shared line is received by all phones sharing the line. Any SLA group member can place, answer, hold, or resume calls on the line, and all group members can view the status of a call on the shared line on their phones.

This feature is not supported on VVX 101, 201, and 1500 phones. Check with your system administrator to find out if this feature is available on your phone.

The following features are not supported on SLA lines:

- BToE
- Conference class
- Call Park

Administrators must install the Shared line Application on the Microsoft Front End server and configure SLA groups in Windows PowerShell.

Administrators can configure a ring tone type, and users can set a ring type from the phone menu system at: **Settings > Basic > RingType > SLA Ring type**.

#### **SLA Parameters**

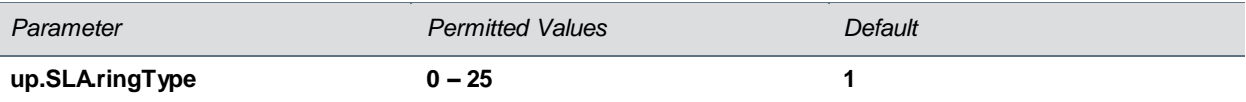

Set the ring type for the share line so that users can distinguish between incoming calls to a private, primary line and the group SLA line. Note that users can set this ring type from the phone menu system which overrides the value you set here.

# **Centralized Conference Control Protocol (CCCP)**

CCCP is enabled by default when the phone Base Profile is set to 'Lync' and phones with a Lync Server or Skype for Business SKU. CCCP enables you to initiate conference calls with your Lync contacts from your phone, manage conference participants, enable announcements, and lock a conference. You can manage a maximum of 24 Lync conference calls at a time on your phone. However, you can have only one active conference call in progress on your phone. This feature is not supported on SoundStructure VoIP Interface.

#### **Configure CCCP**

#### **Parameter Function template** > parameter

Enable or disable CCCP. **lyncSharedLCExample.cfg >**  feature.cccp.enabled **lyncSharedExample.cfg >** feature.cccp.enabled

# <span id="page-41-0"></span>**Enable Lync and Skype for Business Exchange Integration**

Lync Exchange Integration is available for Lync Server 2010, 2013, and Office 365 deployments. This feature enables set up of visual voicemail, call log synchronization, Outlook contact search, and Microsoft Lync Address Book Service (ABS) adaptive search.

Note the following enhancements for this release:

- Verify which Exchange Server services are not working on each phone by going to **Status > Diagnostics > Warnings** on the phone.
- View the status of each service in the Web Configuration Utility.
- The phone receives voicemails from Lync Server and messages play on the phone. You cannot download voicemail messages to the phone.

Set up requirements:

- Connect the phone to the Exchange Server as shown i[n Enable Lync and Skype for](#page-41-0) Business [Exchange Integration](#page-41-0) using one of two available methods.
	- $\triangleright$  Method one: By default this is enabled. Install and run the autodiscovery service on the Lync Server to get an exchange server URL automatically.
	- $\triangleright$  Method two: Optional. Configure the Exchange Server URL. Using this method, the URL takes precedence over the default autodiscovery service.
- Visual voicemail. On the server, enable unified messaging and enable messages to play on the phone for each user. If you disable feature.exchangeVoiceMail.enabled, the Message Center and Lync Voice mail menus display the message. Lync Server only plays voicemail and you cannot download voicemails or play locally on the phone.
- Call log synchronization: On the server, enable the option to save calls logs to each user's conversation history in Outlook.
- ABS adaptive search. On the server, enable the ABS service. There are three possible configurations.
	- $\triangleright$  Outlook and ABS are both enabled by default. When both are enabled, the phone displays the Lync Directory.
	- $\triangleright$  If you disable Outlook and enable only ABS, the phone displays the Lync Directory.
	- $\triangleright$  If you enable Outlook and disable ABS, the Outlook Contact Search displays in Directories.

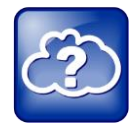

#### **Web Info: Configuring Lync Server**

- For help with Lync Server 2010, refer to Microsoft [Configure Exchange Services for the](http://technet.microsoft.com/en-in/library/bb201695%28v=exchg.141%29.aspx)  [Autodiscover Service.](http://technet.microsoft.com/en-in/library/bb201695%28v=exchg.141%29.aspx)
- For help with Lync Server 2013, refer to Microsoft Configuring Unified Messaging on [Microsoft Exchange Server to work with Lync Server 2013.](http://technet.microsoft.com/en-us/library/gg398106.aspx)

#### **Configure Lync Exchange Integration**

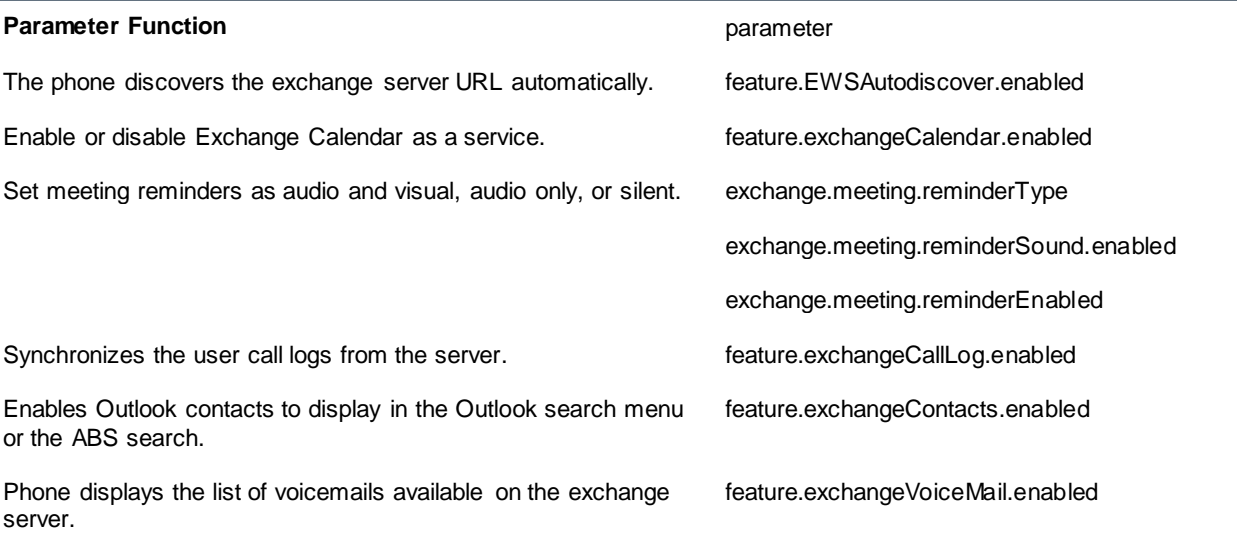

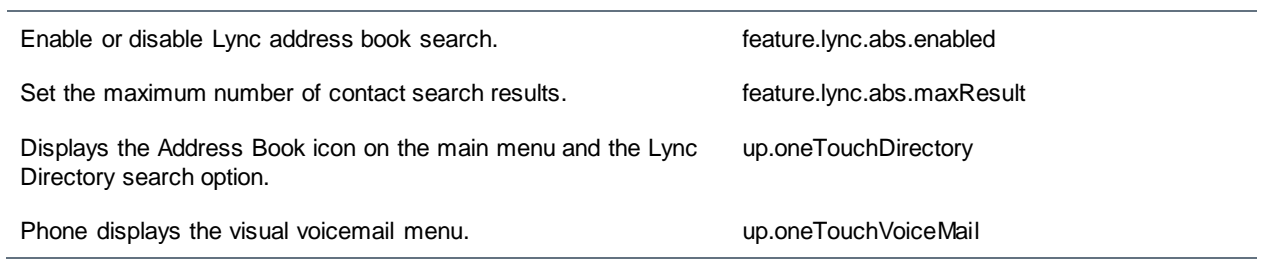

Set the connection parameters for the Microsoft Exchange application to configure the Calendaring feature using parameters in the next table. This feature is supported only on VVX 300, 310, 400, 410, 500, 600 and 1500 business media phones.

#### **Microsoft Exchange Parameters**

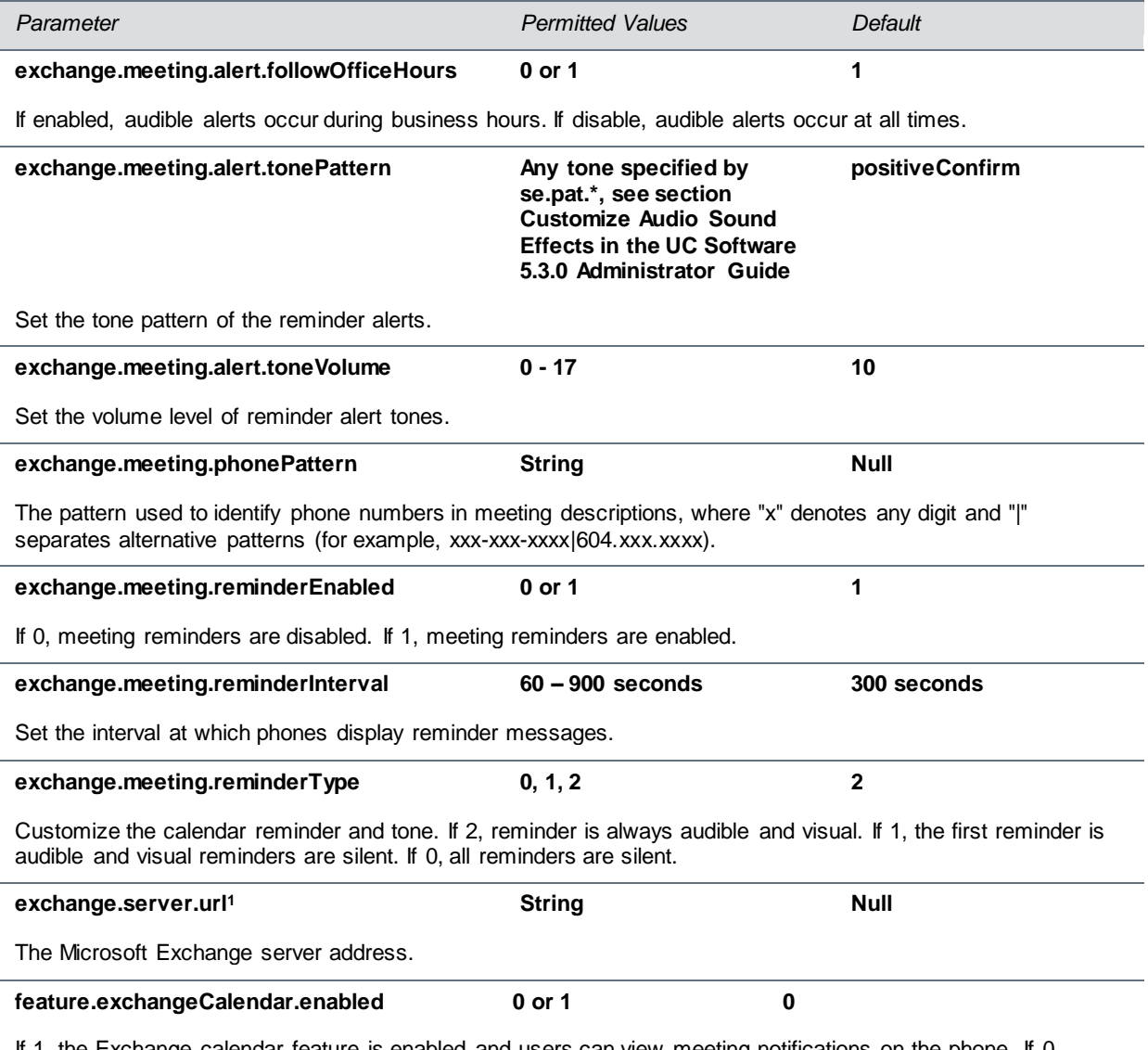

If 1, the Exchange calendar feature is enabled and users can view meeting notifications on the phone. If 0, Exchange calendar service is disabled.

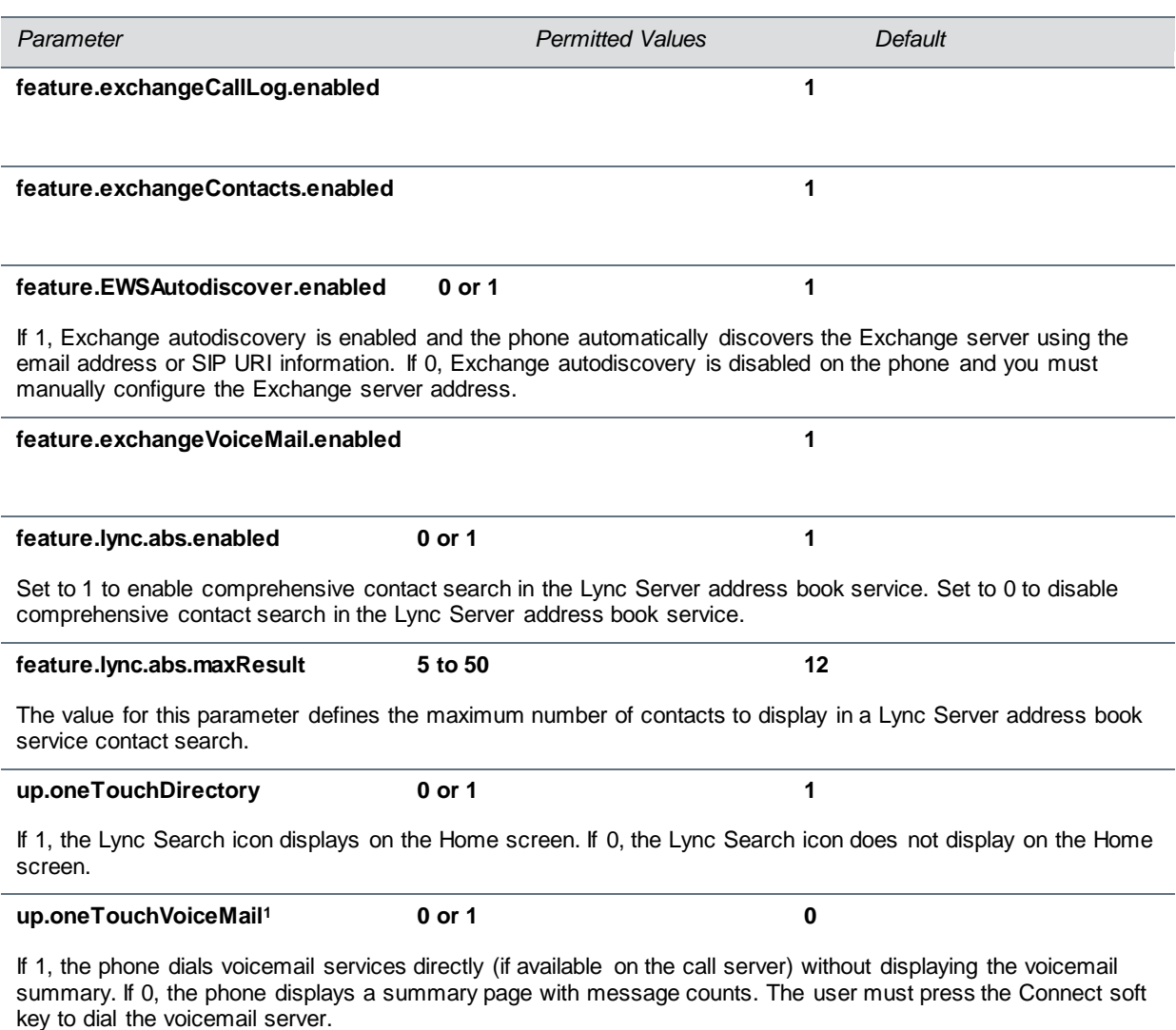

<sup>1</sup> Change causes phone to restart or reboot.

## **Update Polycom UC Software**

You can update the phones to Polycom UC Software manually on a per-phone basis. Or, if you are using VVX phones running UC Software 5.x.x, you can use the automatic software update feature to update your phone's software. All UC Software releases compatible with Microsoft are available at [Polycom UC](http://support.polycom.com/PolycomService/support/us/support/voice/polycom_uc/polycom_uc_software_for_lync.html)  [Software for Microsoft Deployments.](http://support.polycom.com/PolycomService/support/us/support/voice/polycom_uc/polycom_uc_software_for_lync.html)

### **Update UC Software Manually**

This update procedure applies to phones running UC Software 4.1.x or UC Software 5.x.x.

#### **To update UC Software manually:**

**1** Download and unzip UC Software to a directory on your provisioning server.

- **2** On the phone, go to **Home > Settings > Advanced**, enter the password (default 456)
- **3** Go to **Network Configuration > Provisioning Server > DHCP Menu > Boot Server**.
- **4** In the **Boot Server** menu, choose **Static** if you are testing or provisioning a few phones, or choose **Option 66** if you are provisioning in a large environment and want phones to use a boot server defined in DHCP. If you choose Option 66, skip step 5 and go to step 6.
- **5** Go back to **Provisioning Server** and do the following:
	- Choose a server type in the **Server Type** field.
	- Enter the Server Address, for example, http://s*[erver.domain.com](http://server.domain.com/41X)*/41X or ftp://*ftp.domain.com*/41X.
	- $\triangleright$  Enter your server user name and server password, if required.
- **6** Press **Back** until you are prompted to save your settings. Choose **Save configuration** to save your settings and the phone reboots.
- **7** Confirm that the phone is running a Lync-enabled Polycom UC Software version.
	- On the VVX 1500 Business Media phone, choose **Home > Status > Platform > Application > Main**. The UC Software version displays beside Version.
	- On the VVX 500 Business Media phone, choose **Menu > Settings > Status > Platform > Application > Main**. The UC Software version displays beside Version.

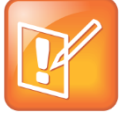

#### **Note: Updating your phone software**

You can use the Web Configuration Utility to update your Polycom UC Software. For details on how to update the phone software using the Web Configuration Utility, se[e Feature Profile 67993: Using](http://supportdocs.polycom.com/PolycomService/support/global/documents/support/technical/products/voice/Software_Upgrade_Option_FP67993.pdf)  [the Software Upgrade Option in the Web Configuration Utility.](http://supportdocs.polycom.com/PolycomService/support/global/documents/support/technical/products/voice/Software_Upgrade_Option_FP67993.pdf)

### **Update UC Software Automatically**

When you register VVX phones running UC Software 5.x.x, by default the phones poll Lync Server or Skype for Business Server for software updates and automatically download updated software. This automatic software update feature is available on all devices using UC Software 5.0.0 and later registered with Lync Server or Skype for Business Server. As of UC Software 5.3, when you use automatic software updates, the phone notifies users of the software and prompts users to choose when to update the software. User options are detailed in the *Polycom VVX Business Media Phones - User Guide* on [Polycom UC Software Support Center.](http://support.polycom.com/PolycomService/support/us/support/voice/polycom_uc/polycom_uc_software_support_center.html)

By default, when a software update is available, an Information pop-up displays on your phone. The Information pop-up provides three options.

- Press **Reboot** to restart the phone and automatically update the phone's software.
- Press **Cancel** to cancel the automatic software update. When you press Cancel, a **DevUpdt** soft key displays on the phone's home screen. Press **Dev Updt** at any time to update your phone's software.
- Press **Details** to view information about current and available software, as shown next.

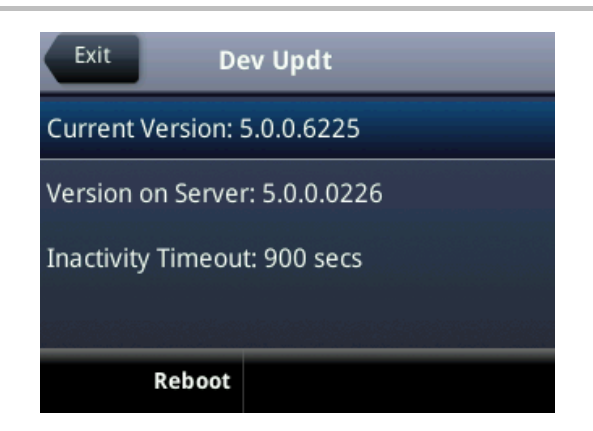

When the phone is inactive for a long period of time, the phone automatically reboots and updates the phone's software.

If you want to change the default behavior of the software update, you must configure the parameters in the table [Automatic Software Update Parameters](#page-46-0) on your provisioning server. These parameters are not included in the sample configuration files Polycom provides Microsoft directory of the UC Software download.

#### <span id="page-46-0"></span>**Automatic Software Update Parameters**

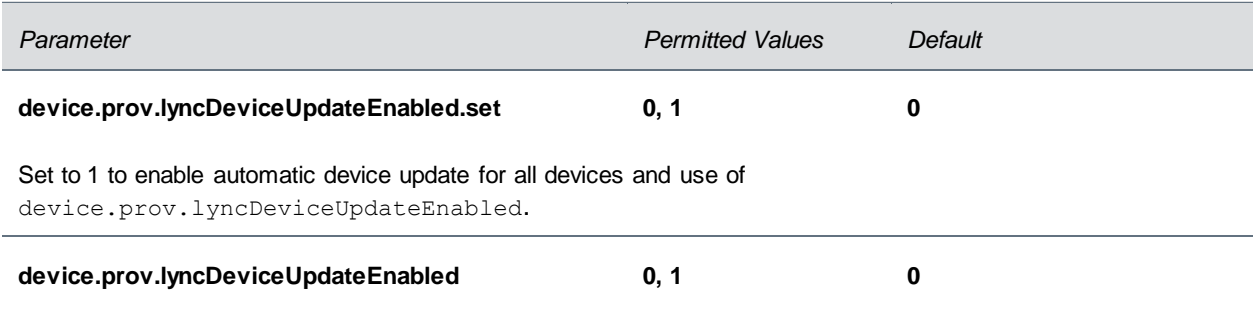

If 1, the automatic device update is enabled on the phone and the phone receives software updates from the server. If 0, the automatic device update is disabled and the phone does not receive software updates from the server. Changing the value of this parameter reboots the phone.

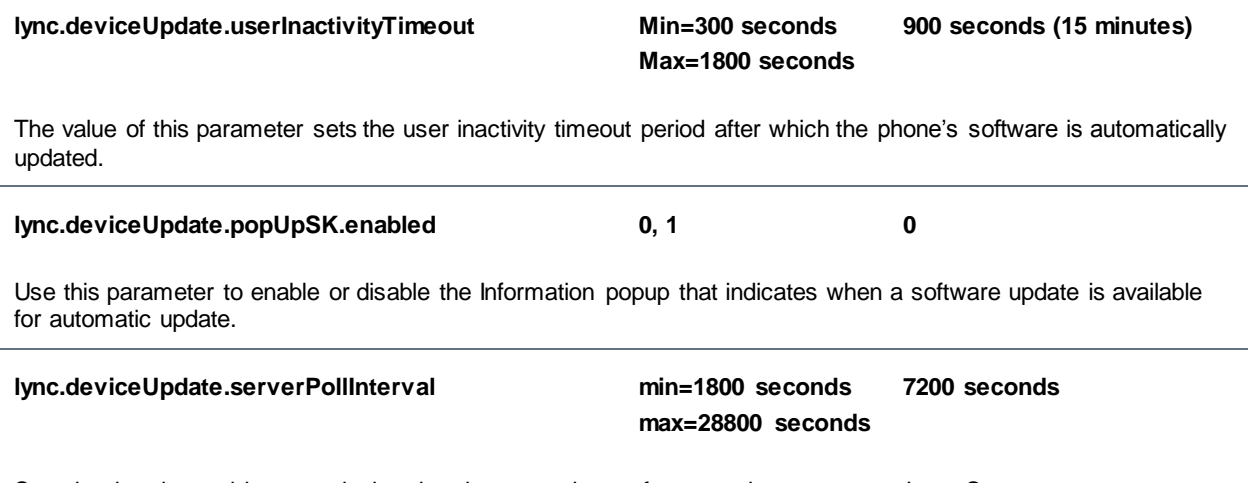

Sets the time interval in seconds that the phone sends a software update request to Lync Server.

## **Reset the Phone to Factory Default Settings**

If the device has already been in use, you can reset your device to factory default settings. Before resetting a device, verify that you do not need to keep parameters such as a provisioning server address or credentials.

Polycom devices store settings in up to three locations that correspond to three ways you can apply settings:

- In configuration files stored on the provisioning server
- In a per-device file uploaded to the provisioning server when settings are made using the Web Configuration Utility
- Locally on the phone's memory system

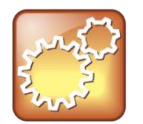

#### **Settings: Restore settings all three sources**

Ensure that you restore default settings from all three configuration sources. Settings that you do not reset to factory defaults may override any new settings you apply.

Restore default settings from each source. You can perform all three resets directly from the phone.

#### **To reset local phone settings:**

- **1** On your phone, go to **Settings > Advanced**.
- **2** Enter the password (default 456).
- **3** Go to **Administration Settings > Reset to Defaults > Reset Local Configuration**. At the prompt 'Are you sure?', tap **Yes**.

#### **To reset web settings:**

- **1** On your phone, go to **Settings > Advanced**.
- **2** Enter the password (default 456).
- **3** Go to **Administration Settings > Reset to Defaults > Reset Web Configuration**. At the prompt 'Are you sure?', tap **Yes**.

The phone may reboot, depending on the parameters set using the Web Configuration Utility.

#### **To reset the phone to factory default settings:**

- **1** On your phone, go to **Settings > Advanced**.
- **2** Enter the password (default 456), and press **Enter**.
- **3** Go to **Administration Settings > Reset to Defaults**, and select **Reset to Factory**. At the prompt *'*Are you sure?', tap **Yes**. The phone reboots to factory default settings.

## <span id="page-48-0"></span>**Change the Default Password**

As of UC Software 5.1.0, when you set the Base Profile to Lync or update your phones to UC Software 5.x.x or later, the phones display a message prompting you to change the default administrator password (456). Polycom strongly recommends that administrators change the default password. This password is not the Lync user Sign In password. The default administrator password enables administrators to access advanced settings menu on the phone menu and to log in to a phone's Web Configuration Utility as an administrator.

You can change the default password using any of the following methods:

- The popup prompt when phone firsts registers
- Phone menu system
- Web Configuration Utility
- reg.1.auth.password in the template configuration file lyncPerPhoneExample.cfg

# **Enable Access to the Web Configuration Utility**

Polycom UC Software 5.1.1 introduces a security enhancement for VVX phones and expansion modules and the SoundStructure VoIP Interface registered with Microsoft Lync Server 2013. As of UC Software 5.1.1, access to the Web Configuration Utility for phones registered with Lync Server or Skype for Business Server is disabled by default. Administrators must enable access to a phone's Web Configuration Utility from the phone menu system or using configuration parameters.

On the SoundStructure VoIP Interface, you must enable the Web Configuration Utility using configuration files on a provisioning server before you set the Base Profile to Lync. If you do not enable the Web Configuration Utility before setting the Base Profile to Lync, the Web Configuration Utility will not be available and you will need to reset the SoundStructure VoIP Interface to factory default settings.

If you set the Base Profile of a phone to Lync or use the centralized provisioning method to enter user credentials to the configuration files, the phone displays a screen prompting an administrator to change the default Admin password (456). Polycom strongly recommends that administrators change the default password. This password is not the Lync Sign In password. The password you enter here is the same password administrators use to access the advanced settings on the phone menu and to log in to a phone's Web Configuration Utility as an administrator.

After you successfully access the phone, you can enable access to the Web Configuration Utility from the phone menu system or using the parameters listed in the table [Enable Web Configuration Utility.](#page-49-0) After you successfully enable the Web Configuration Utility for the SoundStructure VoIP Interface, you can use the Web Configuration Utility to change the administrator password.

### **Enable Access to the Web Configuration Utility from the Phone's Menu**

When the phone's Base Profile is set to Lync, you can enable access to a phone's Web Configuration Utility form the phone's menu system.

#### **To enable access to the Web Configuration Utility from the phone:**

**1** On the phone's menu system, navigate to **Settings > Advanced** > Enter the password (default 456) and **Enter > Administration Settings > Web Server Configuration**.

Web Server and Web Config Mode display.

- **2** Set **Web Server** to **Enabled**.
- **3** Set **Web Config Mode** to HTTP Only, HTTPS Only, or HTTP/HTTPS.

### **Enable the Web Configuration Utility Using Configuration Files**

The security update for Microsoft Lync Server with Polycom UC Software 5.1.1 includes a new device parameter and a corresponding device.set parameter. Polycom recommends using <device/> parameters only if you are familiar with the centralized provisioning method and with Polycom UC Software. The parameter values listed in the following table have two default states: a generic default value for UC Software 5.1.1 and a different value when the phone is registered with Lync Server or Skype for Business Server. The table [Generic and Lync Defaults](#page-50-0) lists default values for both states.

#### <span id="page-49-0"></span>**Enable Web Configuration Utility**

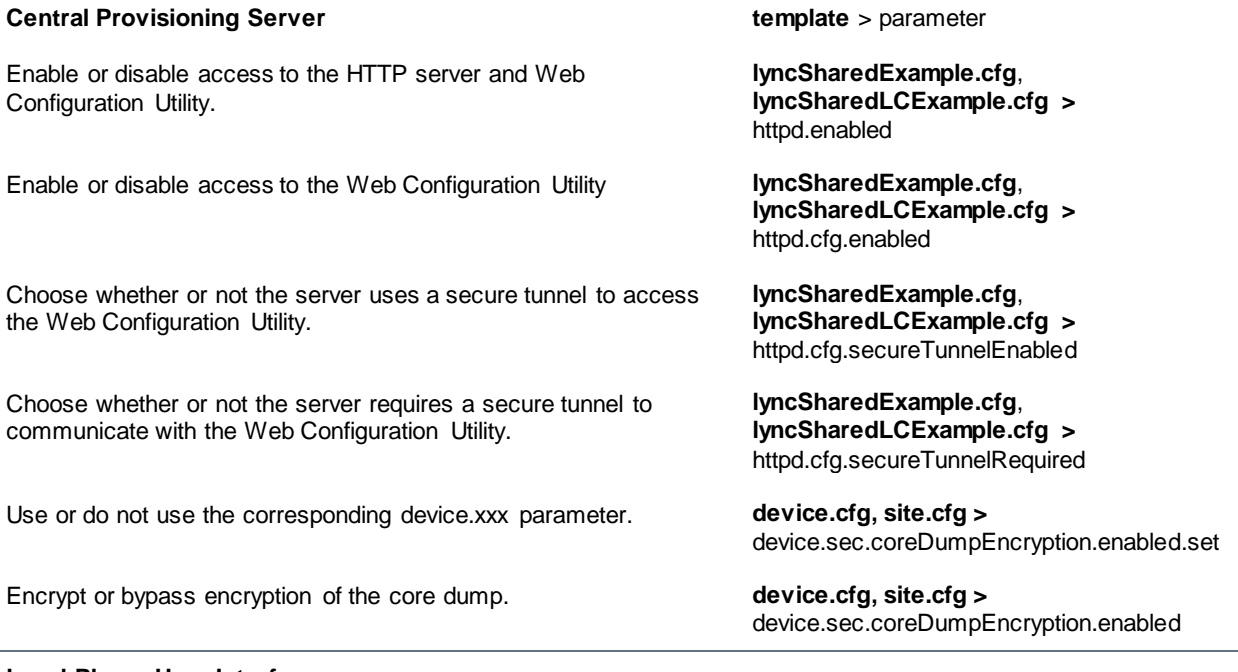

#### **Local Phone User Interface**

You can enable access to the Web Configuration Utility on the phone menu system by navigating to **Settings > Advanced > Administration Settings > Web Server Configuration.**

The table [Generic and Lync Defaults](#page-50-0) lists the default values for both states.

#### <span id="page-50-0"></span>**Generic and Lync Defaults**

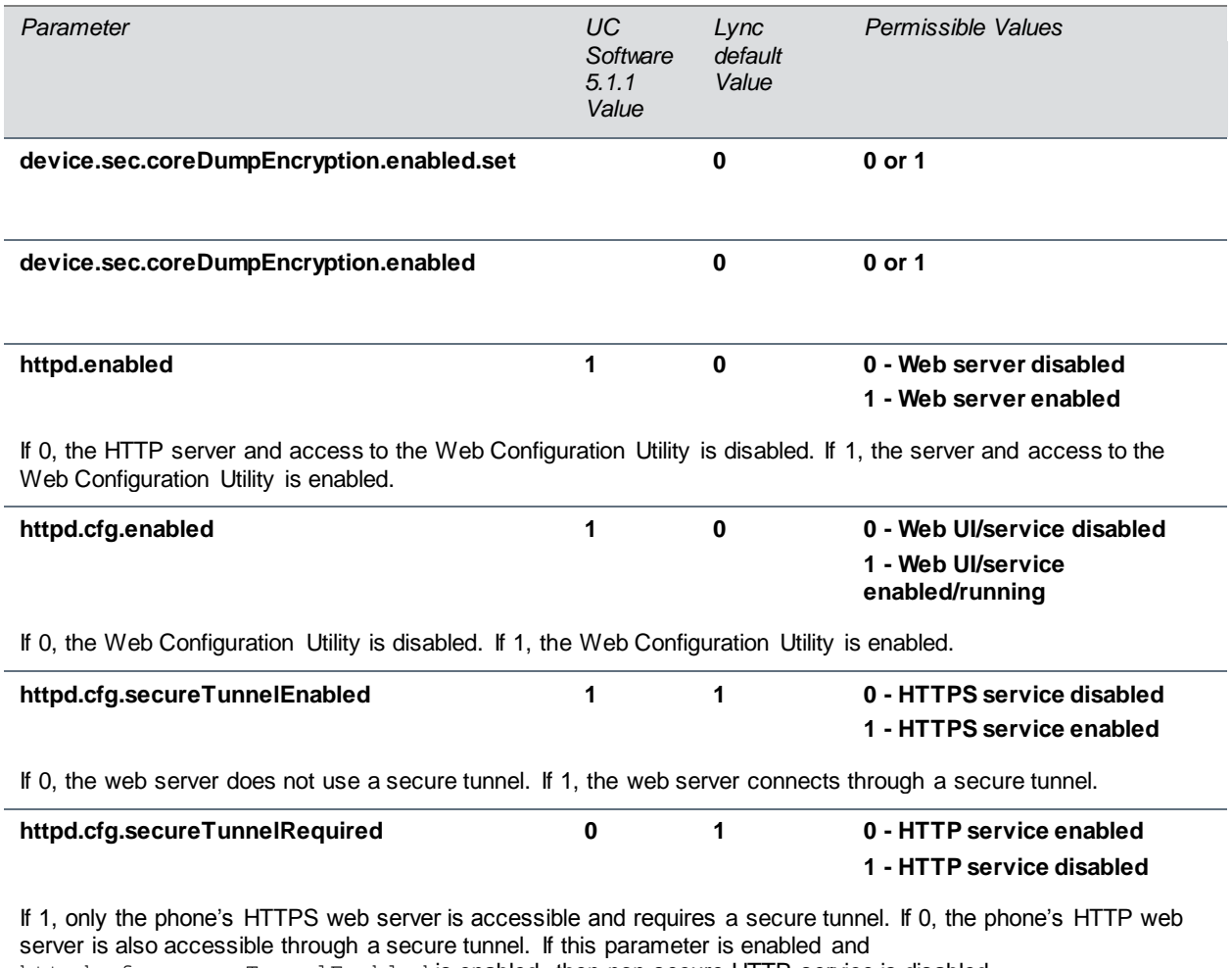

httpd.cfg.secureTunnelEnabled is enabled, then non-secure HTTP service is disabled.

### **Example Lync 2013 Security Update Configuration**

This section provides an example configuration for the Microsoft security update for Microsoft Lync 2013. When the phone registers, the Web Configuration Utility is disabled. This example configuration illustrates how to enable access to a phone's Web Configuration Utility when phones are registered with Lync Server 2013.

By default, a pop-up message displays on phones registered with Lync Server 2013. This message prompts administrators to change the default password use to access the phone's Web Configuration Utility as an administrator.

After you change the default password, enable access to the Web Configuration Utility using the parameters shown in the following figure.

#### **Enabling access to the Web Configuration Utility using configuration files**

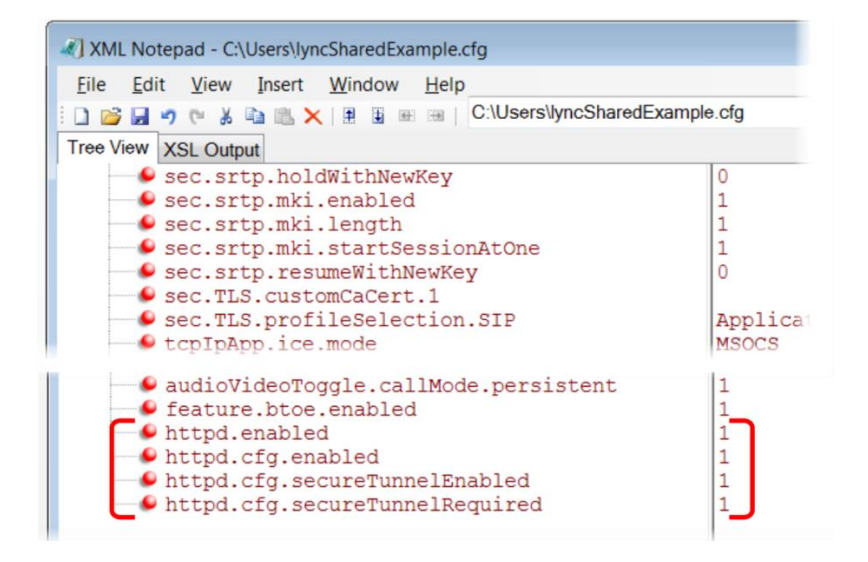

You can also enable access to the Web Configuration Utility on VVX phones on the phone menu system.

#### **To enable access to the Web Utility from the VVX phone menu:**

- **1** On the phone menu system, go to **Settings > Advanced > Administration Settings** and enter the password.
- **2** Go to **Web Server Configuration** and set **Web Server** to **Enabled**.

**3** Set **Web Config** Mode to **HTTP/HTTPS**.

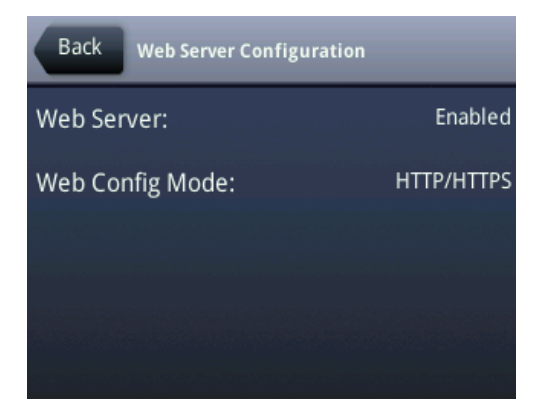

**4** Press **Back** and save your changes.

# **Configure Lync Boss-Admin for Lync Server 2010**

This section shows you how to configure Lync Boss-Admin for Lync Server 2010, and enable the safe transfer feature and soft key on the phones. Refer to the latest *Polycom VVX Business Media Phones - User Guide* on [Polycom UC Software for Microsoft Deployments](http://support.polycom.com/PolycomService/support/us/support/voice/polycom_uc/polycom_uc_software_for_lync.html) for more information about this feature.

Lync users can assign delegates to share a line so that both can place, answer, hold, transfer calls, and set ringtones on the delegate line. Bosses can assign up to 25 delegates to their line, and a delegate can be assigned to up to 15 bosses depending on the availability of line keys on the phone. If a VVX Expansion Module is connected to the phone, all VVX phones can support up to 18 bosses.

The following table includes the maximum number of line keys available for bosses assigned to a delegate on each phone.

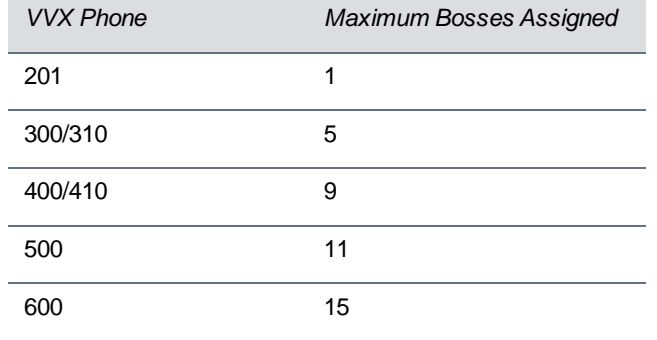

#### **Maximum Delegate Line Keys Available for Assigned Bosses**

### **Configure Lync Boss-Admin for Lync Server 2010**

You configure the Lync Boss-Admin feature from the Lync client application on a computer. For instructions, see the latest *Polycom VVX Business Media Phones – User Guide* on [Polycom UC Software](http://support.polycom.com/PolycomService/support/us/support/voice/polycom_uc/polycom_uc_software_for_lync.html)  [for Microsoft Deployments.](http://support.polycom.com/PolycomService/support/us/support/voice/polycom_uc/polycom_uc_software_for_lync.html) However, if you are using Lync Server 2010, an administrator must complete the following procedure.

#### **To configure shared call appearance for Lync Server 2010:**

**1** Add the following SQL write operation command to a row in a static SQL database table:

```
osql –E –S se.fabrikam.com\RTC –Q "use rtc;exec RtcRegisterCategoryDef 
N'dialogInfo'"
```
You need to substitute the path to the RTC presence backend, shown as <se. fabrikam.com> in this example.

The SQL server operation is sent to the presence backend and must be run in every pool you need to enable.

**2** Run the command.

```
3 Run the following command to verify that the category is registered
```
osql –E –S se.fabrikam.com\RTC –Q "use rtc;select \* from CategoryDef"

You need to substitute the path to the RTC presence backend, shown as <se. fabrikam.com> in this example.

### **Configure Safe Transfer for Lync Boss-Admin**

To enable the safe transfer feature and display the Safe Transfer soft key, you must enable feature.lyncSafeTransfer.enabled. A safe transfer transfers a call to another party and during the transfer allows you to continue monitoring the call with the option to resume. If the call is answered by the other party, you are disconnected from the call.

#### **Configure Safe Transfer**

#### **Parameter Function parameter**

Enable or disable the safe transfer feature and display of the Safe Transfer soft key.

feature.lyncSafeTransfer.enabled

# **Support Extended Link Layer Discovery Protocol (LLDP)**

The Link Layer Discovery Protocol (LLDP) is used by network devices to advertise their identity, capabilities, and neighbors on an IEEE 802 local area network, principally wired Ethernet. LLDP is enabled by default.

Media Endpoint Discover (MED) capabilities include:

- Network policy discover
- Endpoint location identification discovery
- Extender power discovery required for endpoint

### **LLDP Fast Start Count**

Fast start count enables a device to initially advertise itself over the network at a fast rate for a limited time when an LLDP-MED endpoint has been newly detected or connected to the network.

#### **Configure LLDP**

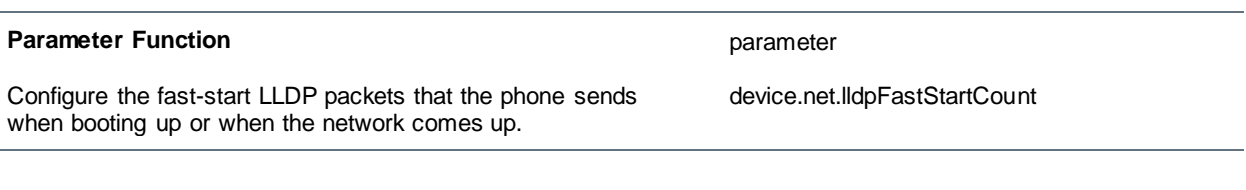

#### **LLDP Parameters**

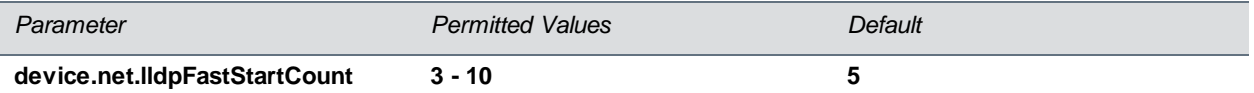

Configure the fast-start LLDP packets that the phone sends when booting up or when the network comes up.

If fast-start packet count is configured  $> 10$  the, the value resets to 10. If the fast-start packet count is  $<$  3, the value resets to 3. If you configure an invalid value—for example, a negative value, string, or character—the value resets to default 5.

# **Configure an International Dialing Prefix**

Enter a '+' symbol before you dial an international phone numbers to identify to the switch that the phone number you are dialing is international.

#### **Configure International Dialing Prefix**

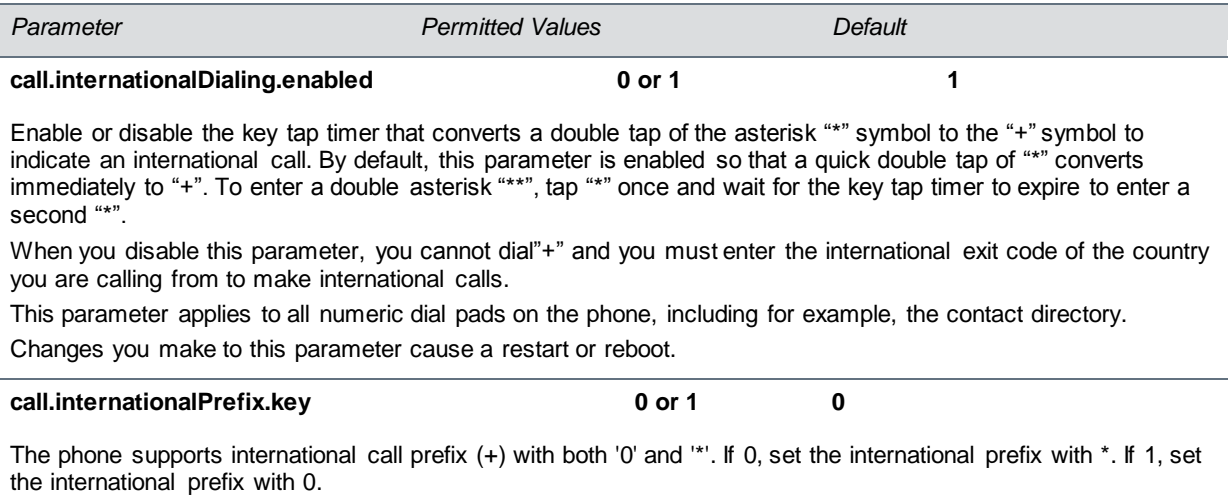

# **Configure Comfort Noise**

The phone sends background noise to near-end users. When enabled, the Comfort Noise payload type is negotiated in SDP with a default of 13 for 8 KHz codecs and a configurable value between 96 and 127 for 16 KHz codecs.

The following table lists the parameters you can use to enable Comfort Noise Control.

#### **Voice Activity Detection Parameters**

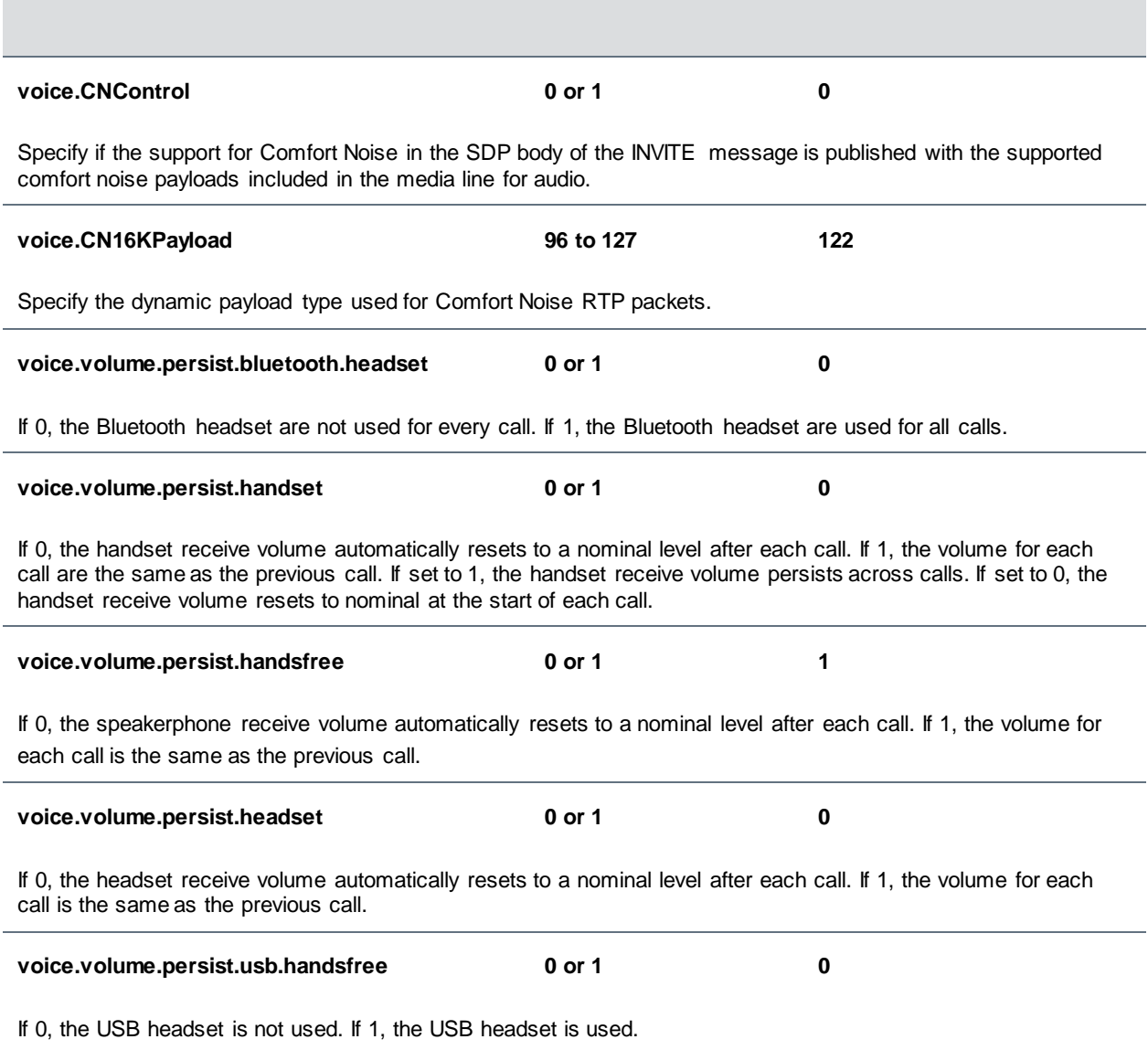

## **Enable Music on Hold**

You can enable or disable the music on hold (MoH) feature using configuration files. Music on hold enables music to play when users place a call on hold. If you place multiple calls on hold, only the first call placed on hold hears the music. By default MoH is enabled on the phone when registered with Lync Server or Skype for Business Server. When MoH is enabled, you can turn on or off the music the phone plays when an active call is placed on hold.

You specify on the provisioning server which file the phone plays when you place an active call on hold. The phone downloads the file you place on the server and stores the file on its internal flash drive. Or you can upload a music file to the phone using the phone's Web Configuration Utility at **Preferences > Additional Preferences > Music On Hold**.

The default MoH file size is 540 KB and the maximum file size is 600 KB. You can use the parameter res.quotas.tone to increase the maximum MoH file size to 1024 KB. The phone supports the following **.wav** audio file formats:

- mono G.711 (8 bits/sample, 8-khz sample rate)
- mono L16/16000 (16 bits/sample, 16-kHz sample rate)
- mono L16/48000 (16 bits/sample, 48-kHz sample rate)

#### **Configure Music on Hold**

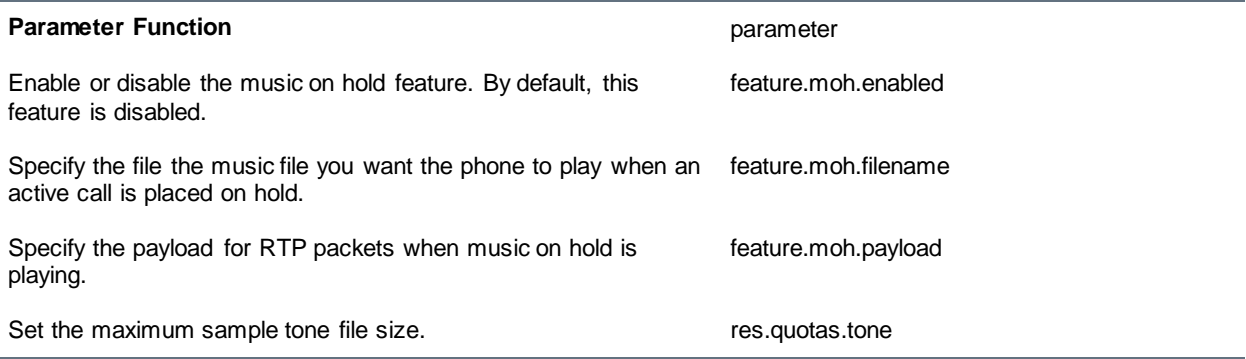

#### **Music on Hold Parameters**

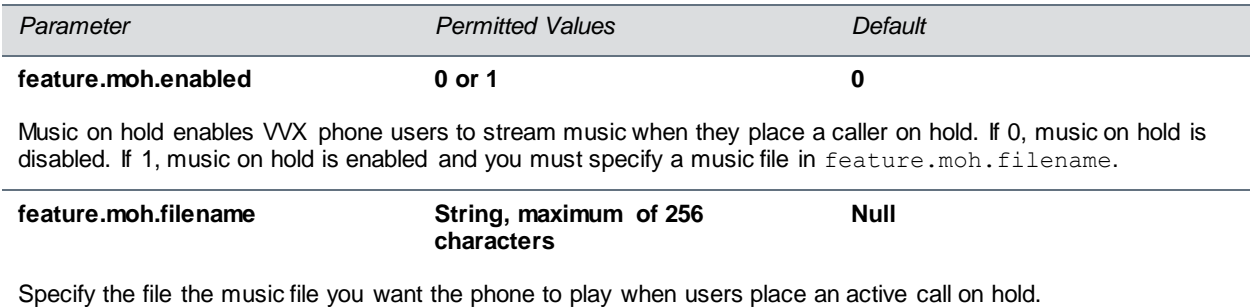

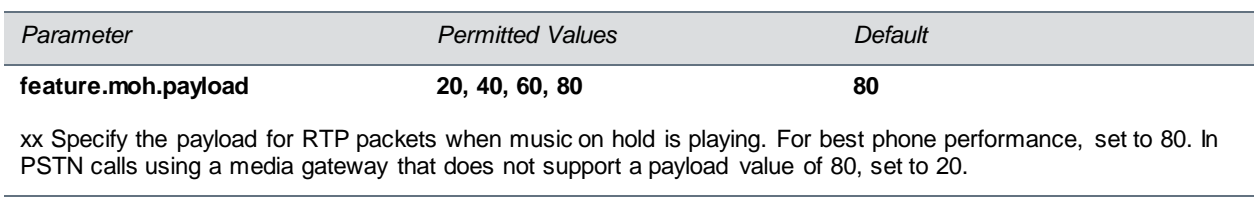

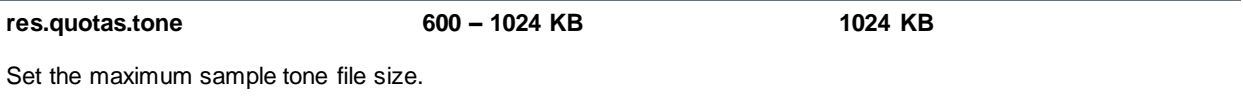

In the event that the music file fails to play, the following messages display on the phone screen.

#### **MoH Error Messages**

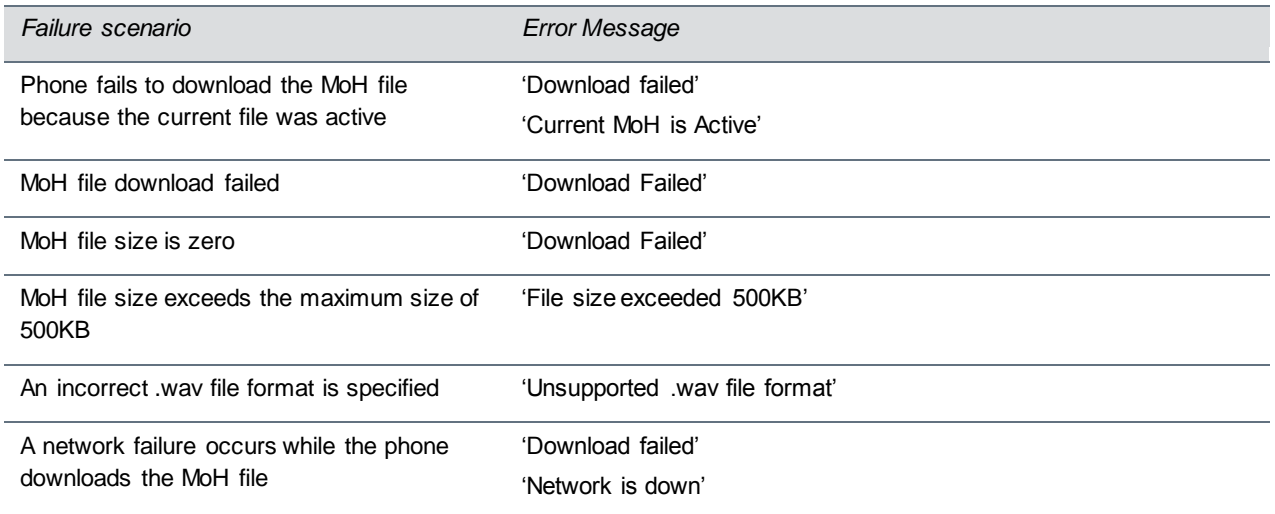

# **Available Dial Plans**

Polycom does not support all regular expression digit maps. The following tables list supported and unsupported dial plans with Lync Server and Skype for Business Server. The tables are followed by examples of supported and unsupported dial plans.

Polycom phones do support Lync External Access Prefix functionality.

#### **Supported Digit Maps**

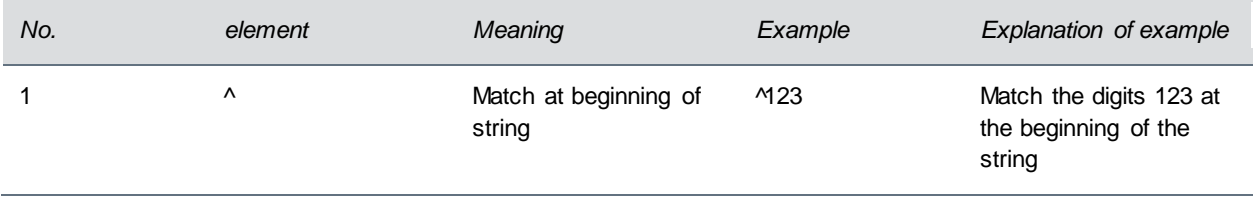

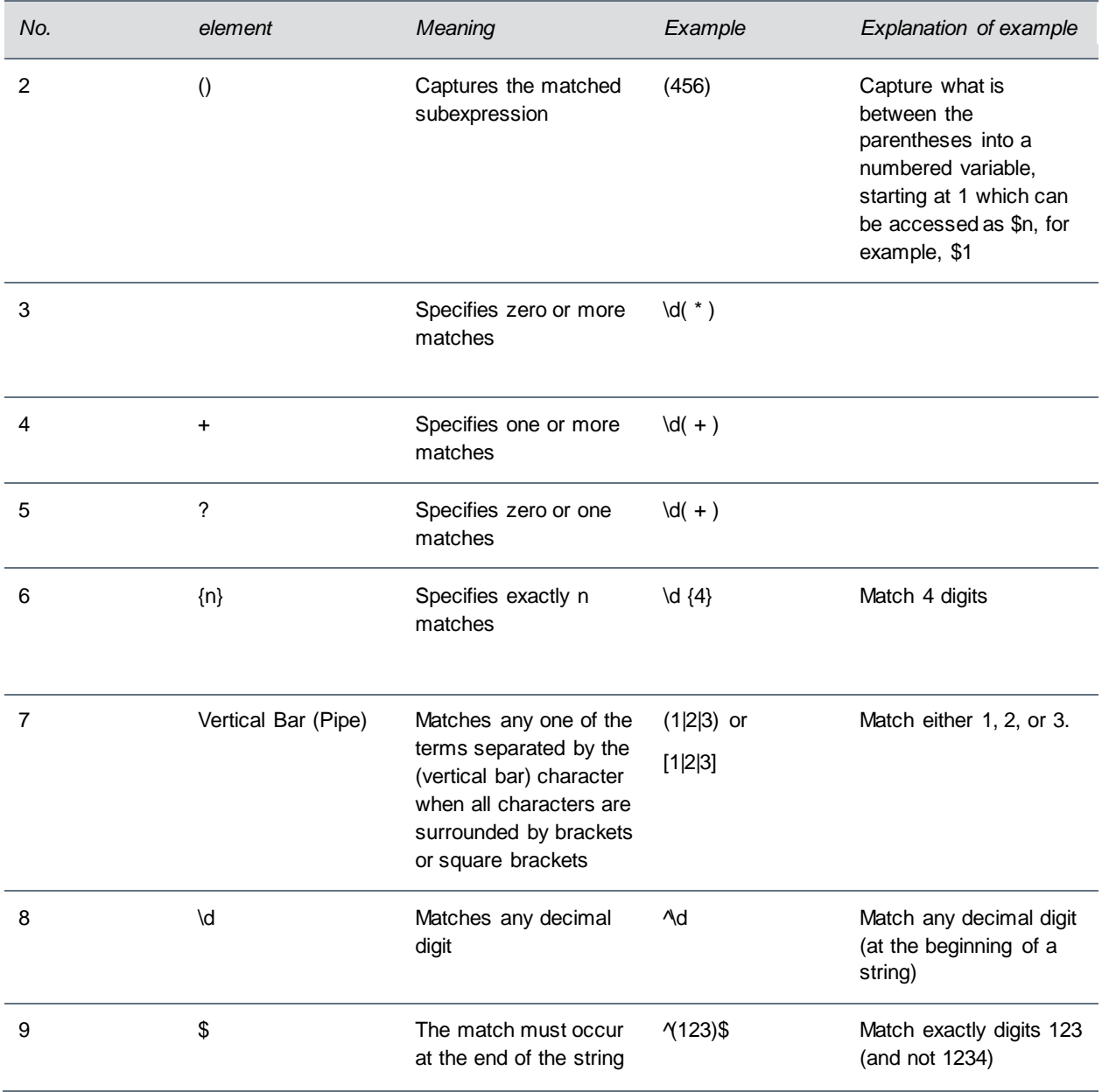

#### **Unsupported Digit Maps**

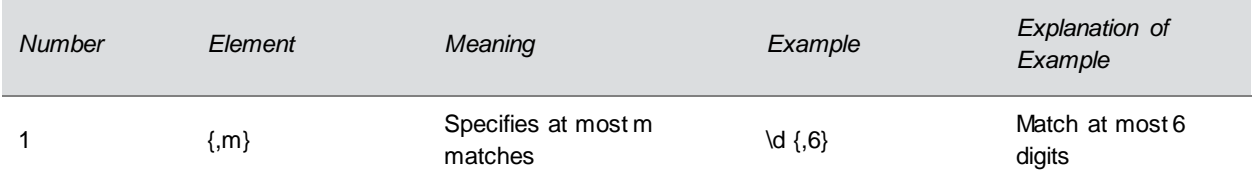

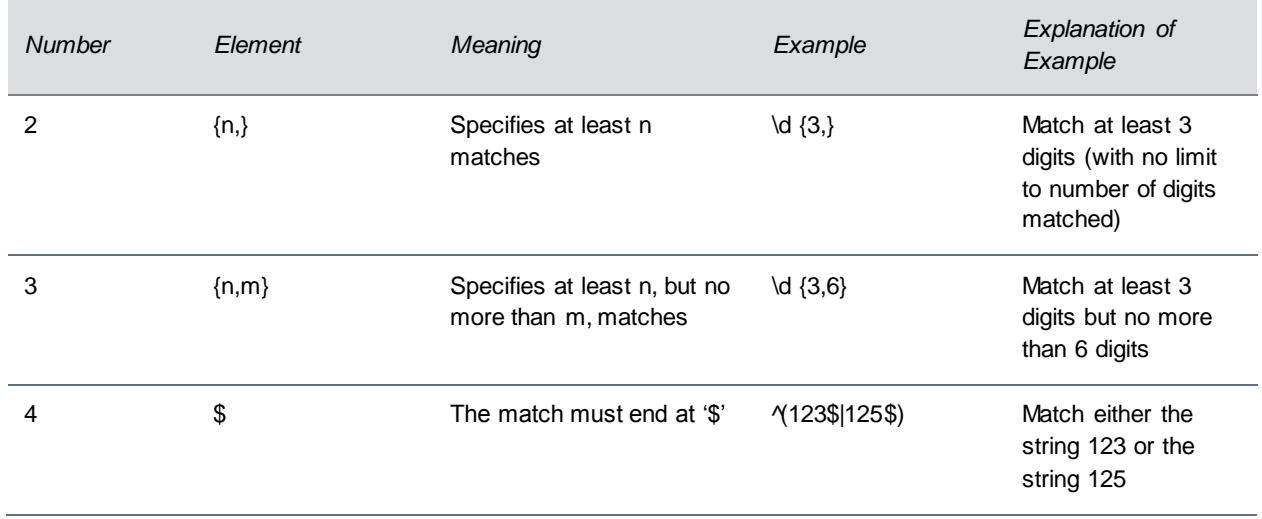

Examples of supported dial plans include the following:

- Support for multiple combination of braces ():  $\frac{91(727|813)}{2-9}\d{6}\$  $\mathcal{R}\oplus$  +9\$1\$2@0
- Support for 'ext': ^64(\d{2})\$@+86411845933\$1;ext=64\$1@0

Examples of not supported dial plans include the following:

- Braces within the braces with pipes:  $^{6}(12(3|4))$ ((4|5)6)@+1\$2\$1@0
- Non-sequential  $\frac{1}{2}$  values in translation patters:  $^{14}(45)(89)@+123\$2\$1@0$

# **Use Master Key Identifier (MKI) to Secure Audio**

For secure audio communciations, Polycom phones offer support for the crypto header with and without MKI in the offer SDP. The master key identifier (MKI) is an optional parameter to include the crypto header in the SDP that uniquely identifies the SRTP stream within an SRTP session. The far end can choose to include a crypto with or without MKI.

#### **MKI Parameters**

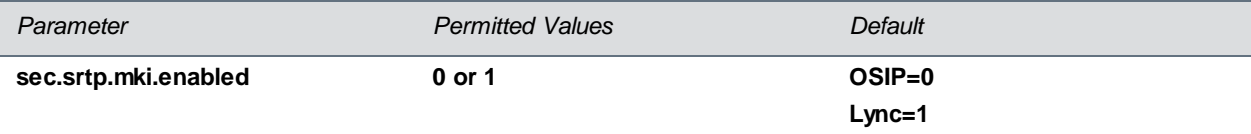

If 1, the Polycom phone offers two cryptos in the SDP offer, one without an MKI, and one with a four-byte MKI parameter in the SDP message of the SIP INVITE / 200 OK. If 0, Polycom phone offers only one non-MKI crypto in the SDL offer.

### **Enable Answer on Phone Lock**

Administrators can allow users to answer incoming calls on a locked phone. Administrators configure phones registered with Skype for Business to display an Answer soft key that displays when a locked phone receives an incoming call. When users answer a call with the Answer soft key, an Unlock and End Call soft key displays. Users can lock or unlock the phone at any time.

Users cannot make outgoing calls until a phone is unlocked. Conferences, Call Park, and Call Transfer are not available until a user unlocks the phone.

#### **Configure Answer on Phone Lock**

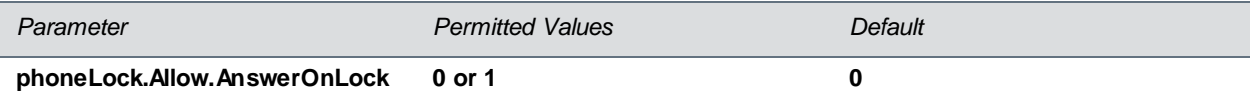

If 0, users must unlock the phone before a call can be answered. If 1, users can answer a call when the phone is locked, and no call features are available until the phone is unlocked.

### **Manually Install a Certificate**

If you need to set up a remote worker, you must manually enter a certificate to the phone. You can add the certificate using two parameters included in the lyncSharedExample.cfg and lyncSharedLCExample.cfg files. You also have the option to create your own XML configuration file and upload it to a phone using the Web Configuration Utility after [you enable access to the Web](#page-48-0)  [Configuration Utility.](#page-48-0) You can manually install certificates on a per-phone basis only. You must use Base64 format.

#### **To install a certificate using configuration files:**

- **1** Locate the lyncSharedExample.cfg and lyncSharedLCExample.cfg configuration files in the **PartnerConfig > Microsoft** directory of the UC Software download.
- **2** Place the configuration file in a location in your Lync directory.
- **3** Enter the certificate and application profile to the following two parameters:
	- > sec.TLS.customCaCert.1=<enter the certificate>
	- sec.TLS.profileSelection.SIP=<ApplicationProfile1>

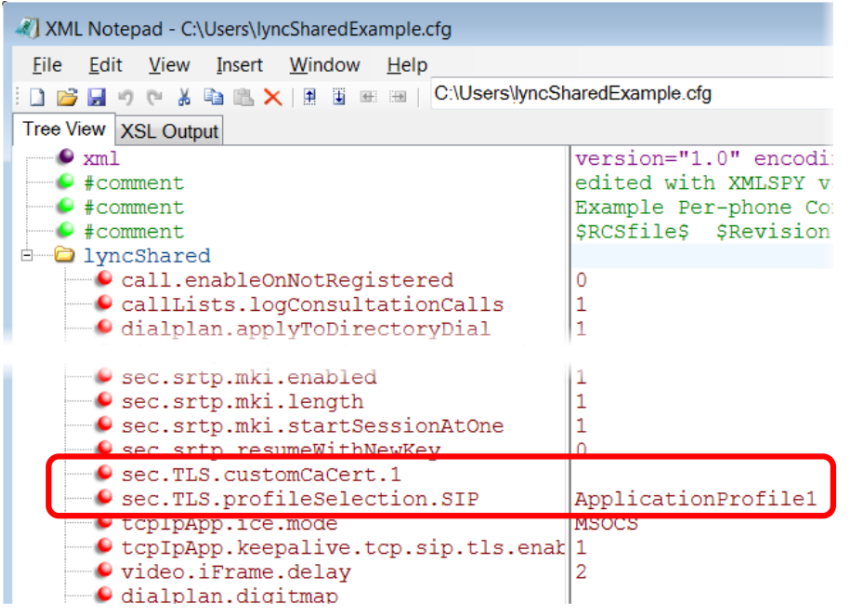

You can also enter the certificate by doing one of the following:

- $\triangleright$  Add the two parameters in an XML file you create with an XML editor.
- $\triangleright$  Add the two parameters to an existing configuration file you are using.

**4** Enter the root CA certificate, in Base64 format, in sec.TLS.customCaCert.1 and set the application profile in sec.TLS.profileSelection.SIP.

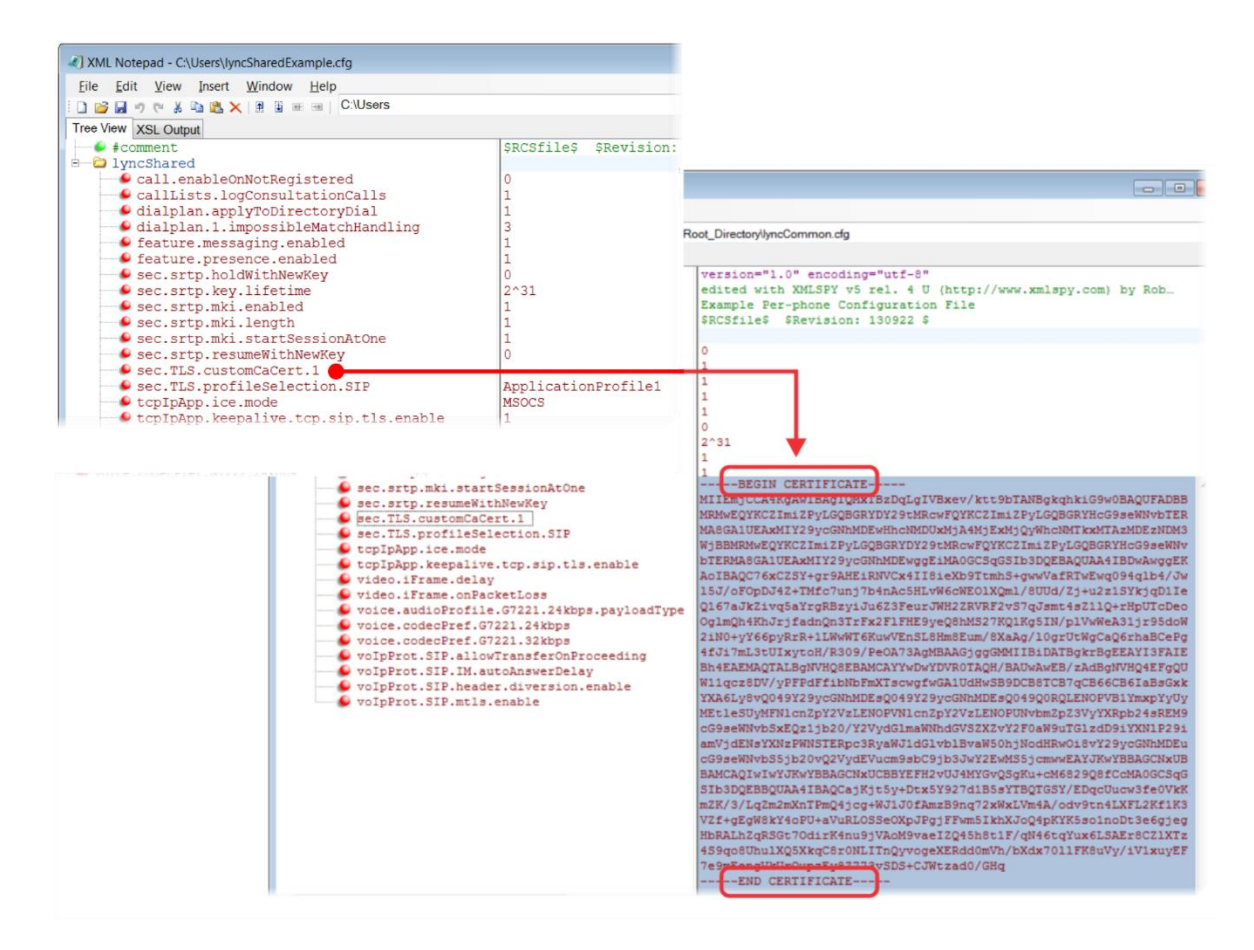

You have successfully installed a security certificate.

You can also use the Web Configuration Utility to install a certificate manually after you [enable access to](#page-48-0) [the Web Configuration Utility.](#page-48-0)

#### **To install a certificate using the Web Configuration Utility:**

**1** In the address bar of a web browser, enter the phone IP address. You can find the IP address by going to **Menu > Settings > Basic > Platform > Phone > IP**.

The Web Configuration Utility login screen displays.

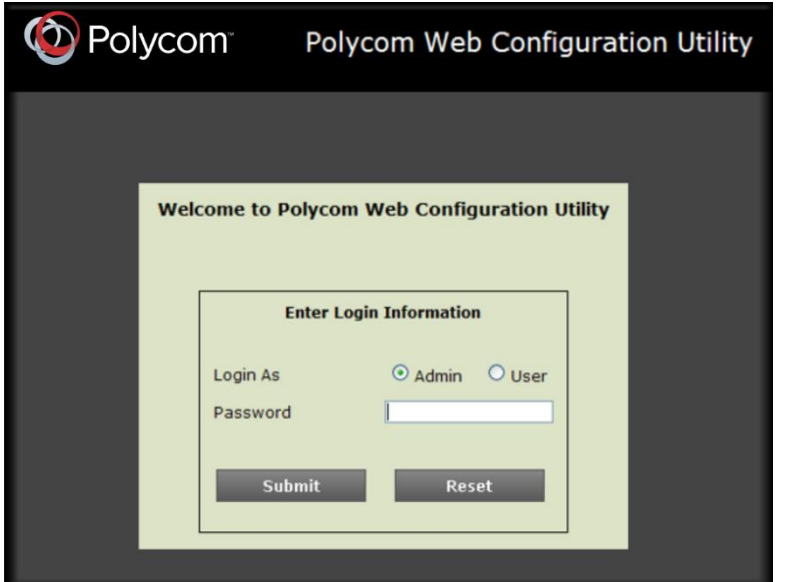

- **2** Choose **Admin**, enter the password (default 456), and click **Submit**.
- **3** In the **Home** page, navigate to **Utilities > Import & Export Configuration**, as shown next.

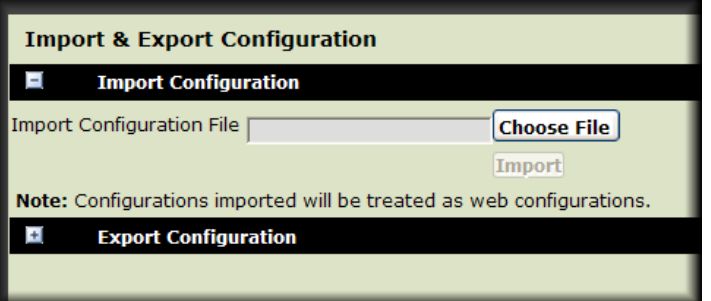

- **4** Under **Import Configuration**, click **Choose File**.
- **5** In the dialog, choose the XML configuration file you created and click **Import**. The XML configuration file is successfully loaded to the phone.
- **6** To verify that the file is loaded, go to **Menu > Settings > Status > Platform > Configuration**.

## **Data Center Resiliency**

Data Center Resiliency ensures that minimum basic call functions remain available in the event of a server shutdown or Wide area network (WAN) outage. This features is available on VVX business media phones 300/310, 400/410, 500, 600, 1500, and the SoundStructure VoIP Interface using Polycom UC Software 5.1.1. Phones you register with Lync Server are enabled with this feature by default and no additional configuration is required. Data Center Resiliency is not supported with Skype for Business.

In the event of an unplanned server shutdown or outage, phone behavior changes to the following:

- The phone displays a scrolling banner message 'Limited functionality due to outage'.
- Your presence status displays as 'Unknown'.
- The presence status of your contacts displays as 'Unknown'.
- You cannot change your presence status.
- You cannot add or delete MS Lync contacts.
- Phones in the locked state display a message on the Sign In menu 'Limited functionality due to outage'.
- You can access current Call Forwarding settings in read-only mode.

# **Configuration Parameters - Lync Server and Skype for Business Online**

The following tables detail the configuration files, parameters, and values you can use to provision your Polycom phones with Lync Server or Skype for Business Online. Polycom provides the following template configuration files:

- [Default Lync Base Profile Parameters](#page-65-0)
- [Support for Skype for Business Online](#page-80-0) Features
- [Lync Shared LC Example Parameters](#page-81-0)
- [Lync Shared Example Parameters](#page-86-0)
- [Lync Per Phone Example](#page-91-0)
- [Lync device.set Parameters](#page-94-0)

### **Base Profile**

The next table describes the parameters and values in the Lync Base Profile.

#### <span id="page-65-0"></span>**Default Lync Base Profile Parameter Values**

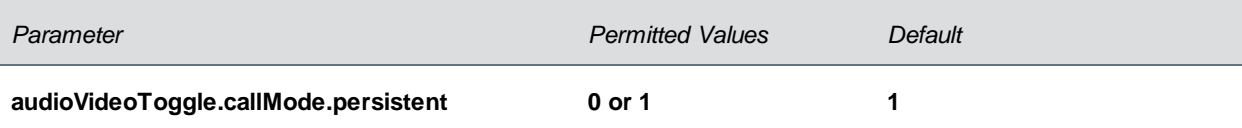

If 1, the user setting to choose audio only or video calls as the default is retained after a phone restart or reboot. If 0, the user setting to choose audio only or video calls by default is not retained after a phone restart or reboot.

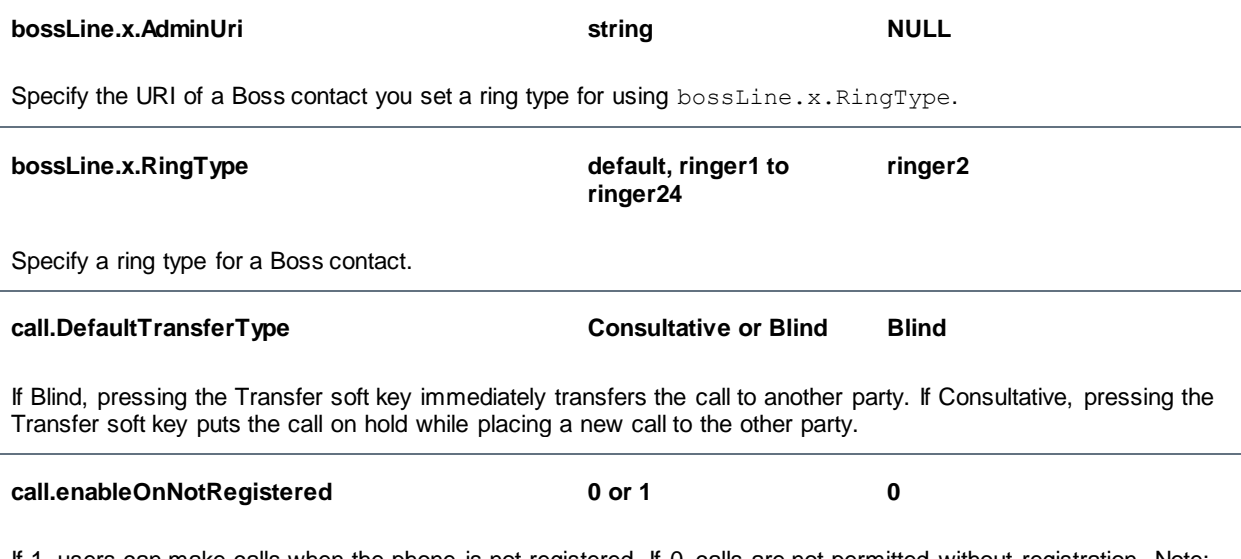

If 1, users can make calls when the phone is not registered. If 0, calls are not permitted without registration. Note: Setting this parameter to 1 enables you to use VVX 1500 phones to make calls using the H.323 protocol even though an H.323 gatekeeper is not configured.

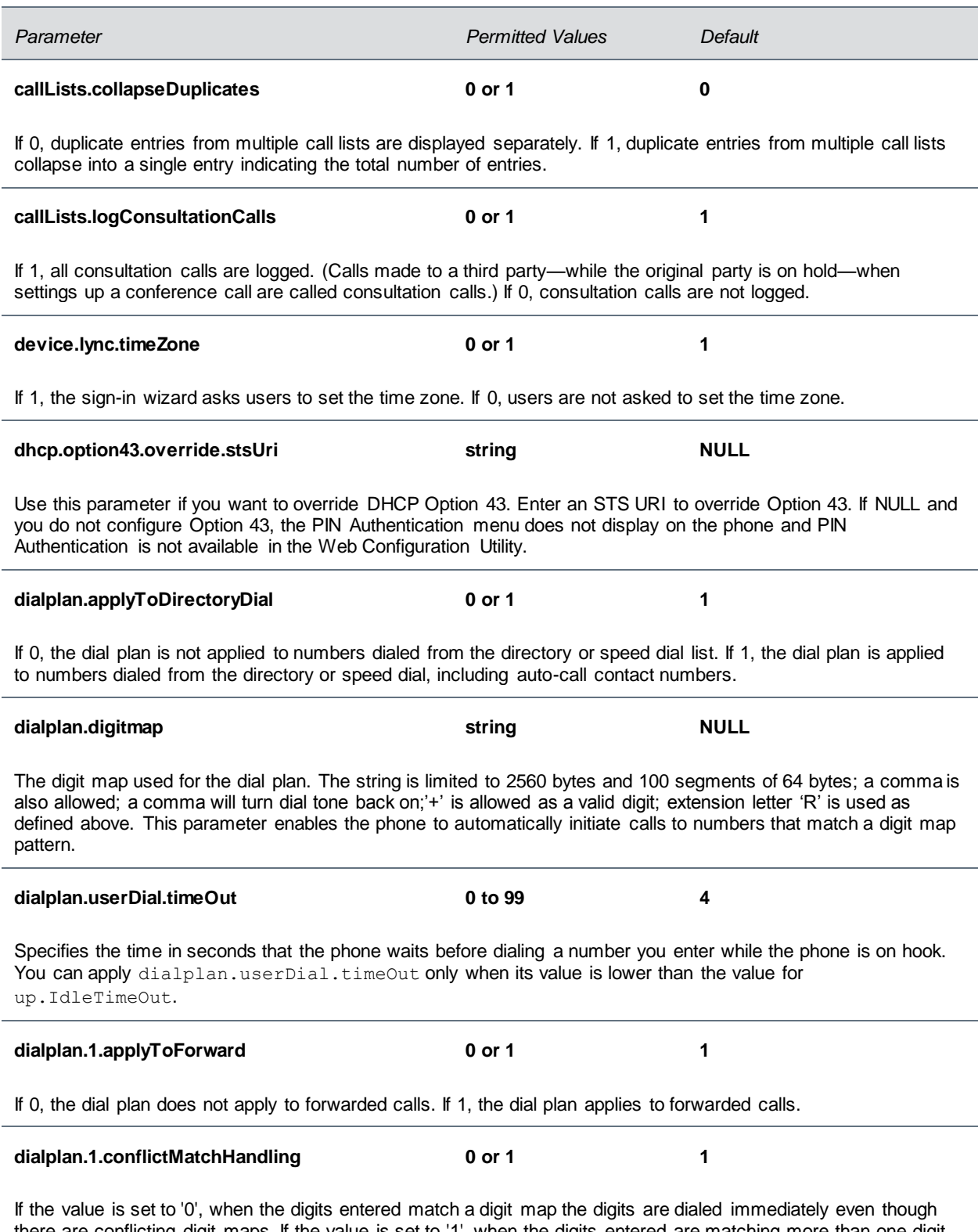

there are conflicting digit maps. If the value is set to '1', when the digits entered are matching more than one digit map, timeout is considered before dialing the digits.

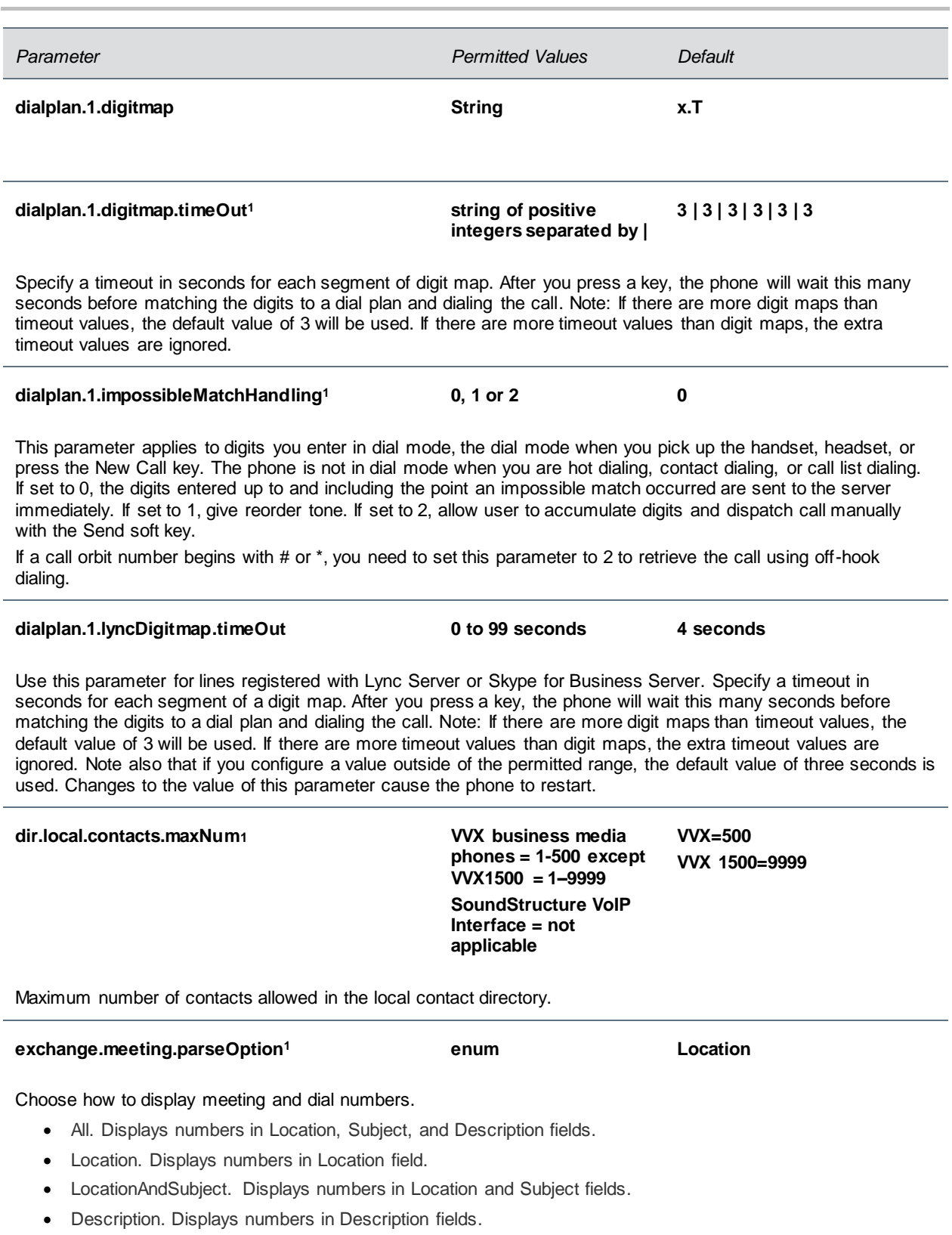

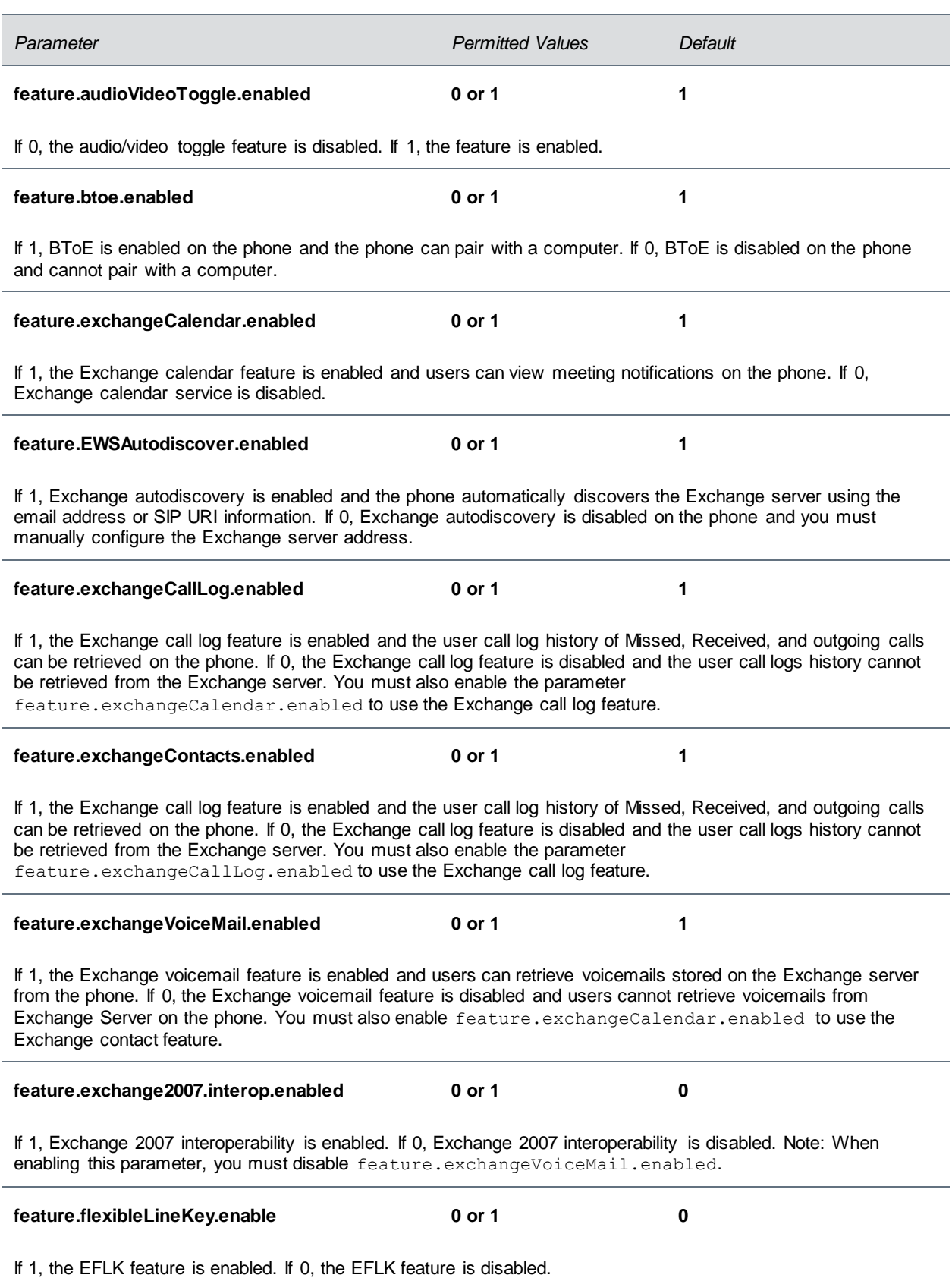

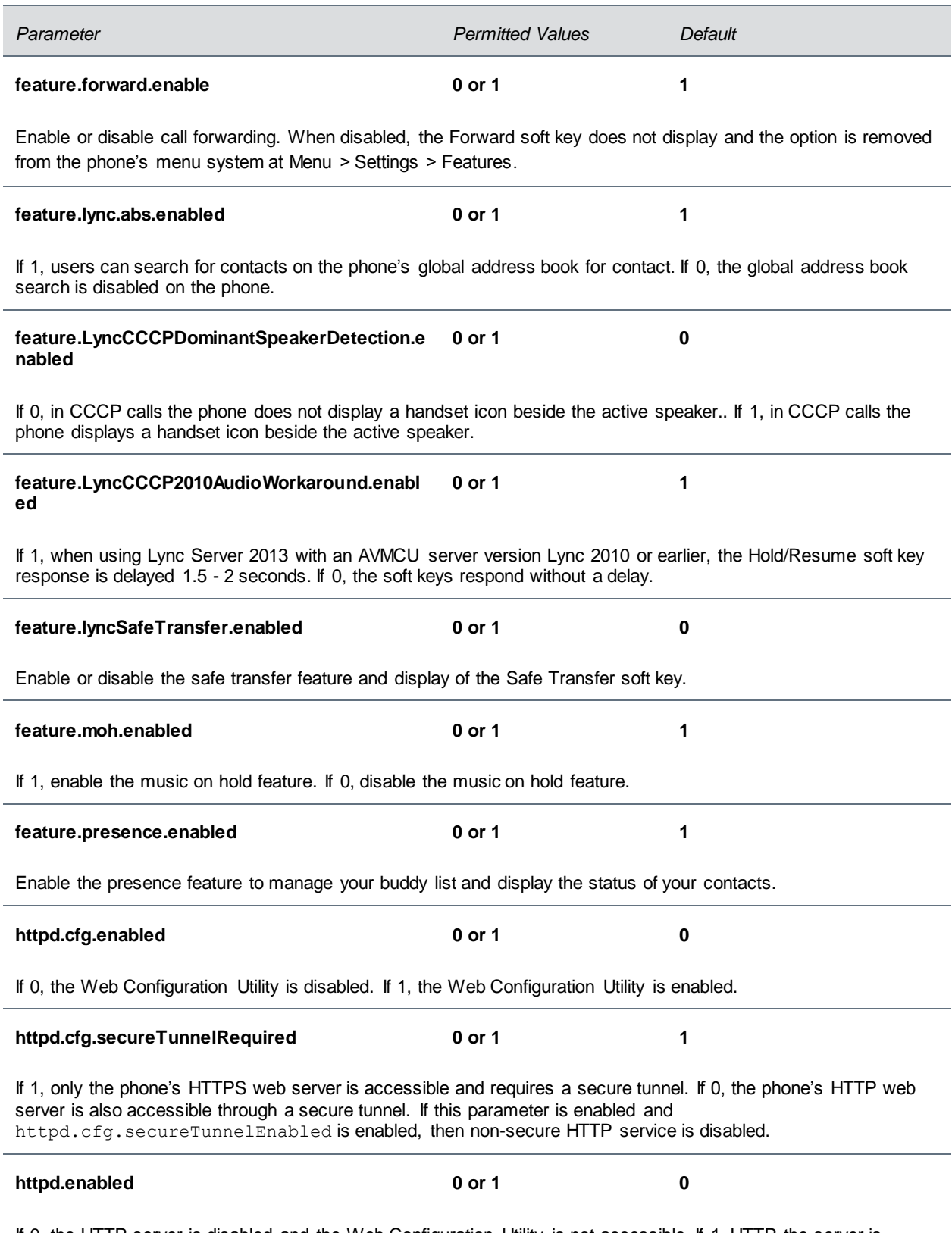

If 0, the HTTP server is disabled and the Web Configuration Utility is not accessible. If 1, HTTP the server is enabled and the Web Configuration Utility is accessible.

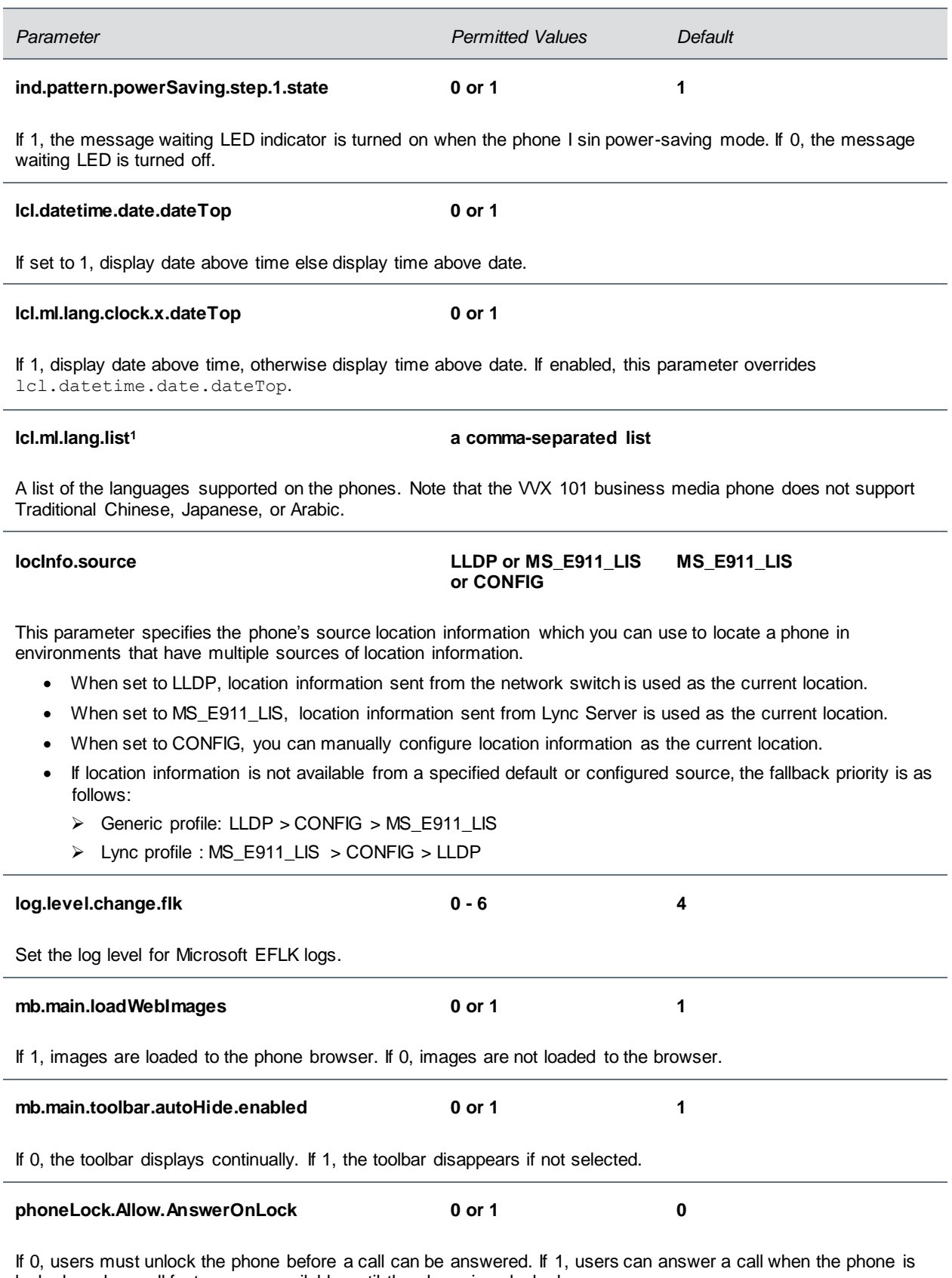

locked, and no call features are available until the phone is unlocked.

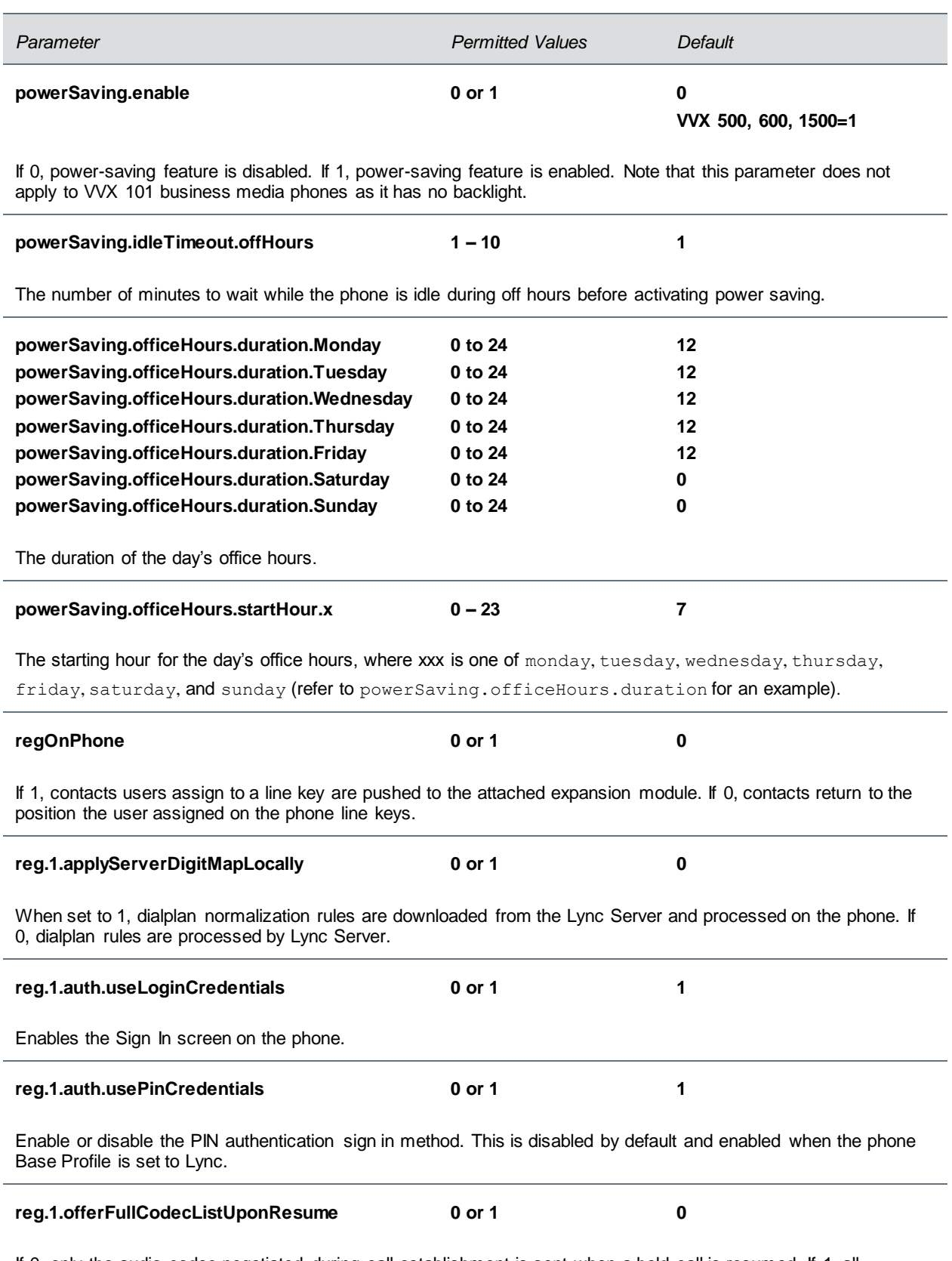

If 0, only the audio codec negotiated during call establishment is sent when a held call is resumed. If 1, all supported codes are sent when a held call is resumed.
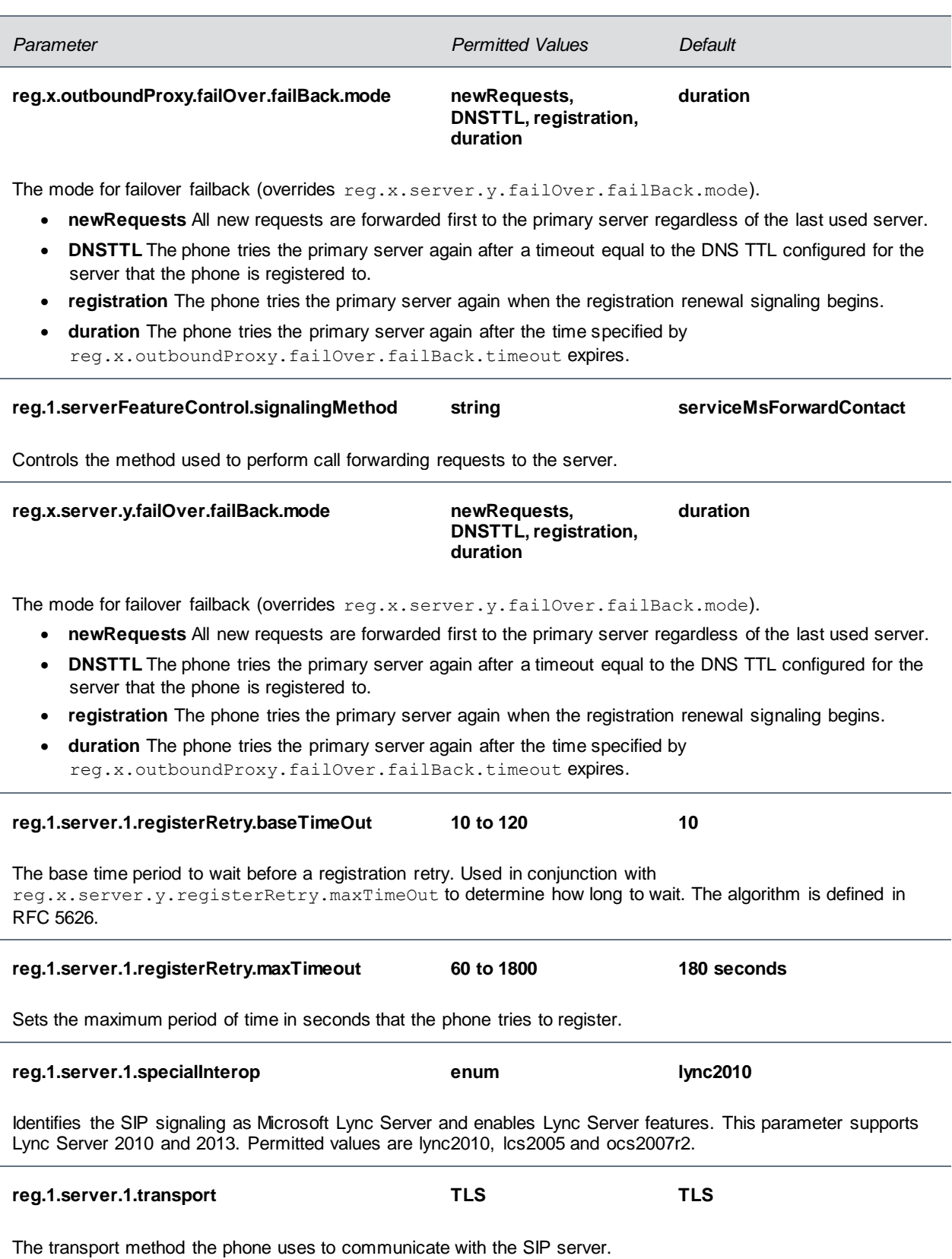

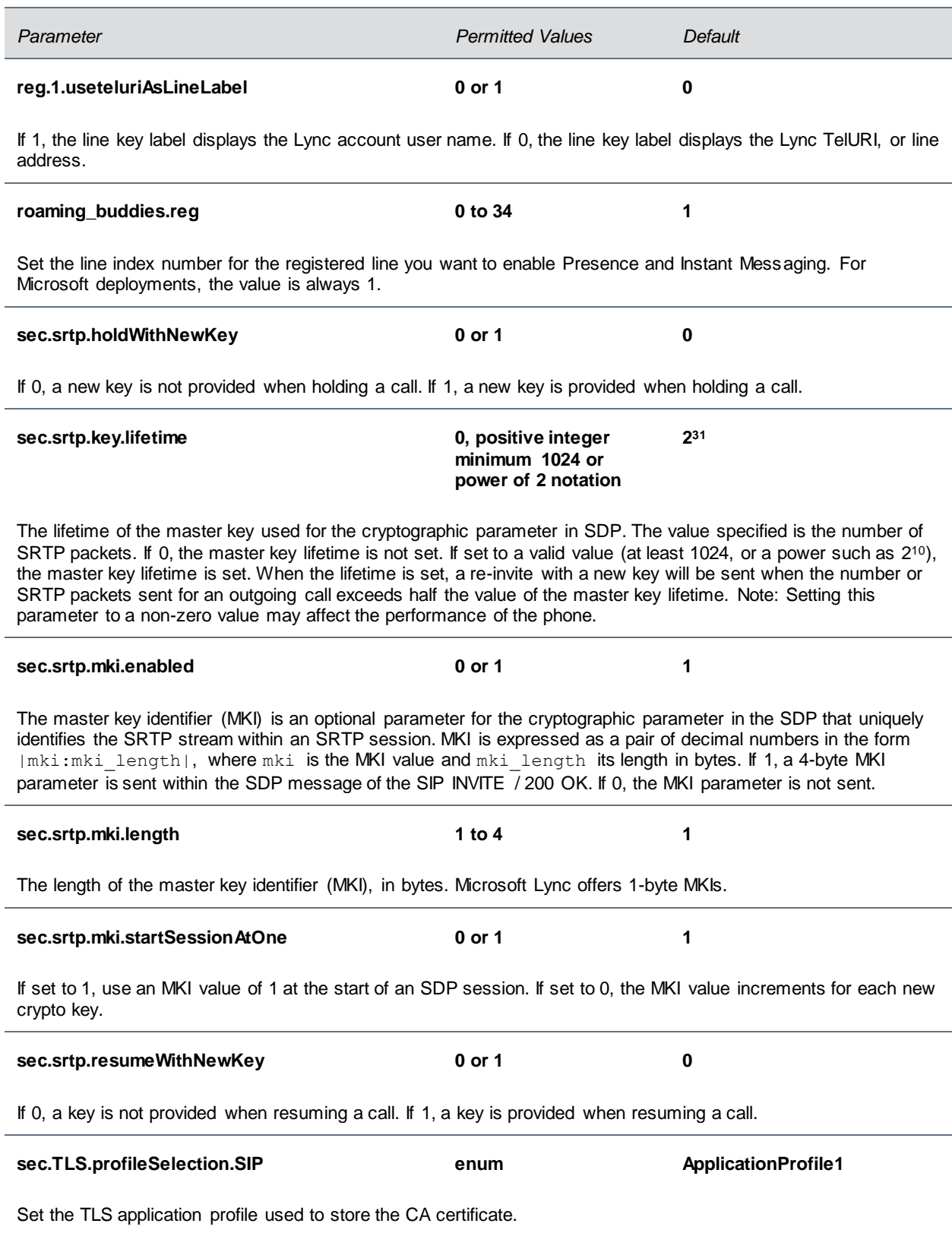

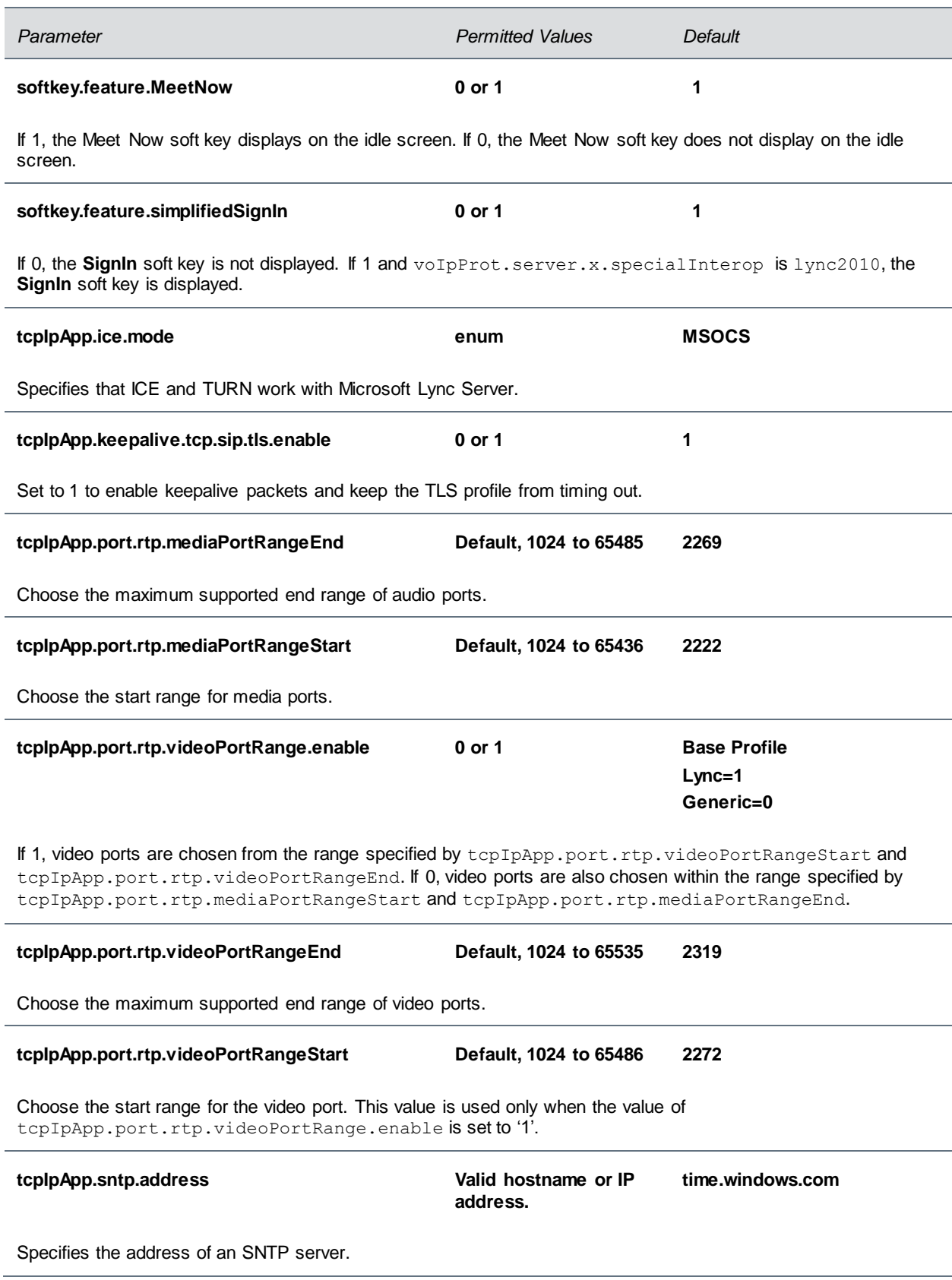

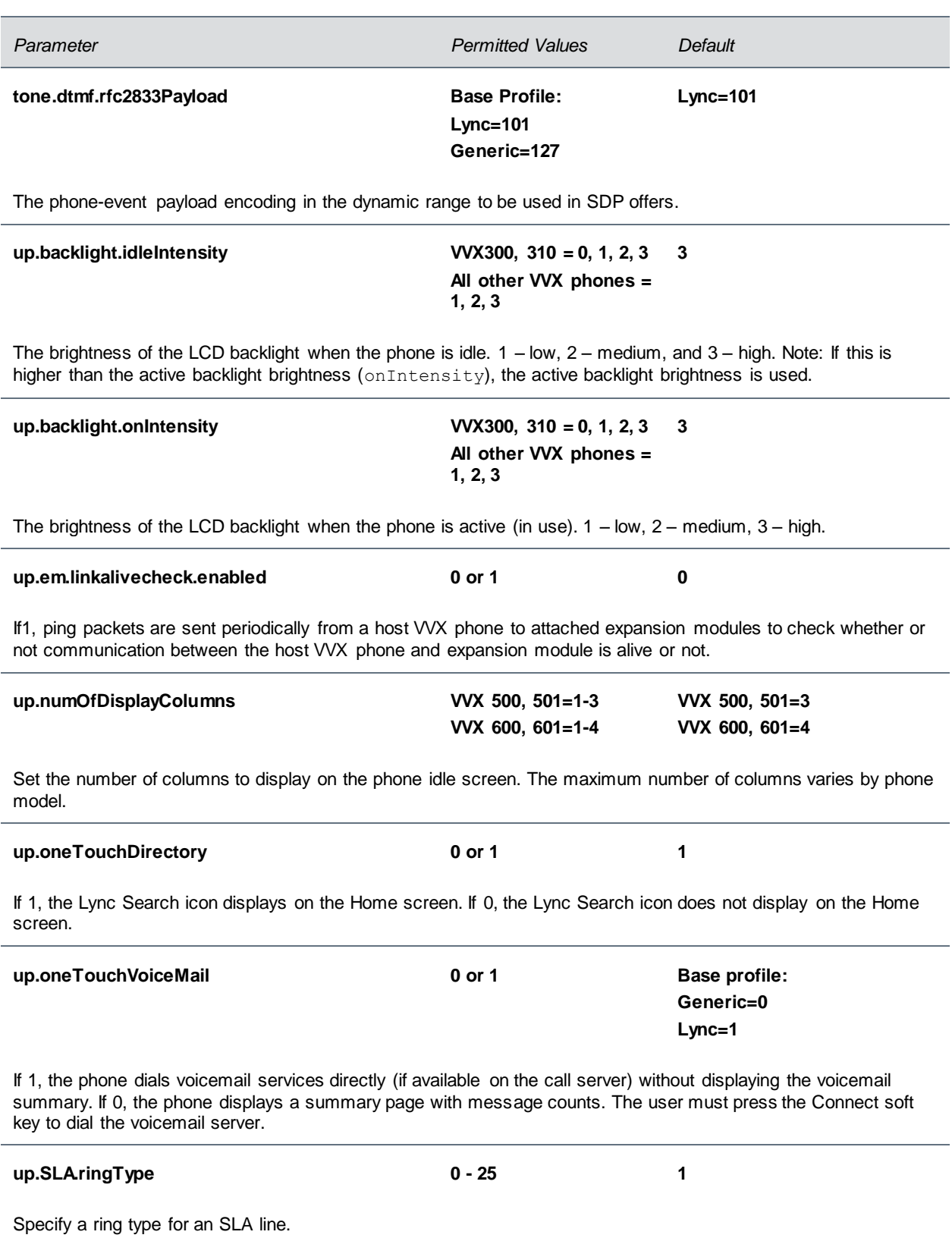

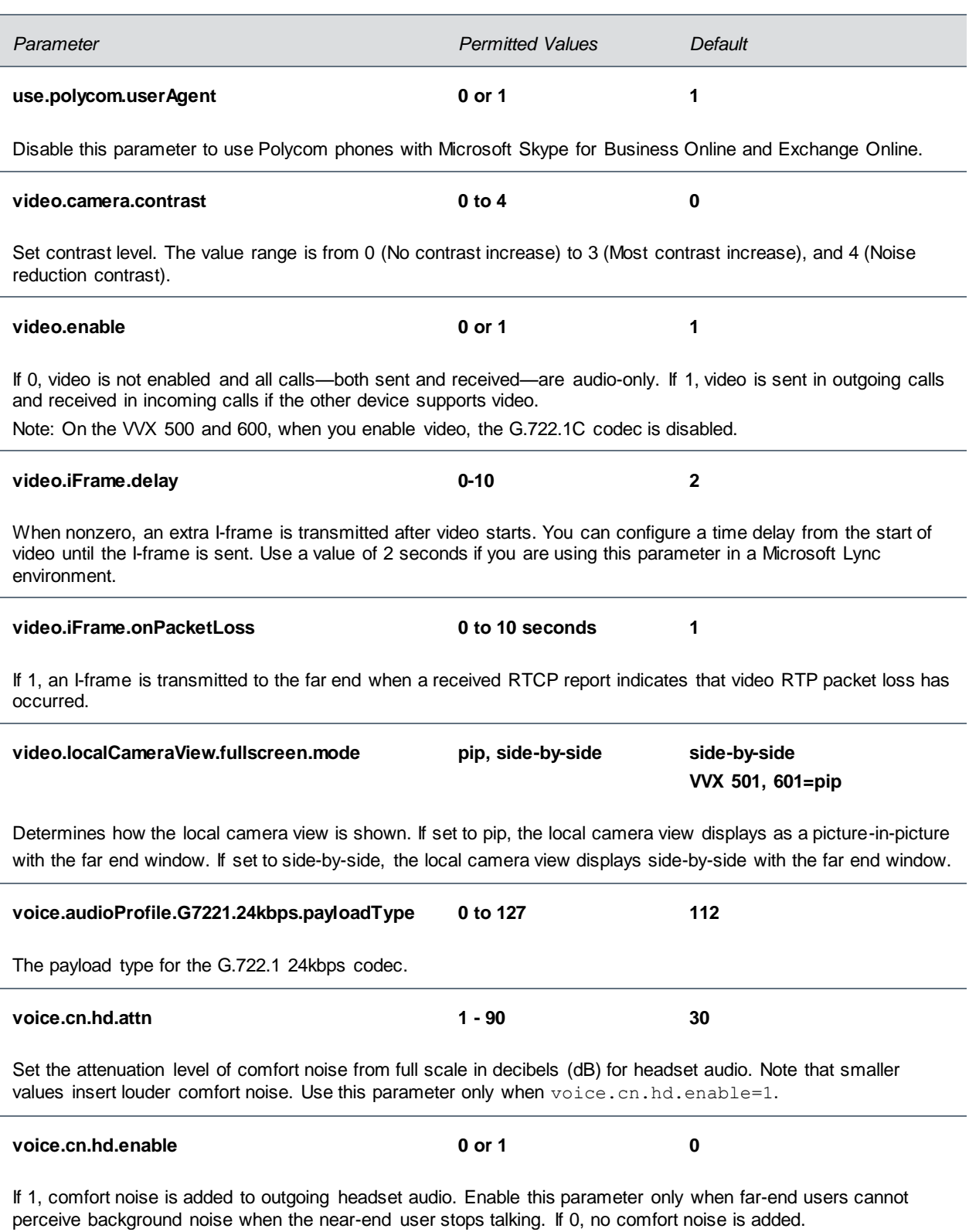

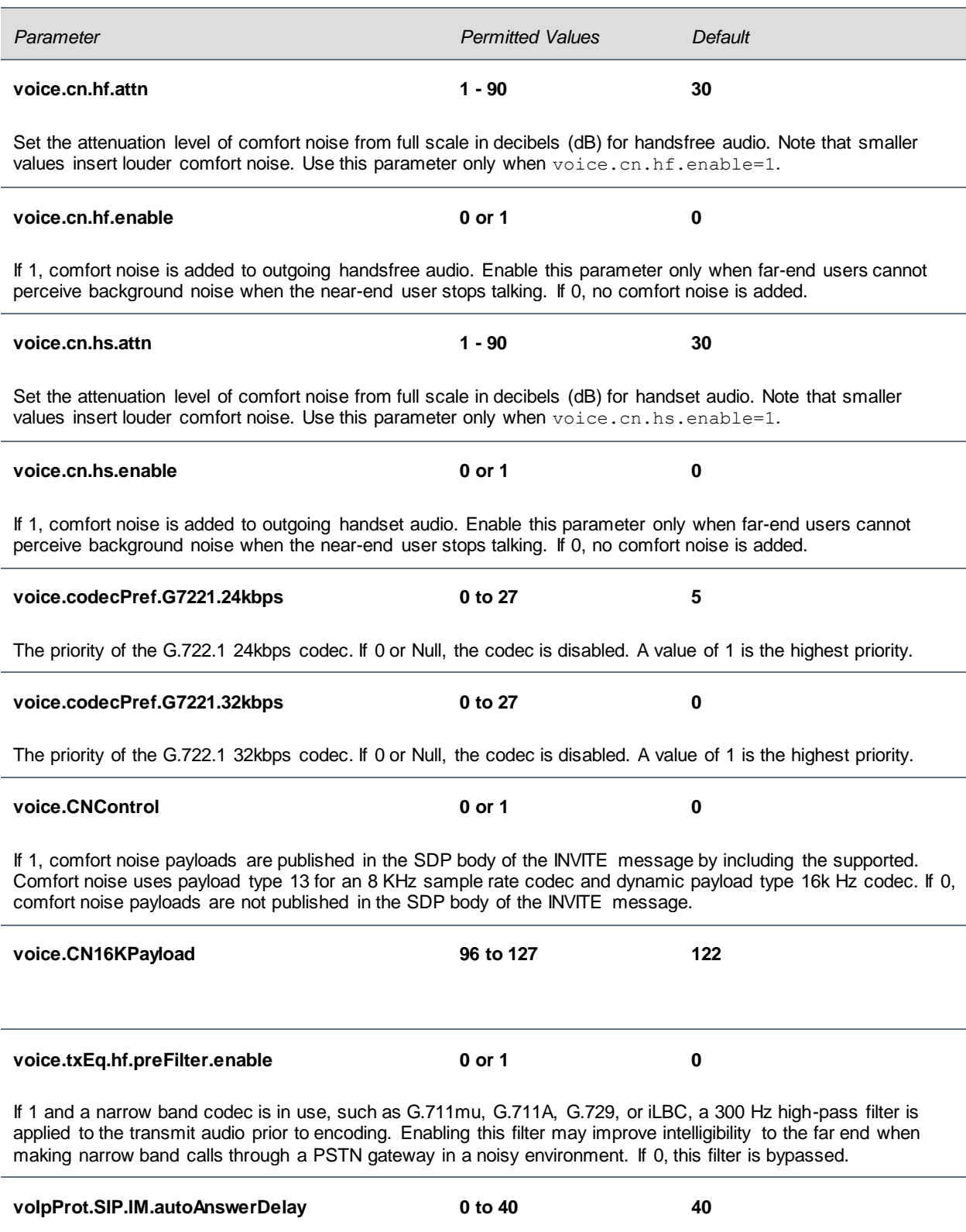

The time interval from receipt of the instant message invitation to automatically accepting the invitation.

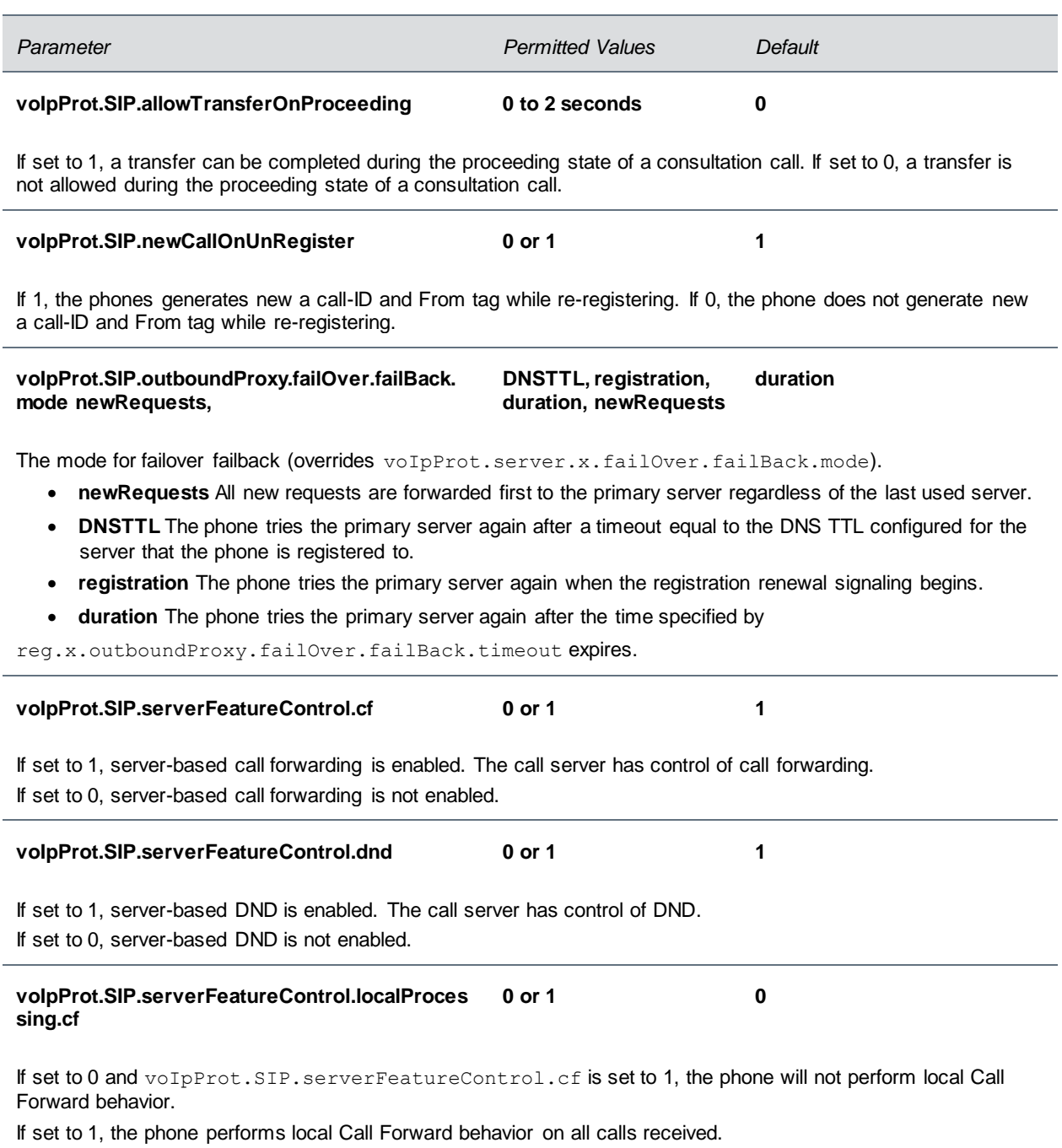

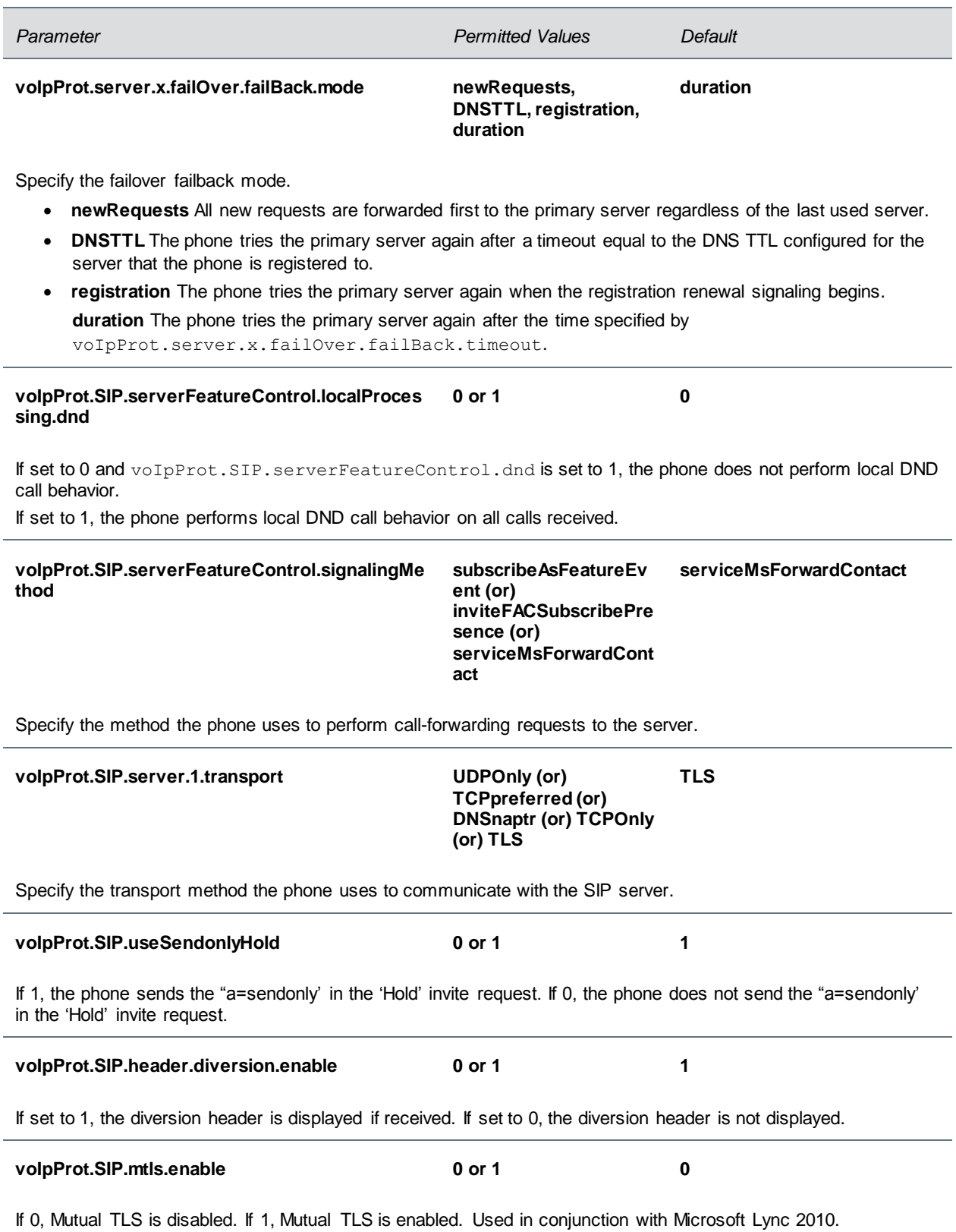

# **Support for Skype for Business Online Features**

Polycom UC Software 5.4.0A supports the following parameters with Skype for Business Online.

### **Parameters Supported for Skype for Business Online**

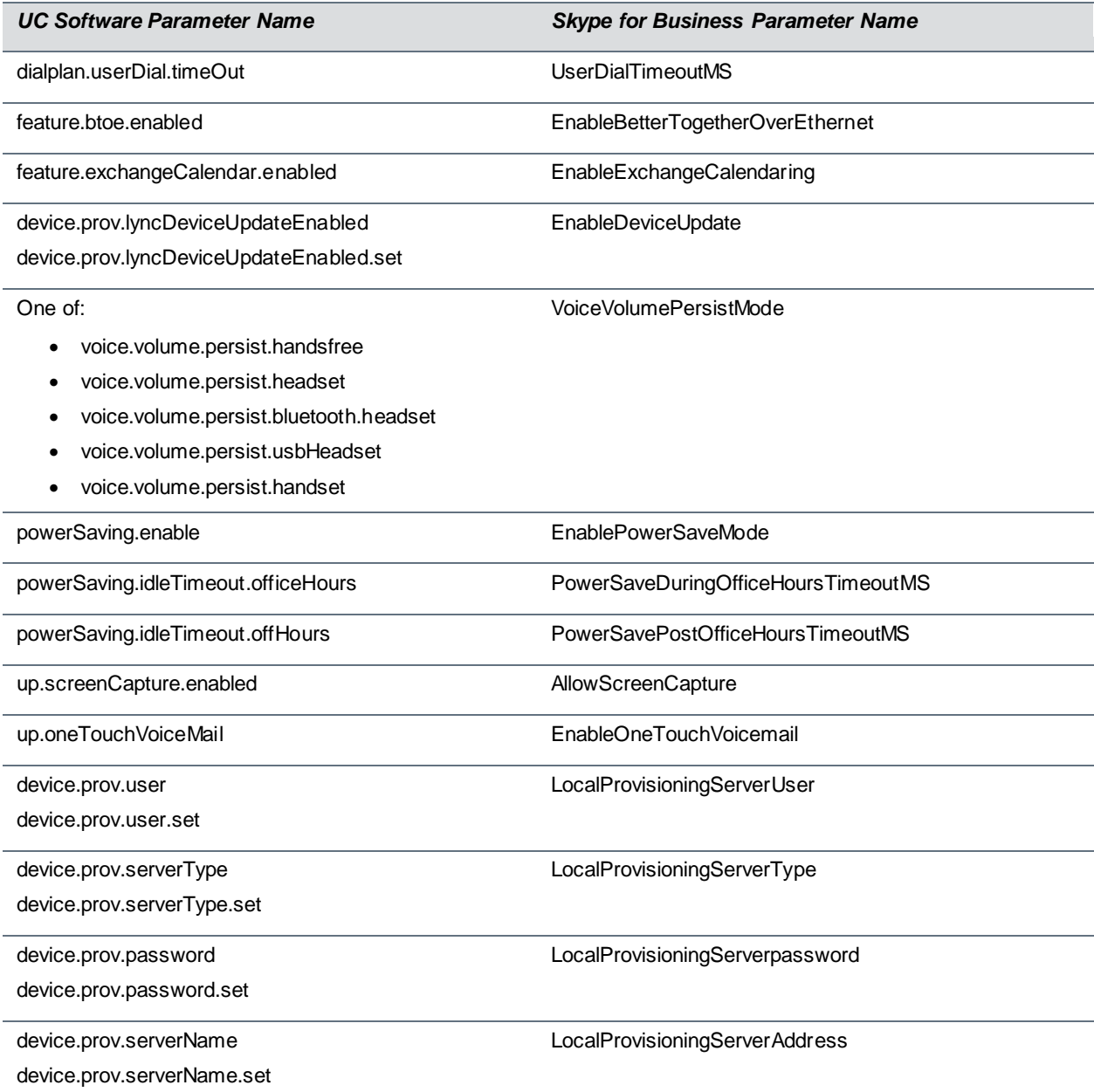

# **Lync Shared LC Example**

The next table lists parameters and values in the lyncSharedLCExample.cfg template.

### **Lync Shared LC Example Parameters**

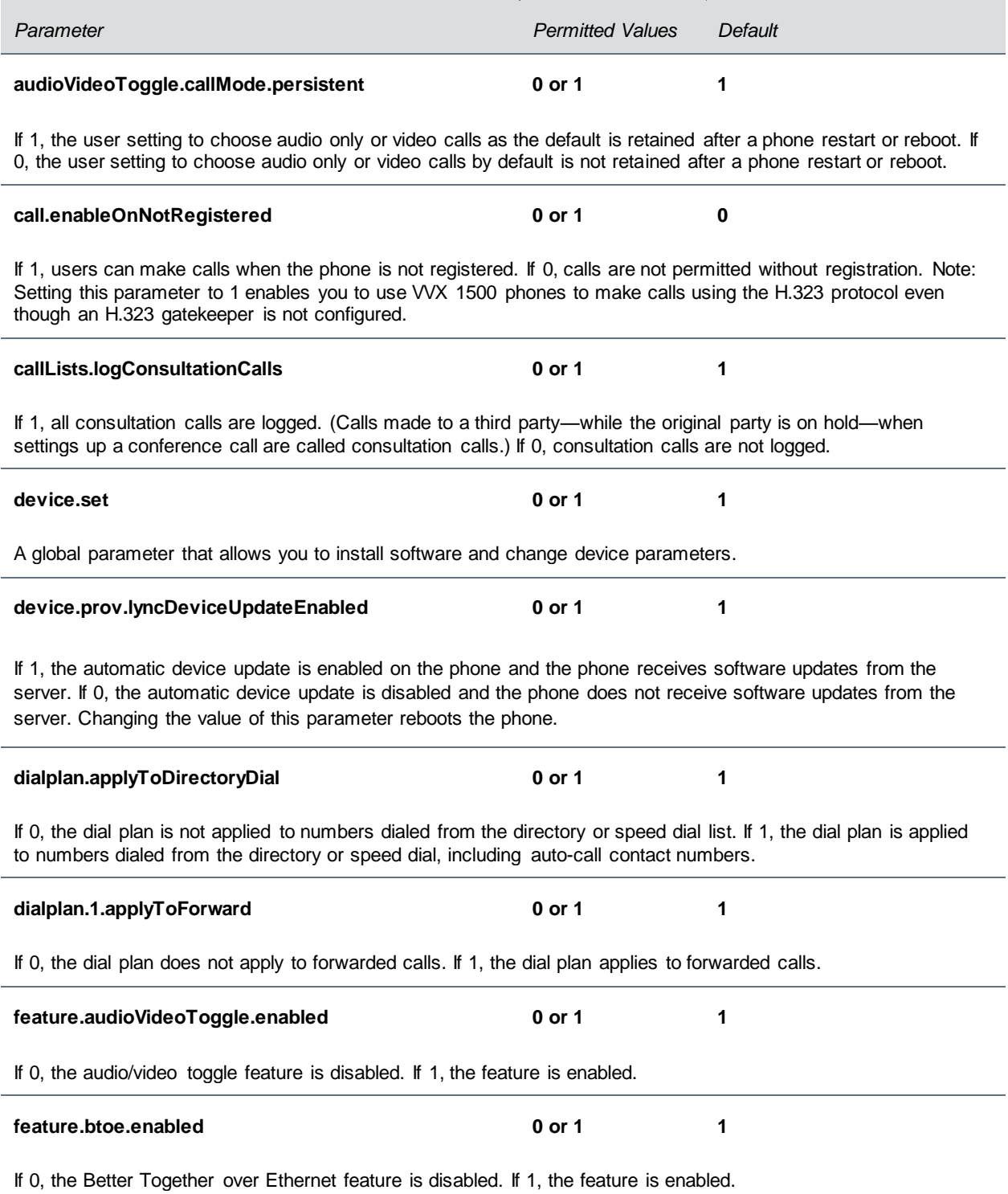

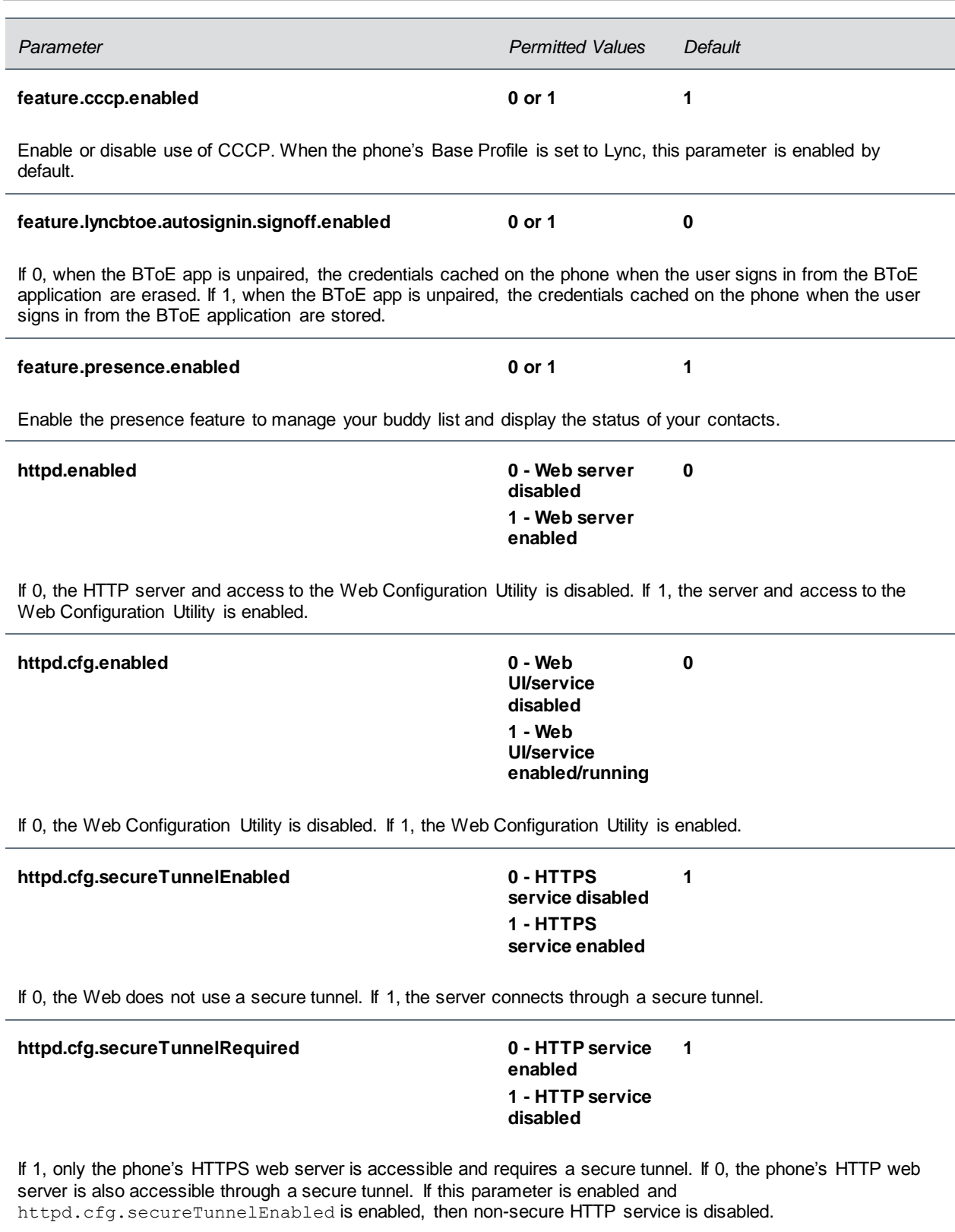

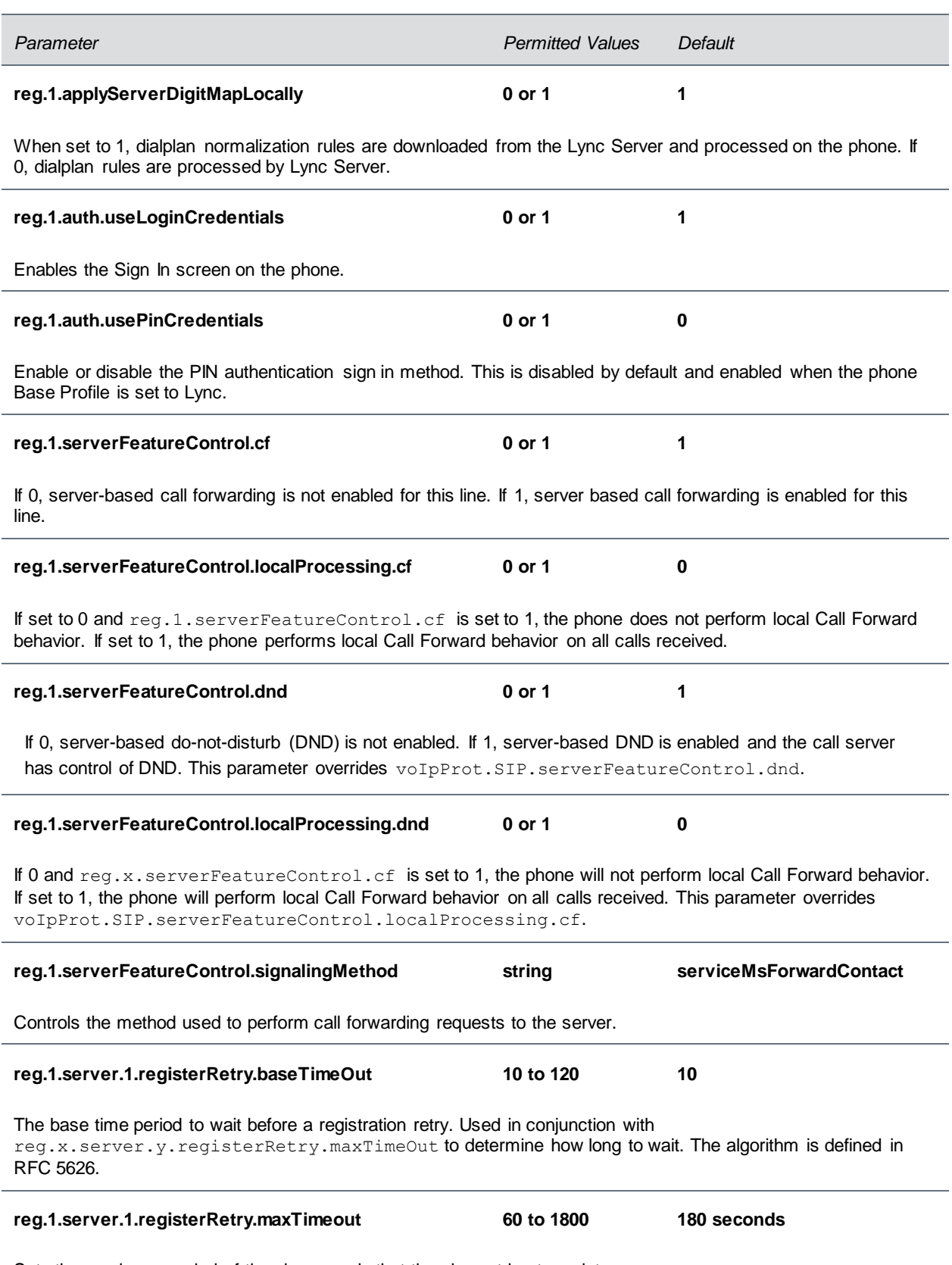

Sets the maximum period of time in seconds that the phone tries to register.

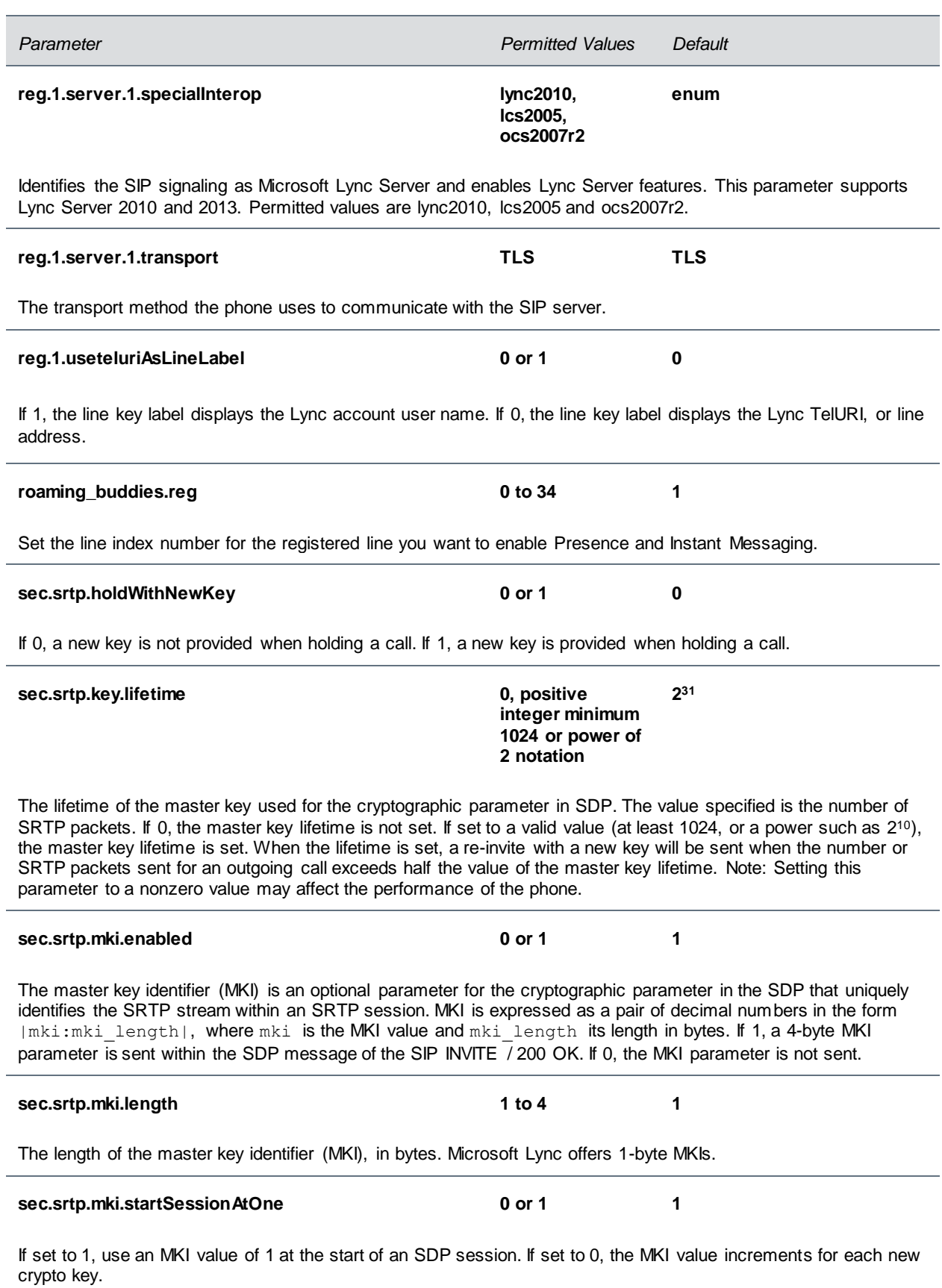

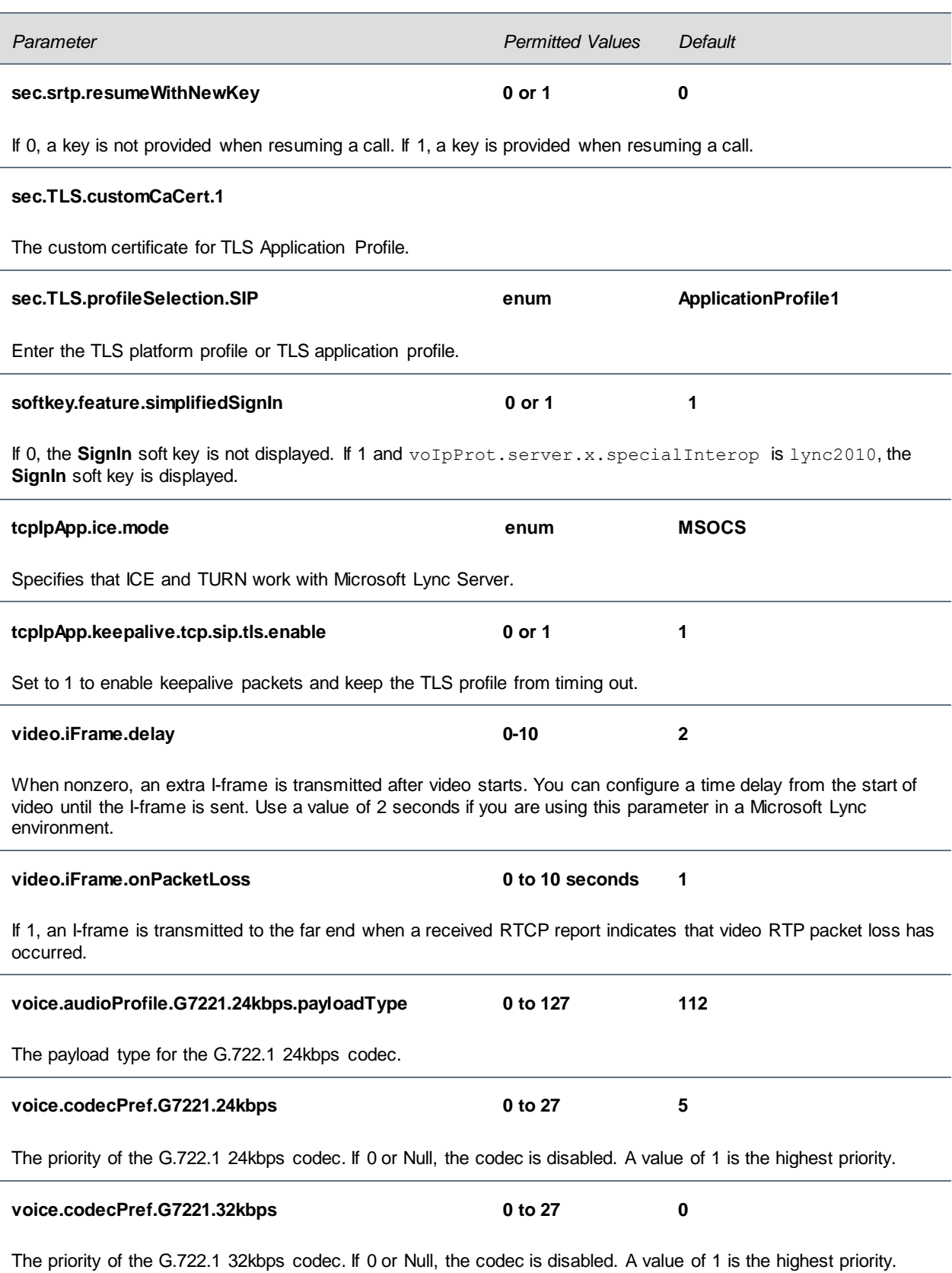

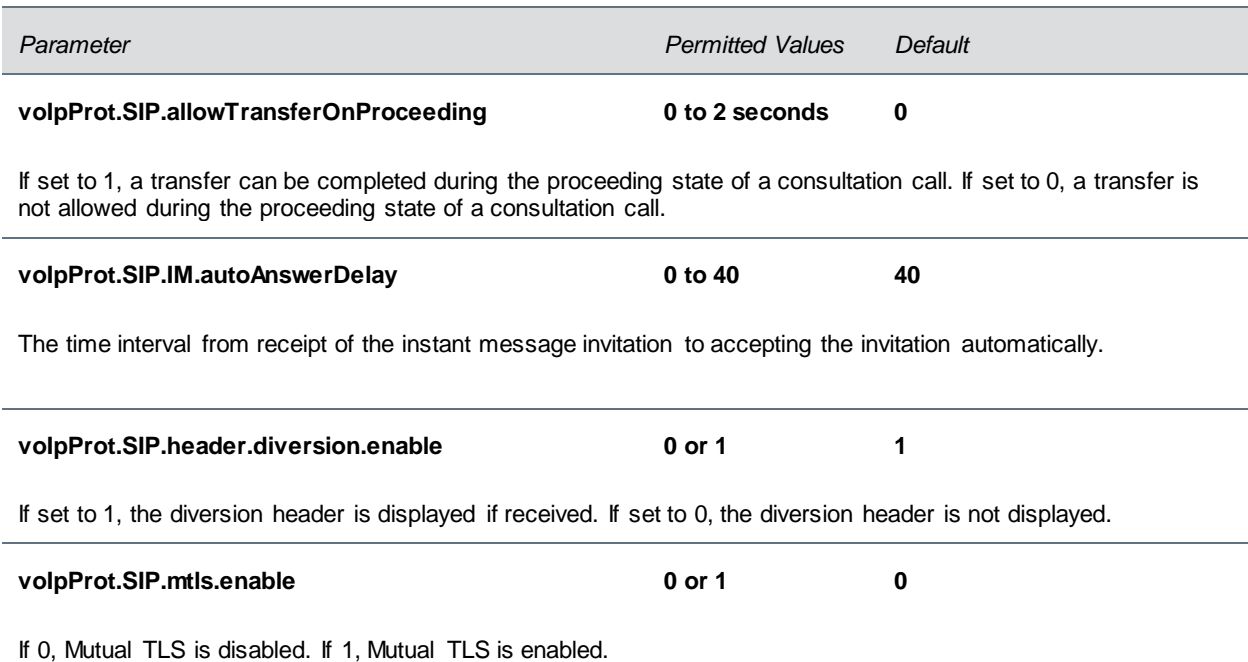

# **Lync Shared Example**

The next table describes parameters and values in the lyncSharedExample.cfg template.

### **Lync Shared Example Parameters**

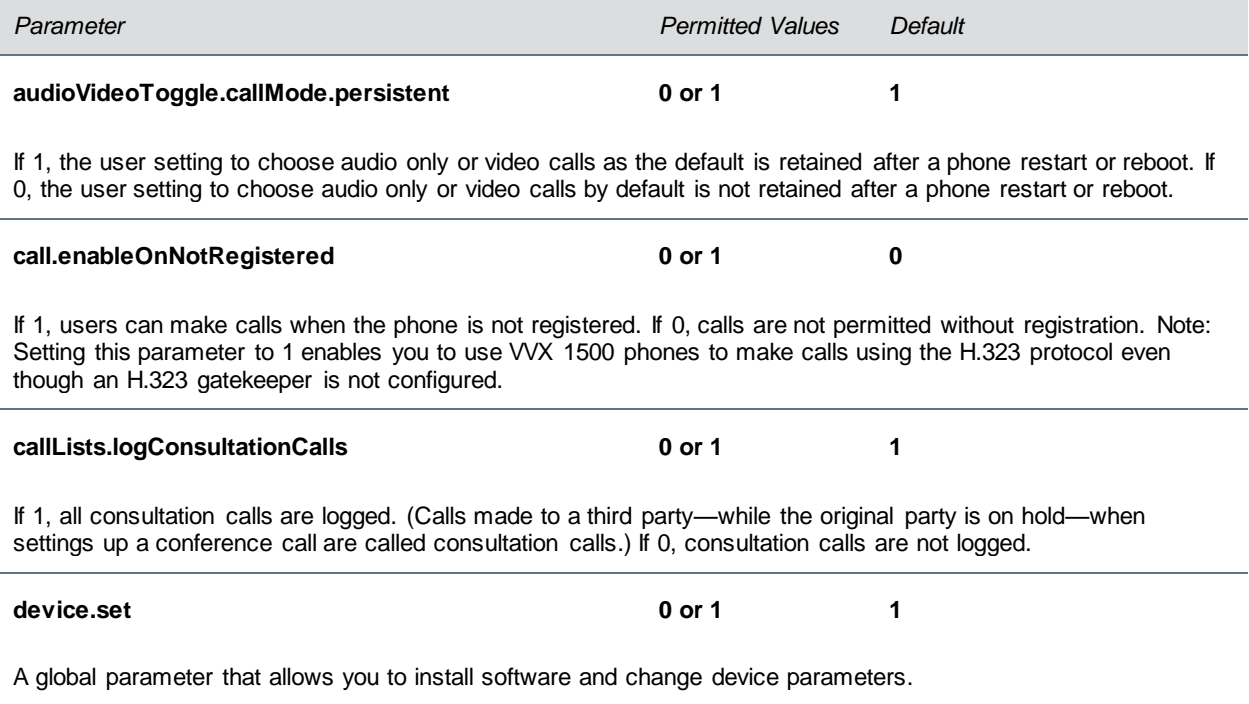

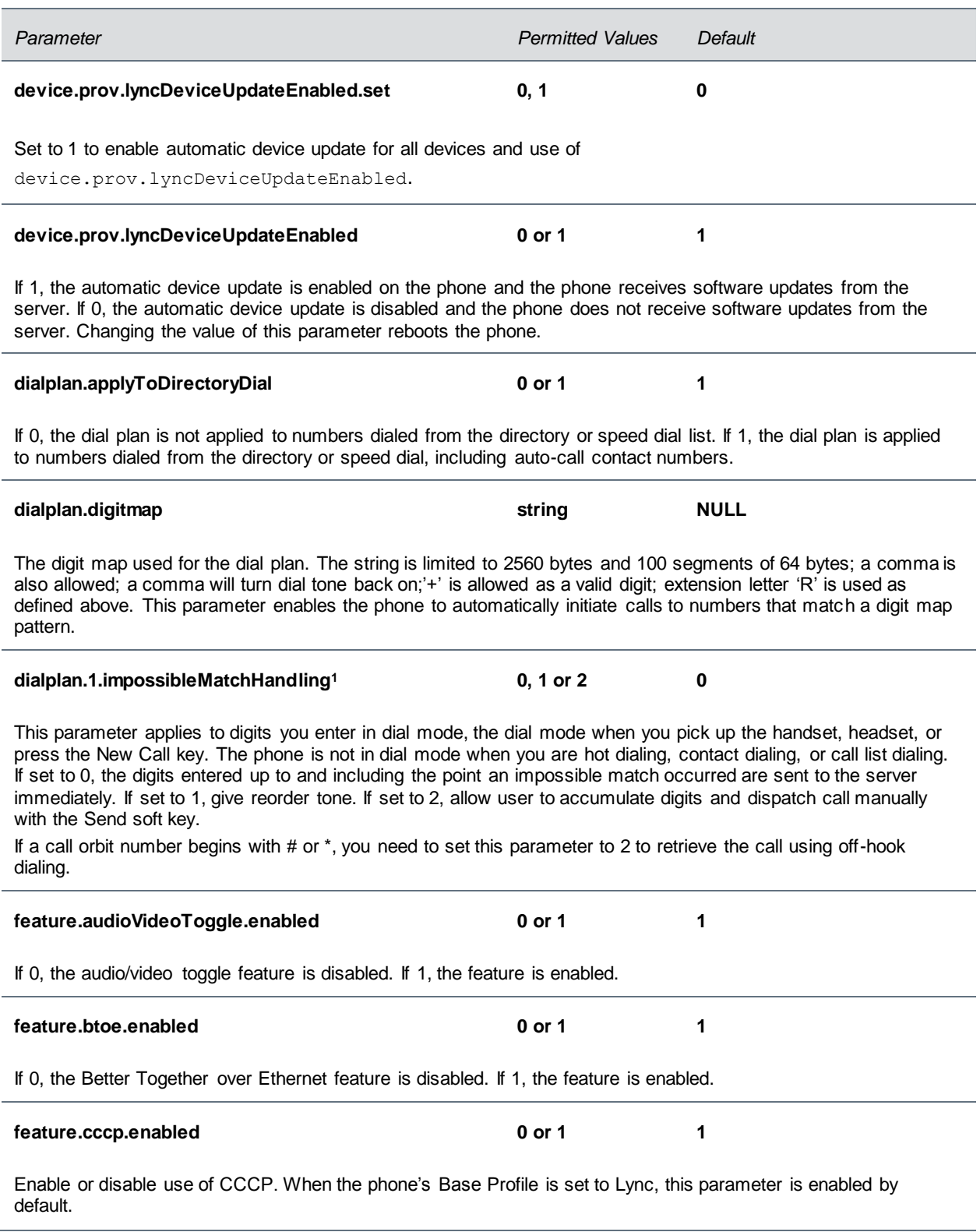

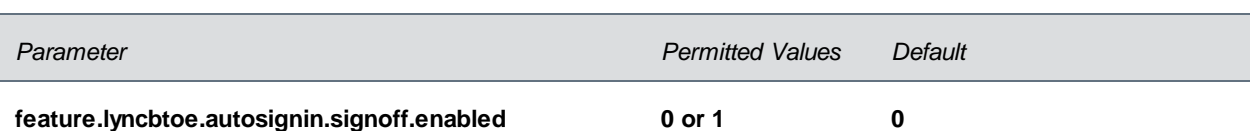

If 0, when the BToE app is unpaired, the credentials cached on the phone when the user signs in from the BToE application are erased. If 1, when the BToE app is unpaired, the credentials cached on the phone when the user signs in from the BToE application are stored.

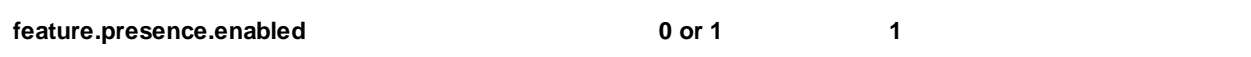

Enable the presence feature to manage your buddy list and display the status of your contacts.

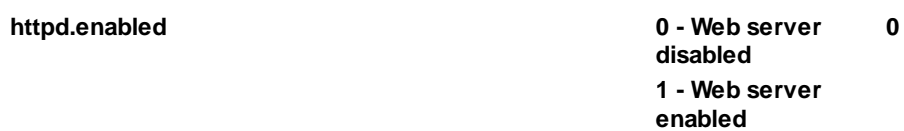

If 0, the HTTP server and access to the Web Configuration Utility is disabled. If 1, the server and access to the Web Configuration Utility is enabled.

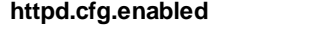

**httpd.cfg.enabled 0 - Web UI/service disabled 1 - Web UI/service enabled/running**

**0**

If 0, the Web Configuration Utility is disabled. If 1, the Web Configuration Utility is enabled.

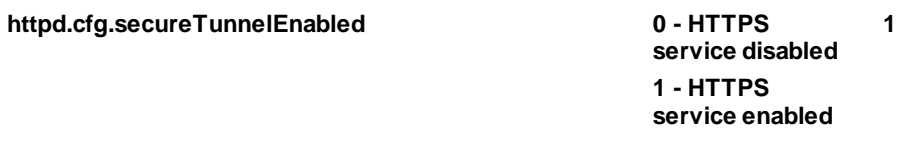

If 0, the Web does not use a secure tunnel. If 1, the server connects through a secure tunnel.

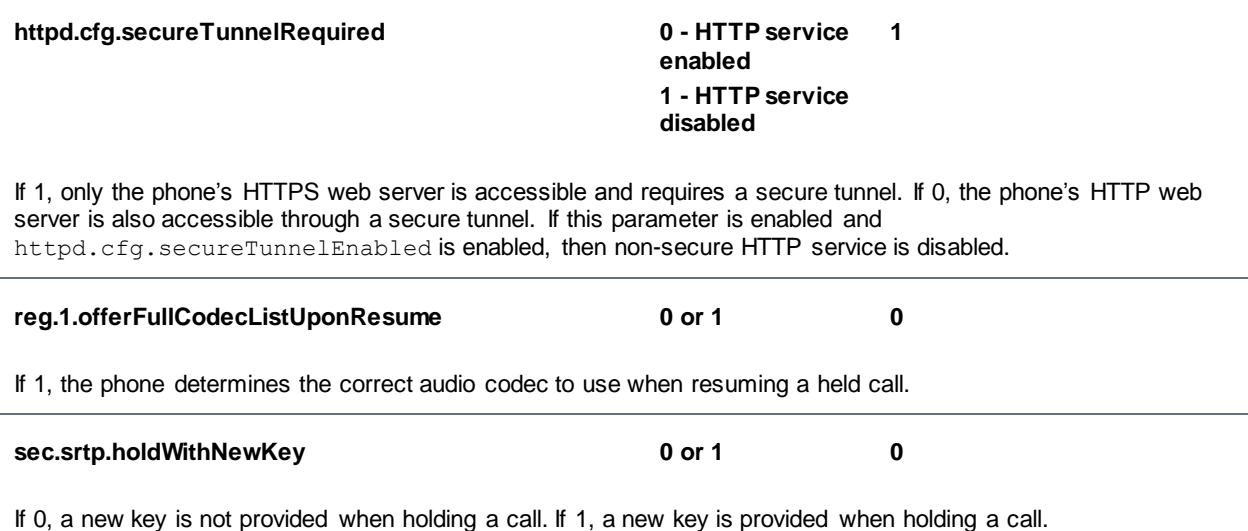

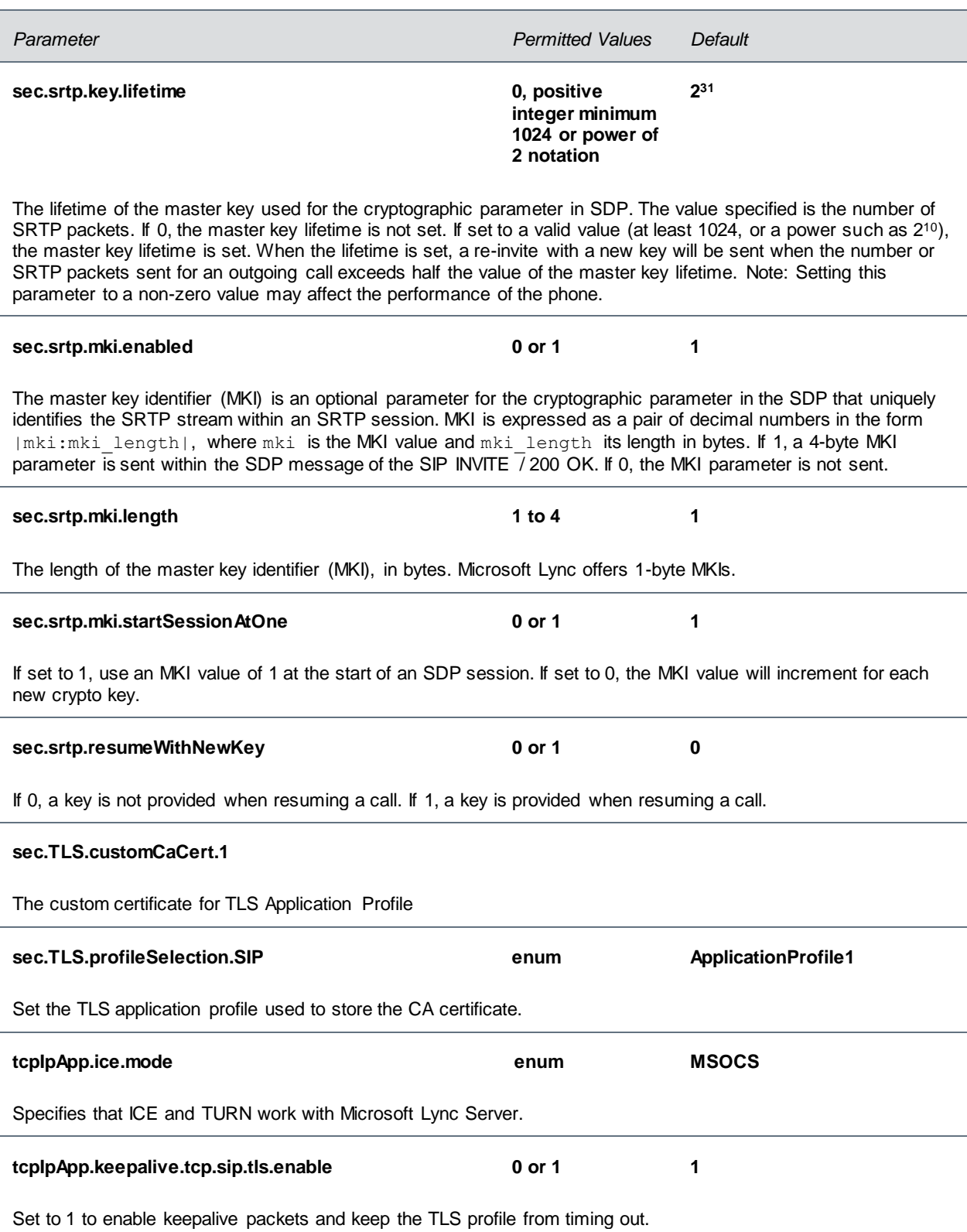

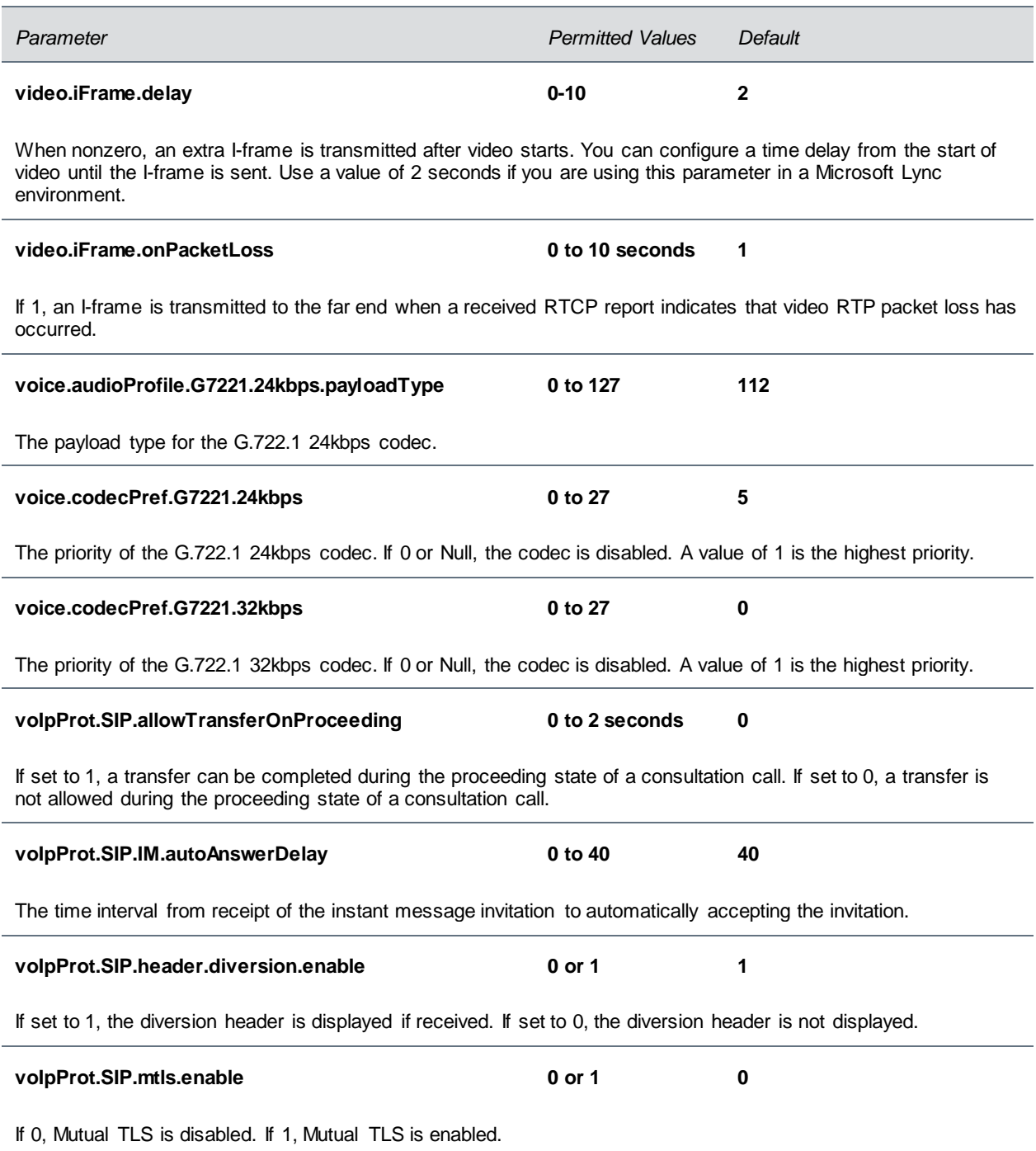

# **Lync Per Phone Example**

The following table lists parameters in the template file lyncPerPhoneExample.cfg.

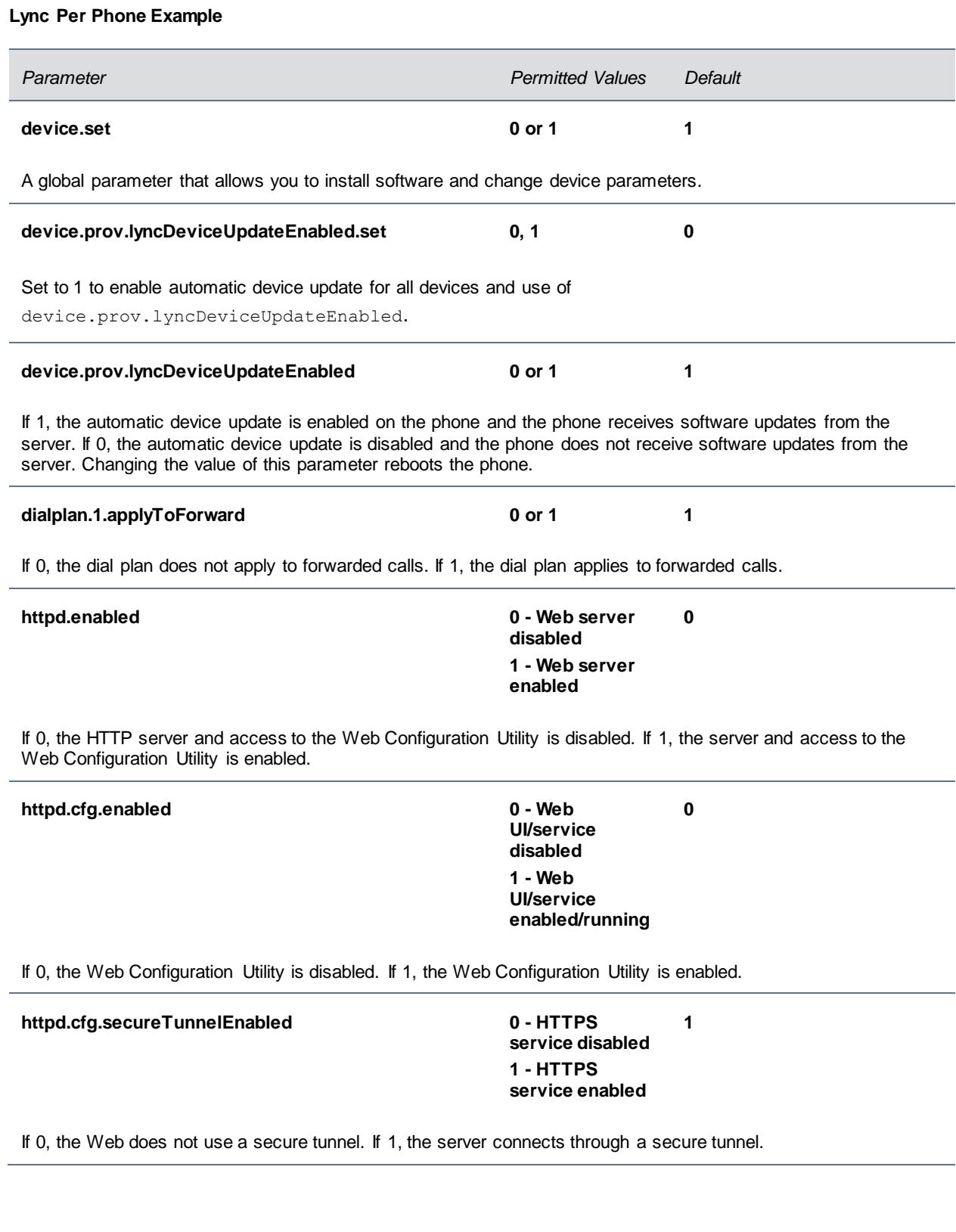

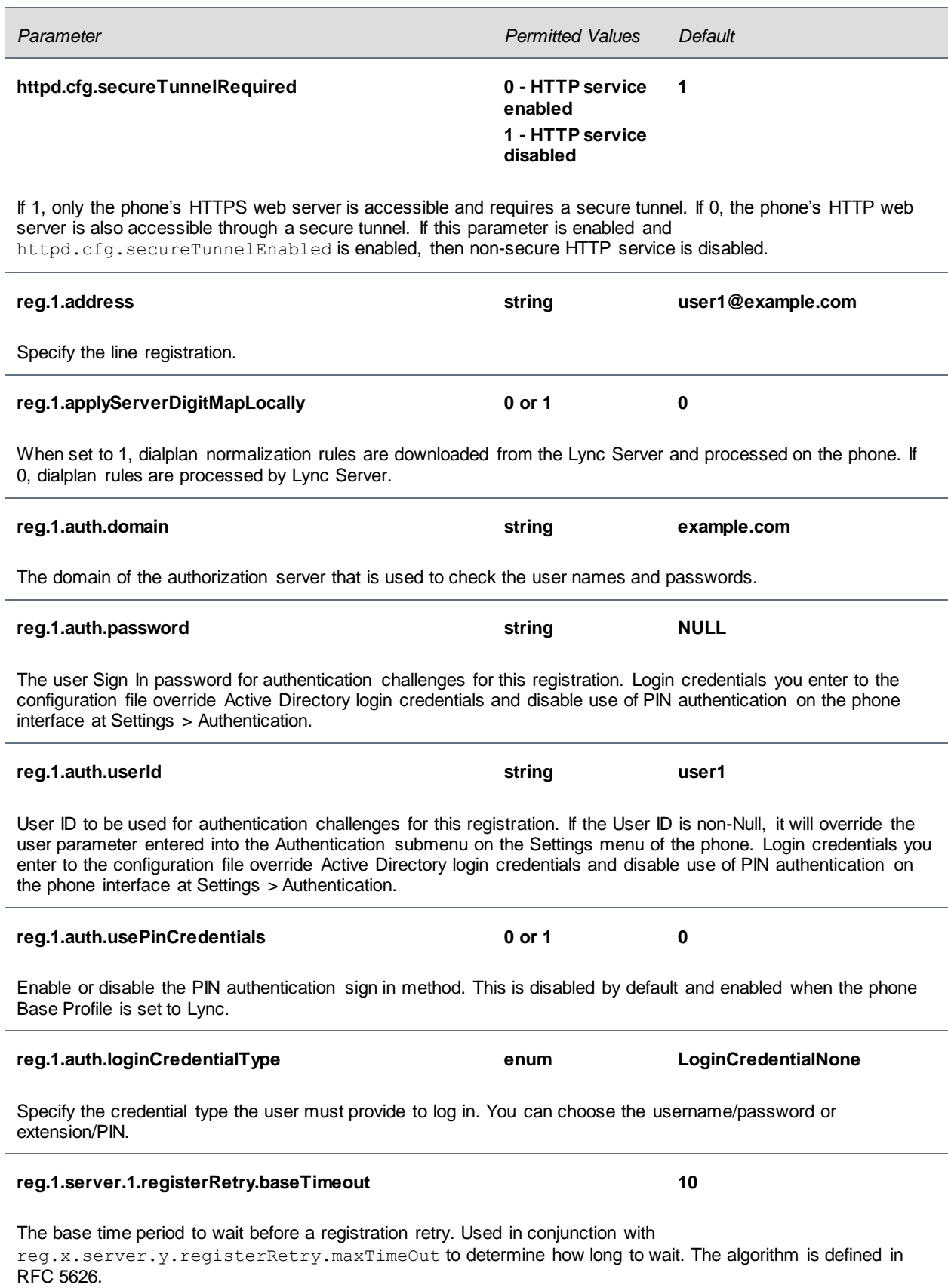

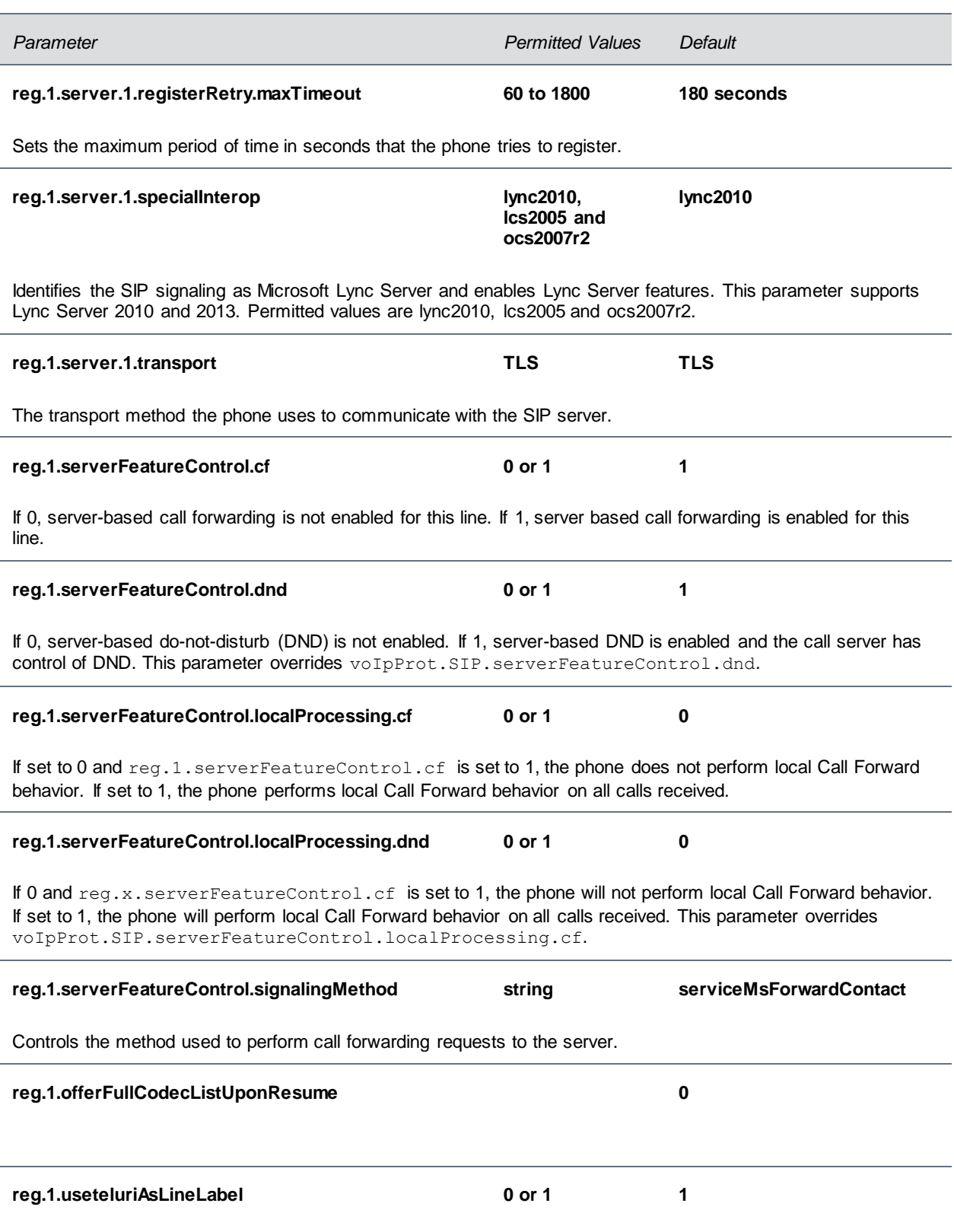

Change the line key label from Lync extension number to account user name. When disabled, the line key displays the Lync extension number. When enabled, the line key displays the Lync account's user name.

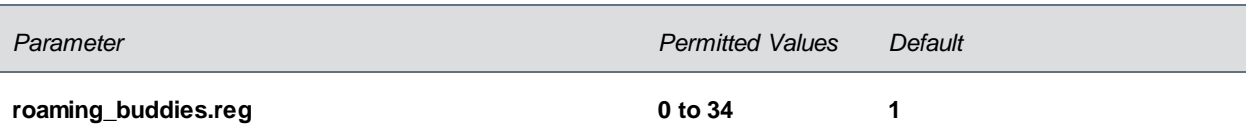

Set the line index number for the registered line you want to enable Presence and Instant Messaging.

### **softkey.feature.simplifiedSignIn 0 or 1 1**

If 0, the **SignIn** soft key is not displayed. If 1 and voIpProt.server.x.specialInterop is lync2010, the **SignIn** soft key is displayed.

### **Lync device.set**

The following table lists parameters in the template file device.set.

#### **Lync device.set Parameters**

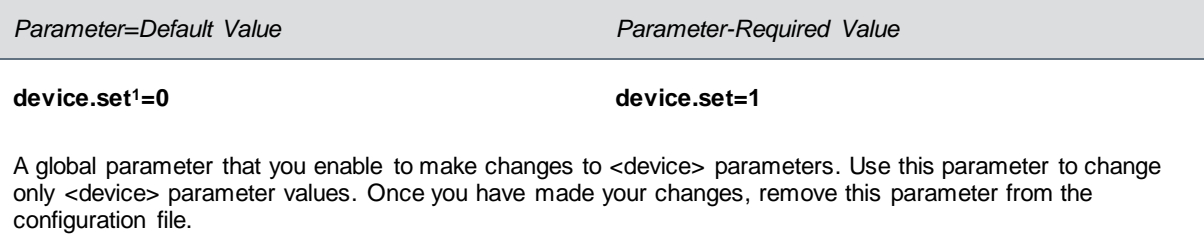

**device.set.baseProfile.set1=0 device.set.baseProfile.set=1**

This parameter enables you to make changes to the Base Profile of your devices. Set this parameter to 1 to enable changes to the Base Profile.

**device.set.baseProfile1=Null device.set.baseProfile=Lync**

This parameter sets the value for the device Base Profile. Set this parameter to Lync.

<sup>1</sup> Change causes phone to restart or reboot.

# **In-Band Provisioning**

When you are signed in to Lync on your phone, the Lync Server automatically retrieves provisioning parameters you need to operate Lync features. You can view the in-band provisioning parameters from your phone or from the Web Configuration Utility. This section shows you how to view in-band provisioning parameters and provides a description of the parameters.

For details of the in-band provisioning parameters, go to [In-Band Provisioning Parameters.](#page-96-0)

### **To view in-band provisioning parameters:**

- **1** On your phone, go to **Menu > Settings > Advanced**, enter the password (default 456), and press **Enter**.
- **2** Go to **Administration Settings > Upload Configuration**.
- **3** Scroll down and select **SIP**.
- **4** Press the **Upload** soft key.

The phone uploads MAC-upload-CallServer.cfg to your boot server. Open this file to view the inband provisioning parameters.

You can also use the Polycom Web Configuration Utility to view in-band provisioning parameters after you [enable access to the Web Configuration Utility.](#page-48-0)

**To view in-band provisioning parameters using the Web Configuration Utility:**

- **1** Obtain the IP address of the phone by pressing the **Menu**/**Home** key and going to **Settings > Status > Platform > Phone**. The IP address displays in the IP field
- **2** In the address bar of a web browser, enter the phone's IP address and press **Enter** on your keyboard.

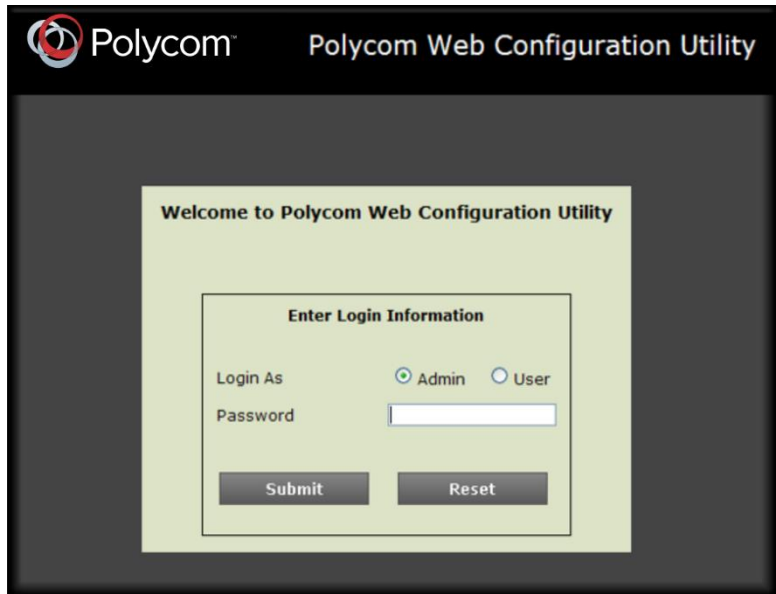

The Web Configuration Utility login screen displays, shown next.

**3** Choose **Admin**, enter the **Password** (default 456), and click **Submit**.

**4** From the **Home** page, navigate to **Utilities > Import & Export Configuration**, shown next.

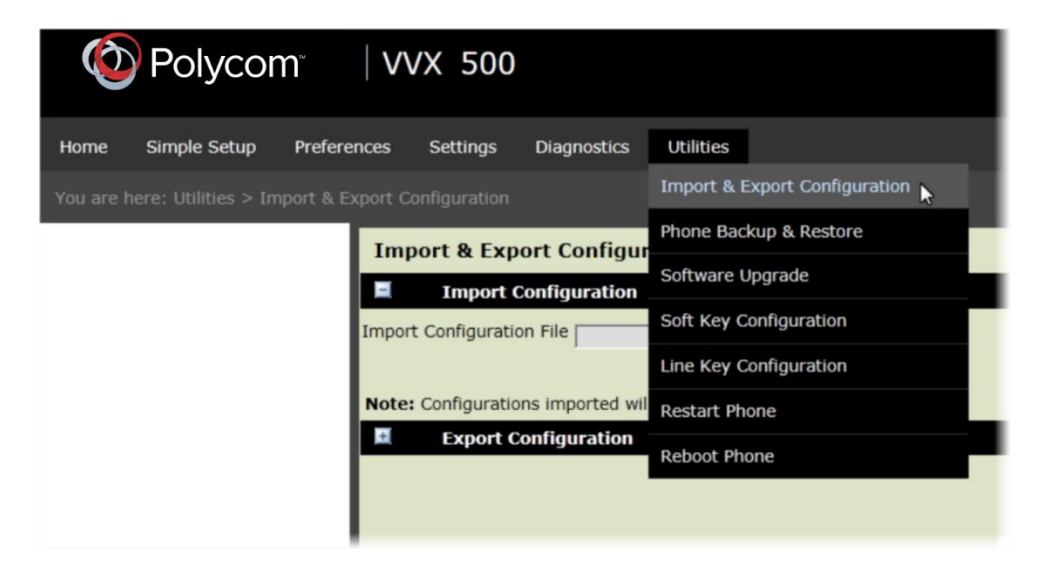

**5** Under **Export Configuration**, click the **Export Configuration File** drop-down menu, choose **Lync**, and click **Export**, as shown next.

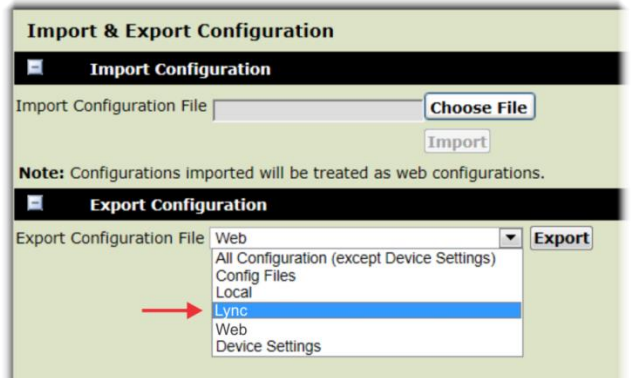

**6** Save the XML file to your computer.

### <span id="page-96-0"></span>**In-Band Provisioning Parameters**

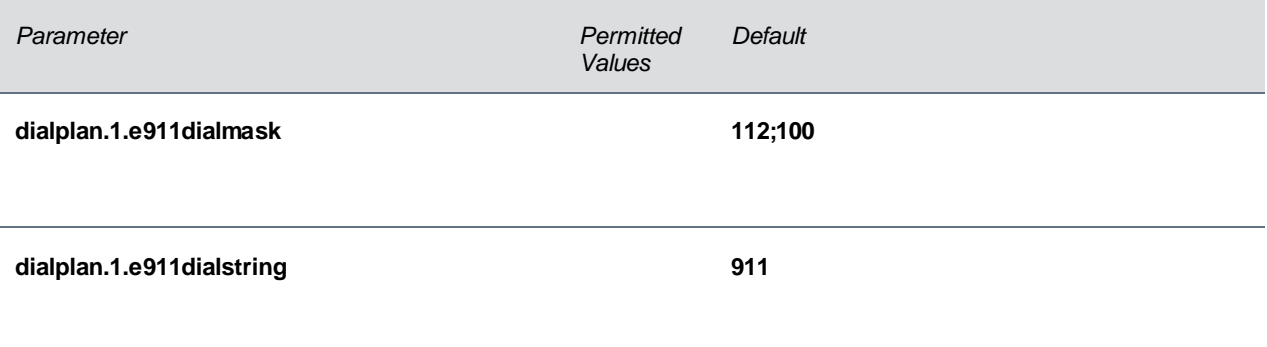

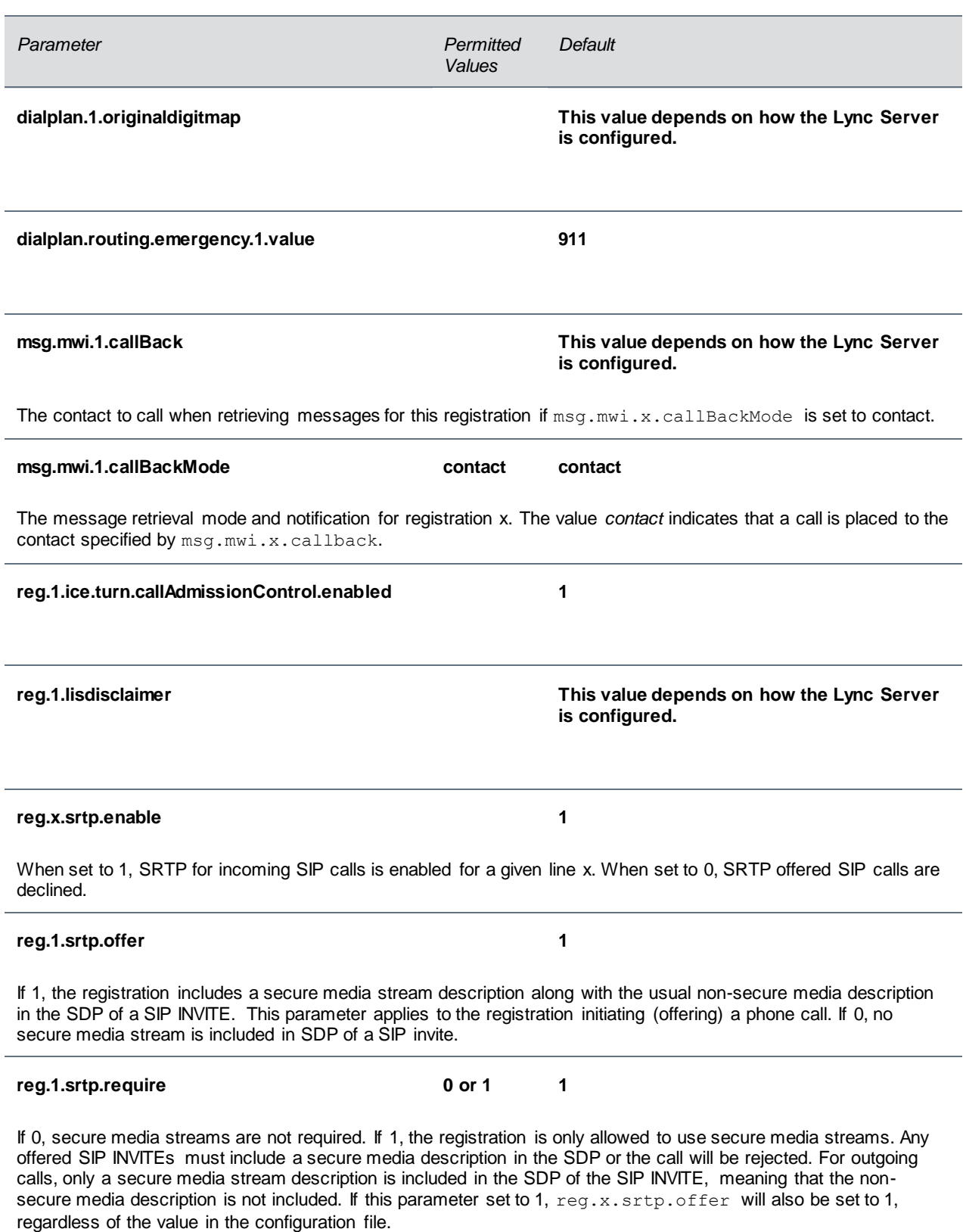

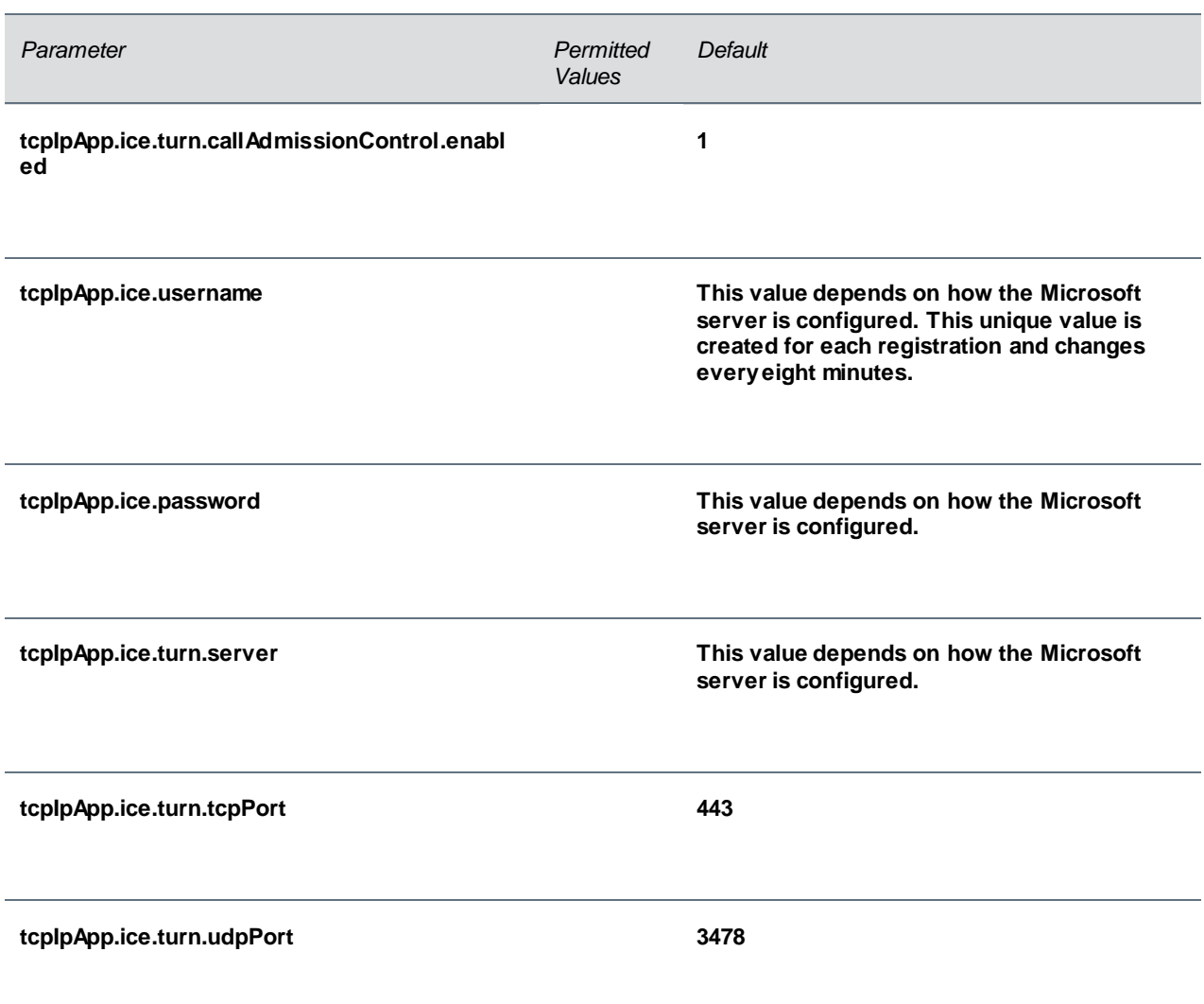

# **Troubleshoot Issues**

Use the following section as a guide to resolving issues, problems, or common difficulties you may encounter while using Lync-enabled Polycom UC Software with Microsoft Lync Server.

### **The phone fails to register.**

The most common issue with a failure to register is basic connectivity to the phone. You can check basic connectivity in a number of ways:

- Obtain the host IP by looking at the phone registration status, configuration file, DNS, and Lync Computer Client Configuration Information Screen.
- Make sure the phone can communicate with the server by performing a diagnostic ping.
- From a computer connected on the same network as the phone, perform a telnet to the Lync server SIP TCP port 5061 or 443.
- Check for a DNS issue.
- Check if Lync Services is temporarily out of service, for example, a firewall or routing problem with the network.

Check that the phone is reading the configuration files. On the phone, go to **Status** > **Platform** > **Configuration**. The phone displays the current configuration and files. If the phone is not reading the correct configuration files, redo the provisioning procedures. If the phone is reading the configuration files, go to the next troubleshooting tip.

If the phone still cannot register, check autodiscover:

- Ensure the SRV Record exist and points to a valid A record.
- Ensure that the A record points to a valid host IP.
- Use the shell command dnsCacheShow to display a cached DNS entry. If an entry has a negative cache, the phone is trying to perform a lookup and is failing to resolve.

If you get a TLS error, you may have an untrusted, corrupted, or expired certificate. Check if a root CA is installed on the phone by going to **Settings** > **Advanced** > **Administration Settings** > **TLS Security > Custom CA Certificate**. If you need to troubleshoot TLS, use log.level.change.tls=0 and log.level.change.sip=0 to log for TLS problems.

Check for invalid user credentials. Use log.level.change.tls=0, log.level.change.sip=0, and log.level.change.dns=0 to troubleshoot authentication failures.

Log into a computer Lync client with a user's credentials and ensure that the user account logs in. Use a simple password for testing purposes.

### **I cannot sign in; I'm getting a sign in failure message**

PIN authentication can fail for several reasons, most commonly an invalid extension or invalid PIN.

When PIN authentication fails, a warning message displays:

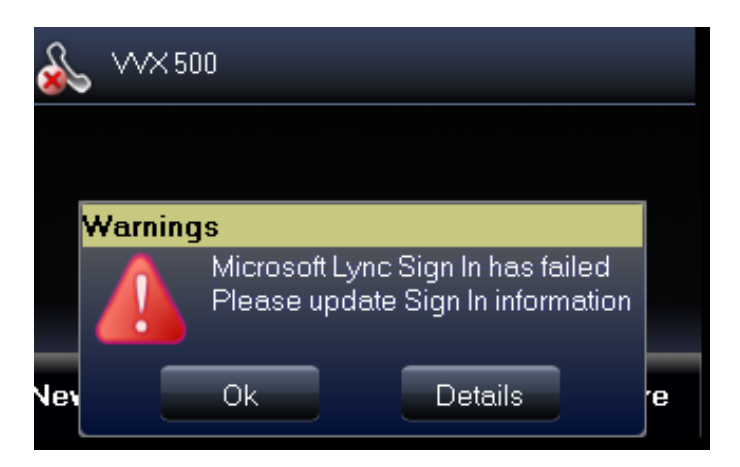

Press Ok to open the PIN Authentication screen to sign in again. Any one of the following messages might display:

- **Lync Sign In has failed Contact System Administrator** This message indicates that something is wrong with the network. When you receive this message, speak to your administrator.
- **Lync Sign In has failed Invalid login credentials** This message indicates that the user credentials you entered are incorrect. Try entering your credentials again and if sign in still fails, speak to your administrator.
- **Lync Sign In has failed Please update Sign In Information** This message is rarely expected, and indicates a problem with the generation of certificate signing request (CSR) publishing the certificate.